**BECKHOFF** New Automation Technology

# Documentation | EN EL5021, EL5021-0090

## SinCos Encoder Interfaces

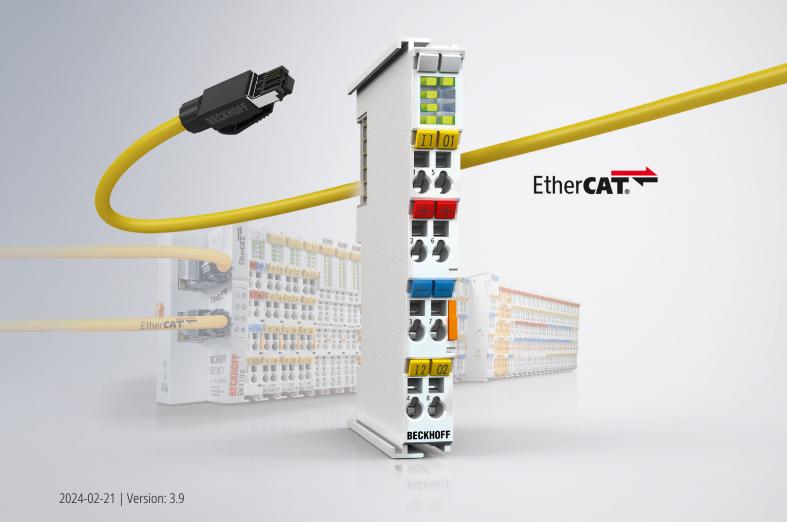

## Table of contents

| 1 | Fore  | word      |                                                        | 5  |
|---|-------|-----------|--------------------------------------------------------|----|
|   | 1.1   | Product   | overview EL5021 - SinCos Encoder Interface             | 5  |
|   | 1.2   | Notes or  | n the documentation                                    | 6  |
|   | 1.3   | Safety in | structions                                             | 7  |
|   | 1.4   | Guide th  | rough documentation                                    | 8  |
|   | 1.5   | Docume    | ntation issue status                                   | 9  |
|   | 1.6   | Version i | identification of EtherCAT devices                     | 10 |
|   |       | 1.6.1     | General notes on marking                               |    |
|   |       | 1.6.2     | Version identification of EL terminals                 | 10 |
|   |       | 1.6.3     | Beckhoff Identification Code (BIC)                     | 11 |
|   |       | 1.6.4     | Electronic access to the BIC (eBIC)                    | 13 |
| 2 | EL50  | 21 - Prod | luct description                                       | 16 |
|   | 2.1   | Introduct | ion                                                    | 16 |
|   | 2.2   | Technica  | al data                                                | 17 |
|   | 2.3   | Start     |                                                        | 19 |
| 3 | EL50  | 21-0090 - | Product description                                    | 20 |
| • | 3.1   |           | ion                                                    |    |
|   | 3.2   |           | al data                                                |    |
|   | 3.3   |           |                                                        |    |
| 4 | Basic | rs comm   | unication                                              | 24 |
| - | 4.1   |           | T basics                                               |    |
|   | 4.2   |           | T cabling – wire-bound                                 |    |
|   | 4.3   |           | notes for setting the watchdog                         |    |
|   | 4.4   |           | T State Machine                                        |    |
|   | 4.5   |           | rface                                                  |    |
|   | 4.6   |           | ed Clock                                               |    |
| 5 | Mour  | nting and | wiring                                                 | 35 |
| Ŭ |       | -         | ons for ESD protection                                 |    |
|   | 5.2   |           | n protection                                           |    |
|   | 0.2   | 5.2.1     | ATEX - Special conditions (standard temperature range) |    |
|   |       | 5.2.2     | IECEx - Special conditions                             |    |
|   |       | 5.2.3     | Continuative documentation for ATEX and IECEx          |    |
|   | 5.3   |           | e                                                      |    |
|   | 5.4   |           | on on mounting rails                                   |    |
|   | 5.5   |           | on instructions for enhanced mechanical load capacity  |    |
|   | 5.6   |           | ion                                                    |    |
|   |       | 5.6.1     | Connection system                                      | 44 |
|   |       | 5.6.2     | Wiring                                                 | 46 |
|   |       | 5.6.3     | Shielding                                              |    |
|   | 5.7   | Note - Po | ower supply                                            |    |
|   | 5.8   |           | ng of passive Terminals                                |    |
|   | 5.9   |           | on positions                                           |    |
|   | 5.10  | EL5021-   | 00x0 - Connection                                      | 51 |
|   |       |           |                                                        |    |

|   | 5.11 | EL5021-0     | 0x0 - Diagnostic LEDs                              | . 52 |
|---|------|--------------|----------------------------------------------------|------|
|   | 5.12 | Disposal .   |                                                    | . 52 |
| 6 | Com  | missioning   | g                                                  | . 53 |
|   | 6.1  | TwinCAT      | Quick Start                                        | . 53 |
|   |      | 6.1.1        | TwinCAT 2                                          | . 56 |
|   |      | 6.1.2        | TwinCAT 3                                          | . 66 |
|   | 6.2  | TwinCAT      | Development Environment                            | . 79 |
|   |      | 6.2.1 I      | Installation of the TwinCAT real-time driver       | . 80 |
|   |      | 6.2.2 I      | Notes regarding ESI device description             | . 86 |
|   |      | 6.2.3        | TwinCAT ESI Updater                                | . 90 |
|   |      | 6.2.4 I      | Distinction between Online and Offline             | . 90 |
|   |      | 6.2.5        | OFFLINE configuration creation                     | . 91 |
|   |      | 6.2.6        | ONLINE configuration creation                      | . 96 |
|   |      | 6.2.7 I      | EtherCAT subscriber configuration                  | 104  |
|   |      | 6.2.8 I      | Import/Export of EtherCAT devices with SCI and XTI | 113  |
|   | 6.3  | General C    | Commissioning Instructions for an EtherCAT Slave   | 119  |
| 7 | EL50 | 21-00x0 - (  | Commissioning                                      | 127  |
|   | 7.1  | Principle of | of the sine/cosine measurement                     | 127  |
|   | 7.2  | DC (Distri   | buted Clocks)                                      | 128  |
|   |      | 7.2.1 (      | Operation mode (trigger mode)                      | 128  |
|   | 7.3  | Process d    | lata EL5021-00x0                                   | 131  |
|   | 7.4  | TwinSAFE     | E SC process data EL5021-0090                      | 132  |
|   | 7.5  | Settings v   | ia the CoE directory                               | 133  |
|   | 7.6  | Functiona    | l principles                                       | 134  |
|   |      | 7.6.1 I      | EL5021-00x0                                        | 134  |
|   |      | 7.6.2 I      | EL5021-0090                                        | 142  |
|   | 7.7  | EL5021-0     | 0x0 - Object description and parameterization      | 147  |
|   |      | 7.7.1 I      | Restore object                                     | 147  |
|   |      | 7.7.2        | Configuration data                                 | 148  |
|   |      | 7.7.3 I      | Input data                                         | 149  |
|   |      | 7.7.4 0      | Output data                                        | 150  |
|   |      | 7.7.5 I      | Information / diagnostic data                      | 150  |
|   |      | 7.7.6        | Standard objects                                   | 150  |
|   | 7.8  | Sample P     | rogram                                             | 158  |
| 8 | Арре | ndix         |                                                    | 162  |
|   | 8.1  | EtherCAT     | AL Status Codes                                    | 162  |
|   | 8.2  | Firmware     | compatibility                                      | 162  |
|   | 8.3  | Firmware     | Update EL/ES/EM/ELM/EP/EPP/ERPxxxx                 | 163  |
|   |      | 8.3.1 I      | Device description ESI file/XML                    | 164  |
|   |      | 8.3.2 I      | Firmware explanation                               | 167  |
|   |      | 8.3.3        | Updating controller firmware *.efw                 | 168  |
|   |      | 8.3.4 I      | FPGA firmware *.rbf                                | 170  |
|   |      | 8.3.5        | Simultaneous updating of several EtherCAT devices  | 174  |
|   | 8.4  | Restoring    | the delivery state                                 | 175  |
|   | 8.5  | Support a    | nd Service                                         | 177  |

## 1 Foreword

### 1.1 Product overview EL5021 - SinCos Encoder Interface

### EL5021 [ 16]

1-channel SinCos encoder interface Terminal, 1 V<sub>pp</sub>

EL5021-0090 [ 20]

1-channel SinCos-SinCos encoder interface Terminal, TwinSAFE Single Channel

### **1.2** Notes on the documentation

### Intended audience

This description is only intended for the use of trained specialists in control and automation engineering who are familiar with the applicable national standards.

It is essential that the documentation and the following notes and explanations are followed when installing and commissioning these components.

The qualified personnel is obliged to always use the currently valid documentation.

The responsible staff must ensure that the application or use of the products described satisfy all the requirements for safety, including all the relevant laws, regulations, guidelines and standards.

### Disclaimer

The documentation has been prepared with care. The products described are, however, constantly under development.

We reserve the right to revise and change the documentation at any time and without prior announcement.

No claims for the modification of products that have already been supplied may be made on the basis of the data, diagrams and descriptions in this documentation.

### Trademarks

Beckhoff<sup>®</sup>, TwinCAT<sup>®</sup>, TwinCAT/BSD<sup>®</sup>, TC/BSD<sup>®</sup>, EtherCAT<sup>®</sup>, EtherCAT G<sup>®</sup>, EtherCAT G10<sup>®</sup>, EtherCAT P<sup>®</sup>, Safety over EtherCAT<sup>®</sup>, TwinSAFE<sup>®</sup>, XFC<sup>®</sup>, XTS<sup>®</sup> and XPlanar<sup>®</sup> are registered trademarks of and licensed by Beckhoff Automation GmbH. Other designations used in this publication may be trademarks whose use by third parties for their own purposes could violate the rights of the owners.

### Patent Pending

The EtherCAT Technology is covered, including but not limited to the following patent applications and patents: EP1590927, EP1789857, EP1456722, EP2137893, DE102015105702 with corresponding applications or registrations in various other countries.

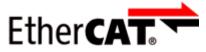

EtherCAT<sup>®</sup> is registered trademark and patented technology, licensed by Beckhoff Automation GmbH, Germany.

### Copyright

© Beckhoff Automation GmbH & Co. KG, Germany.

The reproduction, distribution and utilization of this document as well as the communication of its contents to others without express authorization are prohibited.

Offenders will be held liable for the payment of damages. All rights reserved in the event of the grant of a patent, utility model or design.

### 1.3 Safety instructions

#### Safety regulations

Please note the following safety instructions and explanations! Product-specific safety instructions can be found on following pages or in the areas mounting, wiring, commissioning etc.

#### **Exclusion of liability**

All the components are supplied in particular hardware and software configurations appropriate for the application. Modifications to hardware or software configurations other than those described in the documentation are not permitted, and nullify the liability of Beckhoff Automation GmbH & Co. KG.

#### Personnel qualification

This description is only intended for trained specialists in control, automation and drive engineering who are familiar with the applicable national standards.

#### Signal words

The signal words used in the documentation are classified below. In order to prevent injury and damage to persons and property, read and follow the safety and warning notices.

### Personal injury warnings

| Hazard with high risk of death or serious injury.                       |  |  |  |  |
|-------------------------------------------------------------------------|--|--|--|--|
|                                                                         |  |  |  |  |
| Hazard with medium risk of death or serious injury.                     |  |  |  |  |
|                                                                         |  |  |  |  |
| There is a low-risk hazard that could result in medium or minor injury. |  |  |  |  |

### Warning of damage to property or environment

NOTICE

The environment, equipment, or data may be damaged.

#### Information on handling the product

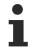

This information includes, for example:

recommendations for action, assistance or further information on the product.

## **1.4 Guide through documentation**

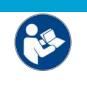

### Further components of documentation

This documentation describes device-specific content. It is part of the modular documentation concept for Beckhoff I/O components. For the use and safe operation of the device / devices described in this documentation, additional cross-product descriptions are required, which can be found in the following table.

| Title                                           | Description                                                                                      |
|-------------------------------------------------|--------------------------------------------------------------------------------------------------|
| EtherCAT System Documentation (PDF)             | System overview                                                                                  |
|                                                 | EtherCAT basics                                                                                  |
|                                                 | Cable redundancy                                                                                 |
|                                                 | Hot Connect                                                                                      |
|                                                 | EtherCAT devices configuration                                                                   |
| Explosion Protection for Terminal Systems (PDF) | Notes on the use of the Beckhoff terminal systems in hazardous areas according to ATEX and IECEx |
| Infrastructure for EtherCAT/Ethernet (PDF)      | Technical recommendations and notes for design, implementation and testing                       |
| Software Declarations I/O (PDF)                 | Open source software declarations for<br>Beckhoff I/O components                                 |

NOTICE

The documentations can be viewed at and downloaded from the Beckhoff website (www.beckhoff.com) via:

- the "Documentation and Download" area of the respective product page,
- the Download finder,
- the **Beckhoff Information System**.

## **1.5 Documentation issue status**

| Version   | Comment                                                                         |
|-----------|---------------------------------------------------------------------------------|
| 3.9       | Update Technical data                                                           |
|           | Update revision status                                                          |
| 3.8       | Update chapter "Mounting and wiring"                                            |
|           | Update chapter "Frequency measurement/velocity measurement"                     |
|           | Update chapter "Filter operation"                                               |
|           | Update chapter "Operation mode (Trigger mode)"                                  |
|           | Update chapter "TwinSAFE SC process data EL5021-0090)                           |
|           | Structural update                                                               |
| 3.7       | New title page                                                                  |
|           | Update chapter "Introduction"                                                   |
|           | Update chapter "Technical data"                                                 |
|           | Update chapter "EL5021-00x0 - connection"                                       |
|           | Chapter "Disposal" inserted                                                     |
|           | Structural update                                                               |
| 3.6       | Update chapter "Technical data"                                                 |
|           | Update chapter "LEDs and connection"                                            |
|           | Structural update                                                               |
| 3.5       | Update chapter "Object directory and parameterization"                          |
|           | Structural update                                                               |
| 3.4       | Update chapter "Technical data"                                                 |
|           | Update revision status                                                          |
|           | Structural update                                                               |
| 3.3       | Update chapter "TwinSAFE SC"                                                    |
|           | Structural update                                                               |
| 3.2       | Update chapter "Technical data"                                                 |
|           | Chapter "Installation instructions for enhanced mechanical load capacity" added |
|           | Update chapter "Sample program"                                                 |
| 3.1       | Chapter "Filter operation" added                                                |
|           | Update revision status                                                          |
| 3.0       | Addendum EL5021-0090                                                            |
|           | Structural update                                                               |
|           | Corrections and addenda                                                         |
|           | Update revision status                                                          |
| 0.1 - 2.0 | Archived                                                                        |

### **1.6 Version identification of EtherCAT devices**

### 1.6.1 General notes on marking

### Designation

A Beckhoff EtherCAT device has a 14-digit designation, made up of

- · family key
- type
- version
- revision

| Example          | Family                                               | Туре | Version                        | Revision |
|------------------|------------------------------------------------------|------|--------------------------------|----------|
| EL3314-0000-0016 | EL terminal<br>12 mm, non-pluggable connection level |      | 0000<br>basic type             | 0016     |
| ES3602-0010-0017 | ES terminal<br>12 mm, pluggable connection level     |      | 0010<br>high-precision version | 0017     |
| CU2008-0000-0000 | CU device                                            |      | 0000<br>basic type             | 0000     |

### Notes

- The elements mentioned above result in the **technical designation**. EL3314-0000-0016 is used in the example below.
- EL3314-0000 is the order identifier, in the case of "-0000" usually abbreviated to EL3314. "-0016" is the EtherCAT revision.
- The order identifier is made up of
  - family key (EL, EP, CU, ES, KL, CX, etc.)
  - type (3314)
  - version (-0000)
- The **revision** -0016 shows the technical progress, such as the extension of features with regard to the EtherCAT communication, and is managed by Beckhoff.

In principle, a device with a higher revision can replace a device with a lower revision, unless specified otherwise, e.g. in the documentation.

Associated and synonymous with each revision there is usually a description (ESI, EtherCAT Slave Information) in the form of an XML file, which is available for download from the Beckhoff web site. From 2014/01 the revision is shown on the outside of the IP20 terminals, see Fig. *"EL5021 EL terminal, standard IP20 IO device with batch number and revision ID (since 2014/01)"*.

• The type, version and revision are read as decimal numbers, even if they are technically saved in hexadecimal.

### **1.6.2** Version identification of EL terminals

The serial number/ data code for Beckhoff IO devices is usually the 8-digit number printed on the device or on a sticker. The serial number indicates the configuration in delivery state and therefore refers to a whole production batch, without distinguishing the individual modules of a batch.

### Structure of the serial number: KK YY FF HH

KK - week of production (CW, calendar week)

- YY year of production
- FF firmware version
- HH hardware version

Example with serial number 12 06 3A 02:

- 12 production week 12
- 06 production year 2006
- 3A firmware version 3A
- 02 hardware version 02

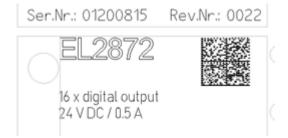

Fig. 1: EL2872 with revision 0022 and serial number 01200815

### **1.6.3** Beckhoff Identification Code (BIC)

The Beckhoff Identification Code (BIC) is increasingly being applied to Beckhoff products to uniquely identify the product. The BIC is represented as a Data Matrix Code (DMC, code scheme ECC200), the content is based on the ANSI standard MH10.8.2-2016.

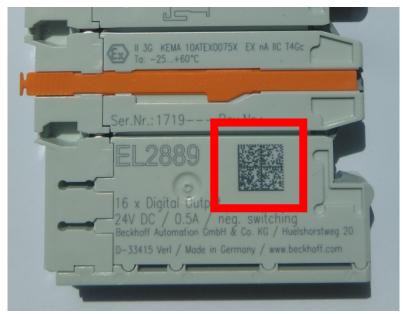

Fig. 2: BIC as data matrix code (DMC, code scheme ECC200)

The BIC will be introduced step by step across all product groups.

Depending on the product, it can be found in the following places:

- on the packaging unit
- directly on the product (if space suffices)
- on the packaging unit and the product

The BIC is machine-readable and contains information that can also be used by the customer for handling and product management.

Each piece of information can be uniquely identified using the so-called data identifier (ANSI MH10.8.2-2016). The data identifier is followed by a character string. Both together have a maximum length according to the table below. If the information is shorter, spaces are added to it.

Following information is possible, positions 1 to 4 are always present, the other according to need of production:

| Posi-<br>tion | Type of<br>information                        | Explanation                                                                 | Data<br>identifier | Number of digits incl. data identifier | Example                       |
|---------------|-----------------------------------------------|-----------------------------------------------------------------------------|--------------------|----------------------------------------|-------------------------------|
| 1             | Beckhoff order<br>number                      | Beckhoff order number                                                       | 1P                 | 8                                      | 1P072222                      |
| 2             | Beckhoff Traceability<br>Number (BTN <b>)</b> | Unique serial number,<br>see note below                                     | SBTN               | 12                                     | SBTNk4p562d7                  |
| 3             | Article description                           | Beckhoff article<br>description, e.g.<br>EL1008                             | 1K                 | 32                                     | 1KEL1809                      |
| 4             | Quantity                                      | Quantity in packaging<br>unit, e.g. 1, 10, etc.                             | Q                  | 6                                      | Q1                            |
| 5             | Batch number                                  | Optional: Year and week of production                                       | 2P                 | 14                                     | 2P401503180016                |
| 6             | ID/serial number                              | Optional: Present-day<br>serial number system,<br>e.g. with safety products | 51S                | 12                                     | <mark>51S</mark> 678294       |
| 7             | Variant number                                | Optional: Product variant<br>number on the basis of<br>standard products    | 30P                | 32                                     | <mark>30P</mark> F971, 2*K183 |
|               |                                               |                                                                             |                    |                                        |                               |

Further types of information and data identifiers are used by Beckhoff and serve internal processes.

### Structure of the BIC

Example of composite information from positions 1 to 4 and with the above given example value on position 6. The data identifiers are highlighted in bold font:

1P072222SBTNk4p562d71KEL1809 Q1 51S678294

Accordingly as DMC:

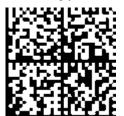

Fig. 3: Example DMC 1P072222SBTNk4p562d71KEL1809 Q1 51S678294

### BTN

An important component of the BIC is the Beckhoff Traceability Number (BTN, position 2). The BTN is a unique serial number consisting of eight characters that will replace all other serial number systems at Beckhoff in the long term (e.g. batch designations on IO components, previous serial number range for safety products, etc.). The BTN will also be introduced step by step, so it may happen that the BTN is not yet coded in the BIC.

### NOTICE

This information has been carefully prepared. However, the procedure described is constantly being further developed. We reserve the right to revise and change procedures and documentation at any time and without prior notice. No claims for changes can be made from the information, illustrations and descriptions in this information.

### **1.6.4** Electronic access to the BIC (eBIC)

### Electronic BIC (eBIC)

The Beckhoff Identification Code (BIC) is applied to the outside of Beckhoff products in a visible place. If possible, it should also be electronically readable.

The interface that the product can be electronically addressed by is crucial for the electronic readout.

### K-bus devices (IP20, IP67)

Currently, no electronic storage or readout is planned for these devices.

### EtherCAT devices (IP20, IP67)

All Beckhoff EtherCAT devices have an ESI-EEPROM which contains the EtherCAT identity with the revision number. The EtherCAT slave information, also colloquially known as the ESI/XML configuration file for the EtherCAT master, is stored in it. See the corresponding chapter in the EtherCAT system manual (Link) for the relationships.

Beckhoff also stores the eBIC in the ESI-EEPROM. The eBIC was introduced into Beckhoff IO production (terminals, box modules) in 2020; as of 2023, implementation is largely complete.

The user can electronically access the eBIC (if present) as follows:

- With all EtherCAT devices, the EtherCAT master (TwinCAT) can read the eBIC from the ESI-EEPROM
  - From TwinCAT 3.1 build 4024.11, the eBIC can be displayed in the online view.
  - $\circ~$  To do this, check the "Show Beckhoff Identification Code (BIC)" checkbox under EtherCAT  $\rightarrow$  Advanced Settings  $\rightarrow$  Diagnostics:

| TwinCAT P | lwinCAT Project30 🤣 🗶 |                    |         |        |                     |            |              |                                               |                                                                                                    |   |                                                       |
|-----------|-----------------------|--------------------|---------|--------|---------------------|------------|--------------|-----------------------------------------------|----------------------------------------------------------------------------------------------------|---|-------------------------------------------------------|
| General   | Adapter               | EtherCAT Online    | CoE - C | Inline |                     |            |              |                                               |                                                                                                    |   |                                                       |
| NetId:    | 1                     | 69.254.124.140.2.1 |         |        | Advanced S          | Settings   | _            | Advanced Settings                             |                                                                                                    |   |                                                       |
|           |                       |                    |         |        | Export Configu      | -          |              | State Machine<br>↓<br>↓<br>↓<br>Cyclic Frames | Online View                                                                                                    |   |                                                       |
|           |                       |                    |         |        | Sync Unit As        | signment   |              | Distributed Clocks<br>EoE Support             | 0002 'ESC Build'                                                                                                    | ^ | 0000 Add                                              |
|           |                       |                    |         |        | Topolo              | gy         |              | Redundancy<br>Emergency                       | 0004 'SM/FMMU Cnt'<br>0006 'Ports/DPRAM'<br>0008 'Features'                                                                                                 |   | Show Change Counters<br>(State Changes / Not Present) |
| Frame     | e Cmd                 | Addr               | Len     | WC     | Sync Unit           | Cycle (ms) | Utilizatio   | Diagnosis                                     | 0010 'Phys Addr'<br>0012 'Configured Station Alias'                                                                                                    |   | Show Production Info                                  |
|           | LWR                   | 0x01000000         | 1       | 1      | <default></default> | 4.000      | Oulizatio    | Online View                                   | 0020 'Register Protect'<br>0030 'Access Protect'                                                                                                    |   |                                                       |
| 0         | BRD                   | 0x0000 0x0130      | 2       | 2      |                     | 4.000      | 0.17<br>0.17 |                                               | 0030 Access Protect<br>0040 /ESC reset'<br>0100 'ESC Crit'<br>0102 'ESC Crit'<br>0102 'ESC Crit'<br>0102 'SC Status'<br>0110 'ESC Status'<br>0120 'AL Crit' |   | Show Beckhoff Identification<br>Code(BIC)             |

• The BTN and its contents are then displayed:

| General      | Adapter | EtherCAT Online | CoE - On | ine |    |    |                 |        |          |             |          |         |          |
|--------------|---------|-----------------|----------|-----|----|----|-----------------|--------|----------|-------------|----------|---------|----------|
| No           | Addr    | Name            | State    | CRC | Fw | Hw | Production Data | ItemNo | BTN      | Description | Quantity | BatchNo | SerialNo |
| 1            | 1001    | Term 1 (EK1100) | OP       | 0.0 | 0  | 0  |                 |        |          |             |          |         |          |
| 2            | 1002    | Term 2 (EL1018) | OP       | 0,0 | 0  | 0  | 2020 KW36 Fr    | 072222 | k4p562d7 | EL1809      | 1        |         | 678294   |
| 13           | 1003    | Term 3 (EL3204) | OP       | 0.0 | 7  | 6  | 2012 KW24 Sa    |        |          |             |          |         |          |
| - 4          | 1004    | Term 4 (EL2004) | OP       | 0,0 | 0  | 0  |                 | 072223 | k4p562d7 | EL2004      | 1        |         | 678295   |
| 1 5          | 1005    | Term 5 (EL1008) | OP       | 0,0 | 0  | 0  |                 |        |          |             |          |         |          |
| - 6          | 1006    | Tem 6 (EL2008)  | OP       | 0,0 | 0  | 12 | 2014 KW14 Mo    |        |          |             |          |         |          |
| <b>-</b> ].7 | 1007    | Term 7 (EK1110) | OP       | 0   | 1  | 8  | 2012 KW25 Mo    |        |          |             |          |         |          |

- Note: As shown in the figure, the production data HW version, FW version, and production date, which have been programmed since 2012, can also be displayed with "Show production info".
- Access from the PLC: From TwinCAT 3.1. build 4024.24, the functions *FB\_EcReadBIC* and *FB\_EcReadBTN* for reading into the PLC are available in the Tc2\_EtherCAT library from v3.3.19.0.
- EtherCAT devices with a CoE directory may also have the object 0x10E2:01 to display their own eBIC, which can also be easily accessed by the PLC:

• The device must be in PREOP/SAFEOP/OP for access:

| Index |         | Name                                   | Flags | Value                         |    |                |
|-------|---------|----------------------------------------|-------|-------------------------------|----|----------------|
|       | 1000    | Device type                            | RO    | 0x015E1389 (22942601)         |    |                |
|       | 1008    | Device name                            | RO    | ELM3704-0000                  |    |                |
|       | 1009    | Hardware version                       | RO    | 00                            |    |                |
|       | 100A    | Software version                       | RO    | 01                            |    |                |
|       | 100B    | Bootloader version                     | RO    | J0.1.27.0                     |    |                |
| ÷     | 1011:0  | Restore default parameters             | RO    | >1¢                           |    |                |
| •     | 1018:0  | Identity                               | RO    | >4<                           |    |                |
| 8     | 10E2:0  | Manufacturer-specific Identification C | RO    | >1<                           |    |                |
|       | 10E2:01 | SubIndex 001                           | RO    | 1P158442SBTN0008jekp1KELM3704 | Q1 | 2P482001000016 |
| •     | 10F0:0  | Backup parameter handling              | RO    | >1<                           |    |                |
| +     | 10F3:0  | Diagnosis History                      | RO    | >21 <                         |    |                |
|       | 10F8    | Actual Time Stamp                      | RO    | 0x170bfb277e                  |    |                |

- The object 0x10E2 will be preferentially introduced into stock products in the course of necessary firmware revision.
- From TwinCAT 3.1. build 4024.24, the functions *FB\_EcCoEReadBIC* and *FB\_EcCoEReadBTN* for reading into the PLC are available in the Tc2\_EtherCAT library from v3.3.19.0
- The following auxiliary functions are available for processing the BIC/BTN data in the PLC in *Tc2\_Utilities* as of TwinCAT 3.1 build 4024.24
  - F\_SplitBIC: The function splits the Beckhoff Identification Code (BIC) sBICValue into its components using known identifiers and returns the recognized substrings in the ST\_SplittedBIC structure as a return value
  - BIC\_TO\_BTN: The function extracts the BTN from the BIC and returns it as a return value
- Note: If there is further electronic processing, the BTN is to be handled as a string(8); the identifier "SBTN" is not part of the BTN.
- · Technical background

The new BIC information is written as an additional category in the ESI-EEPROM during device production. The structure of the ESI content is largely dictated by the ETG specifications, therefore the additional vendor-specific content is stored using a category in accordance with the ETG.2010. ID 03 tells all EtherCAT masters that they may not overwrite these data in the event of an update or restore the data after an ESI update.

The structure follows the content of the BIC, see here. The EEPROM therefore requires approx. 50..200 bytes of memory.

- Special cases
  - If multiple hierarchically arranged ESCs are installed in a device, only the top-level ESC carries the eBIC information.
  - If multiple non-hierarchically arranged ESCs are installed in a device, all ESCs carry the eBIC information.
  - If the device consists of several sub-devices which each have their own identity, but only the toplevel device is accessible via EtherCAT, the eBIC of the top-level device is located in the CoE object directory 0x10E2:01 and the eBICs of the sub-devices follow in 0x10E2:nn.

### **PROFIBUS; PROFINET, and DeviceNet devices**

Currently, no electronic storage or readout is planned for these devices.

## 2 EL5021 - Product description

### 2.1 Introduction

### 1 Channel SinCos Encoder Interface Terminal

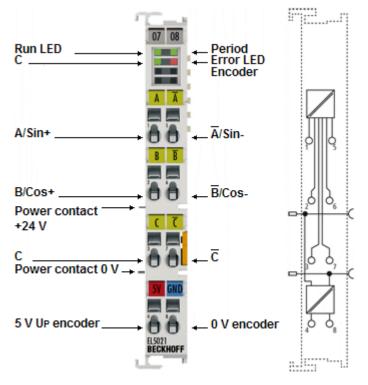

Fig. 4: EL5021

The EL5021 SinCos EtherCAT terminal serves as interface for the direct connection of a measuring sensor, e.g. a measuring probe with sinusoidal voltage output 1  $V_{pp}$  to the higher-level fieldbus.

The measuring signal is processed, interpolated and made available as a 32 bit value. The signal period resolution is 13 bit. The reference mark is also stored in a 32 bit value. The current count and the reference mark value can be read. The input frequency for the measuring signal inputs is 250 kHz.

The current counter reading can be zeroed (reset) or stored separately via the C track of the encoder, which is also called reference mark. The 5 V supply to the encoder is provided directly via the terminal connection points. The EL5021 features amplitude and frequency error detection of the input signals.

The EL5021 also provides an internal frequency measurement (from FW07).

It also supports synchronous reading of the encoder value together with other input data in the EtherCAT system via the high-precision EtherCAT distributed clocks (DC). The use of encoder profiles enables simple and fast linking of process data to Motion Control applications.

### Also see about this

- Technical data [> 17]
- Functional principles [▶ 134]
- EL5021-00x0 Object description and parameterization [▶ 147]
- Basics communication [> 24]
- Sample Program [▶ 158]

## 2.2 Technical data

| Encoder                | EL5021                                                                                                    |
|------------------------|----------------------------------------------------------------------------------------------------|
| Number of channels     | 1                                                                                                    |
| Encoder connection     | A+/Sin+, A-/Sin-<br>B+/Cos+, B-/Cos-<br>C+, C-<br>Level: nominal 1 Vpp (0.61.2 Vpp), averaged voltage to GND:<br>2.5 V                                       |
|                        | <i>Notice</i> Unipolar SinCos signals (i.e. without A-, B- or C-) are recognized as wire break/amplitude error                                               |
| Position specification | 32 bits (period counter + period portion, adjustable)                                                                                                    |
| Period counter         | 19 24 bits according to setting, default: 22 bits                                                                                                    |
| Period resolution      | 8 13 bits (256 8192 steps per period),<br>depends on input frequency,<br>auto. reduction of resolution depending on the input frequency,<br>default: 10 bits |
| Signal frequency       | max. 250 kHz @ 10-bit period resolution                                                                                                    |
|                        | Sampling of the input signals with 70 MHz                                                                                                    |

| Function and communication    | EL5021                                                                                                    |
|-------------------------------|----------------------------------------------------------------------------------------------------|
| min. sampling rate/cycle time | 80 µs                                                                                                    |
| Sampling                      | EtherCAT-synchronously or Distributed Clocks triggered                                                     |
| Distributed Clocks            | yes                                                                                                    |
| Functions                     | • C-Reset,                                                                                                 |
|                               | • C-Latch,                                                                                                 |
|                               | <ul> <li>Display amplitude/frequency error,</li> </ul>                                                     |
|                               | Change counting direction,                                                                                 |
|                               | <ul> <li>Frequency measurement, velocity measurement (from <u>FW07</u></li> <li>[▶ <u>162]</u>)</li> </ul> |

| Supply and potentials            | EL5021                                                                                             |
|----------------------------------|----------------------------------------------------------------------------------------------------|
| Power supply for the electronics | via the power contacts, approx. 50 mA without external encoder                                     |
| Current consumption via E-bus    | typ. 120 mA                                                                                        |
| Electrical isolation             | 500 V (E-bus/field voltage)                                                                        |
|                                  | 5 V (-5% / +10%), max. 0.5 A (short-circuit proof) (generated from the 24 $V_{DC}$ power contacts) |

| Environmental conditions                               | EL5021               |
|--------------------------------------------------------|----------------------|
| Permissible ambient temperature range during operation | -25°C +55°C          |
| Permissible ambient temperature range during storage   | -40°C +85°C          |
| Permissible relative air humidity                      | 95%, no condensation |

| General data           | EL5021                                                |
|------------------------|-------------------------------------------------------|
| Dimensions (W x H x D) | approx. 15 mm x 100 mm x 70 mm (width aligned: 12 mm) |
| Weight                 | approx. 50 g                                          |
| Installation [▶ 35]    | on 35 mm mounting rail, conforms to EN 60715          |

| Standards and approvals           | EL5021                                               |
|-----------------------------------|------------------------------------------------------|
| Enhanced mechanical load capacity | Yes, see also Installation instructions [> 43]       |
|                                   | for terminals with enhanced mechanical load capacity |
| Vibration / shock resistance      | conforms to EN 60068-2-6 / EN 60068-2-27             |
| EMC immunity / emission           | conforms to EN 61000-6-2 / EN 61000-6-4              |
| Protection rating                 | IP20                                                 |
| Installation position             | variable                                             |
| Approvals, markings*              | CE, EAC, UKCA                                        |
|                                   | <u>cULus [▶ 39]</u>                                  |
|                                   | <u>ATEX [▶ 36]</u> , <u>IECEx [▶ 37]</u>             |

\*) Real applicable approvals/markings see type plate on the side (product marking).

### Ex markings

| Standard | Marking                |
|----------|------------------------|
| ATEX     | II 3 G Ex nA IIC T4 Gc |
| IECEx    | Ex nA IIC T4 Gc        |

### 2.3 Start

For commissioning:

- mount the EL5021-00x0 as described in the chapter Mounting and wiring [ 35]
- configure the EL5021-00x0 in TwinCAT as described in the chapters <u>Commissioning</u> [▶ 80] and <u>EL5021-00x0 Commissioning</u> [▶ 127]

## 3 EL5021-0090 - Product description

### 3.1 Introduction

1-channel sin/cos encoder interface terminal, TwinSAFE Single Channel

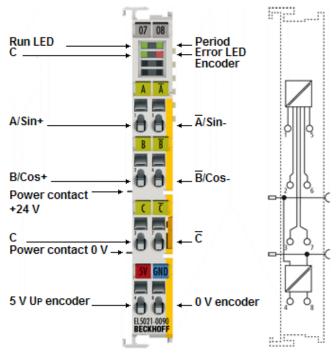

Fig. 5: EL5021-0090

The EL5021-0090 EtherCAT Terminal is used for the direct connection of a measuring probe or encoder with sinusoidal, differential voltage output 1  $V_{PP}$ . Input frequencies of max. 250 kHz can be evaluated.

The current counter reading can be zeroed (reset) or stored separately via the C track of the encoder, which is also called reference mark. The 5 V supply to the encoder is provided directly via the terminal connection points. The EL5021-0090 features amplitude and frequency error detection of the input signals.

The analog input signal is processed, interpolated and made available as a 32-bit count value. The count value is a combination of the number of whole periods, max. 24 bits, and the value within one sine period, with max. 13 bit resolution.

The EL5021-0090 provides an internal frequency measurement.

It also supports synchronous reading of the encoder value together with other input data in the EtherCAT system via the high-precision EtherCAT distributed clocks (DC).

In addition to the full functionality of the EL5021, the EL5021-0090 supports TwinSAFE SC (**S**ingle **C**hannel) technology. This enables the use of standard signals for safety tasks in any networks of fieldbuses.

### Also see about this

- Functional principles [▶ 134]
- EL5021-00x0 Object description and parameterization [ 147]
- Basics communication [▶ 24]
- B Sample Program [▶ 158]
- Technical data [> 21]

### 3.2 Technical data

| Encoder                | EL5021-0090                                                                                                    |
|------------------------|----------------------------------------------------------------------------------------------------|
| Number of channels     | 1                                                                                                    |
| Encoder connection     | A+/Sin+, A-/Sin-<br>B+/Cos+, B-/Cos-<br>C+, C-<br>Level: nominal 1 Vpp (0.6 1.2 Vpp), averaged voltage to GND:<br>2.5 V                                      |
|                        | <i>Notice</i> Unipolar SinCos signals (i.e. without A-, B- or C-) are recognized as wire break/amplitude error.                                              |
| Position specification | 32 bits (period counter + period portion, adjustable)                                                                                                    |
| Period counter         | 19 24 bits according to setting, default: 22 bits                                                                                                    |
| Period resolution      | 8 13 bits (256 8192 steps per period),<br>depends on input frequency,<br>auto. reduction of resolution depending on the input frequency,<br>default: 10 bits |
| Signal frequency       | max. 250 kHz @ 10-bit period resolution                                                                                                    |
|                        | Sampling of the input signals with 70 MHz                                                                                                    |

| Function and communication    | EL5021-0090                                            |
|-------------------------------|--------------------------------------------------------|
| min. sampling rate/cycle time | 80 µs                                                  |
| Sampling                      | EtherCAT-synchronously or Distributed Clocks triggered |
| Distributed Clocks            | yes                                                    |
| Functions                     | • C-Reset,                                             |
|                               | • C-Latch,                                             |
|                               | <ul> <li>Display amplitude/frequency error,</li> </ul> |
|                               | Change counting direction,                             |
|                               | Frequency measurement, velocity measurement            |

| Supply and potentials                        | EL5021-0090                                                                                        |
|----------------------------------------------|----------------------------------------------------------------------------------------------------|
| Power supply for the electronics             | via the power contacts, approx. 50 mA without external encoder                                     |
| Current consumption via E-bus                | typ. 120 mA                                                                                        |
| Electrical isolation                         | 500 V (E-bus/field voltage)                                                                        |
| Encoder operating voltage/<br>Encoder supply | 5 V (-5% / +10%), max. 0.5 A (short-circuit proof) (generated from the 24 $V_{DC}$ power contacts) |

| Environmental conditions                               | EL5021-0090          |
|--------------------------------------------------------|----------------------|
| Permissible ambient temperature range during operation | -25°C +55°C          |
| Permissible ambient temperature range during storage   | -40°C +85°C          |
| Permissible relative air humidity                      | 95%, no condensation |

| General data           | EL5021-0090                                           |
|------------------------|-------------------------------------------------------|
| MTBF (+55°C)           | > 1,205,000 h                                         |
| Weight                 | approx. 50 g                                          |
| Dimensions (W x H x D) | approx. 15 mm x 100 mm x 70 mm (width aligned: 12 mm) |
| Installation [) 35]    | on 35 mm mounting rail, conforms to EN 60715          |
| Installation position  | variable                                              |

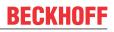

| Standards and approvals           | EL5021-0090                                                                          |
|-----------------------------------|--------------------------------------------------------------------------------------|
| Enhanced mechanical load capacity | Yes, see also Installation instructions [▶_43] for enhanced mechanical load capacity |
| Vibration / shock resistance      | conforms to EN 60068-2-6 / EN 60068-2-27                                             |
| EMC immunity / emission           | conforms to EN 61000-6-2 / EN 61000-6-4                                              |
| Protection rating                 | IP20                                                                                 |
| Approvals/markings*               | CE, EAC, UKCA                                                                        |
|                                   | <u>cULus [▶ 39]</u>                                                                  |
|                                   | <u>ATEX [▶_36], IECEx [▶_37]</u>                                                     |

\*) Real applicable approvals/markings see type plate on the side (product marking).

### Ex markings

| Standard | Marking                |
|----------|------------------------|
| ATEX     | II 3 G Ex nA IIC T4 Gc |
| IECEx    | Ex nA IIC T4 Gc        |

### 3.3 Start

For commissioning:

- mount the EL5021-00x0 as described in the chapter Mounting and wiring [▶ 35]
- configure the EL5021-00x0 in TwinCAT as described in the chapters <u>Commissioning</u> [▶ 80] and <u>EL5021-00x0 Commissioning</u> [▶ 127]
- consider the notes for the EL5021-0090 as described in the chapter <u>Configuration in TwinSAFE SC</u>
   [▶ <u>142</u>]

## 4 Basics communication

### 4.1 EtherCAT basics

Please refer to the EtherCAT System Documentation for the EtherCAT fieldbus basics.

### 4.2 EtherCAT cabling – wire-bound

The cable length between two EtherCAT devices must not exceed 100 m. This results from the FastEthernet technology, which, above all for reasons of signal attenuation over the length of the cable, allows a maximum link length of 5 + 90 + 5 m if cables with appropriate properties are used. See also the <u>Design</u> recommendations for the infrastructure for EtherCAT/Ethernet.

### Cables and connectors

For connecting EtherCAT devices only Ethernet connections (cables + plugs) that meet the requirements of at least category 5 (CAt5) according to EN 50173 or ISO/IEC 11801 should be used. EtherCAT uses 4 wires for signal transfer.

EtherCAT uses RJ45 plug connectors, for example. The pin assignment is compatible with the Ethernet standard (ISO/IEC 8802-3).

| Pin | Color of conductor | Signal | Description         |
|-----|--------------------|--------|---------------------|
| 1   | yellow             | TD +   | Transmission Data + |
| 2   | orange             | TD -   | Transmission Data - |
| 3   | white              | RD +   | Receiver Data +     |
| 6   | blue               | RD -   | Receiver Data -     |

Due to automatic cable detection (auto-crossing) symmetric (1:1) or cross-over cables can be used between EtherCAT devices from Beckhoff.

### Recommended cables

- It is recommended to use the appropriate Beckhoff components e.g.
- cable sets ZK1090-9191-xxxx respectively
- RJ45 connector, field assembly ZS1090-0005
- EtherCAT cable, field assembly ZB9010, ZB9020

Suitable cables for the connection of EtherCAT devices can be found on the Beckhoff website!

### **E-Bus supply**

A bus coupler can supply the EL terminals added to it with the E-bus system voltage of 5 V; a coupler is thereby loadable up to 2 A as a rule (see details in respective device documentation). Information on how much current each EL terminal requires from the E-bus supply is available online and in the catalogue. If the added terminals require more current than the coupler can supply, then power feed terminals (e.g. EL9410) must be inserted at appropriate places in the terminal strand.

The pre-calculated theoretical maximum E-Bus current is displayed in the TwinCAT System Manager. A shortfall is marked by a negative total amount and an exclamation mark; a power feed terminal is to be placed before such a position.

| B I/O Devices       | Number          | Box Name        | Add  | Туре        | In Si | Out | E-Bus (mA) |
|---------------------|-----------------|-----------------|------|-------------|-------|-----|------------|
| Device 1 (EtherCAT) | 1 1             | Term 1 (EK1100) | 1001 | EK1100      |       |     |            |
| Device 1-Image      | 1 2             | Term 2 (EL2008) | 1002 | EL2008      |       | 1.0 | 1890       |
|                     | ₹3              | Term 3 (EL2008) | 1003 | EL2008      |       | 1.0 | 1780       |
| + + Outputs         | ₹4              | Term 4 (EL2008) | 1004 | EL2008      |       | 1.0 | 1670       |
| ⊕- ¥ InfoData       | ™I 5            | Term 5 (EL6740  |      | EL6740-0010 | 2.0   | 2.0 | 1220       |
| 🖻 📱 Term 1 (EK1100) | <sup>™</sup> 16 | Term 6 (EL6740  |      | EL6740-0010 | 2.0   | 2.0 | 770        |
| 🖻 🕸 InfoData        | <sup>™</sup> 7  | Term 7 (EL6740  |      | EL6740-0010 | 2.0   | 2.0 | 320        |
| 🗉 📲 Term 2 (EL2008) | <sup>1</sup> 8  | Term 8 (EL6740  |      | EL6740-0010 | 2.0   | 2.0 | -130 !     |
| 🕮 📲 Term 3 (EL2008) | <b>*</b> 19     | Term 9 (EL6740  | 1009 | EL6740-0010 | 2.0   | 2.0 | -580 !     |

Fig. 6: System manager current calculation

### NOTICE

### Malfunction possible!

The same ground potential must be used for the E-Bus supply of all EtherCAT terminals in a terminal block!

### 4.3 General notes for setting the watchdog

The EtherCAT terminals are equipped with a safety device (watchdog) which, e. g. in the event of interrupted process data traffic, switches the outputs (if present) to a presettable state after a presettable time, depending on the device and setting, e. g. to FALSE (off) or an output value.

The EtherCAT slave controller (ESC) features two watchdogs:

- SM watchdog (default: 100 ms)
- PDI watchdog (default: 100 ms)

Their times are individually parameterized in TwinCAT as follows:

| Advanced Settings                                                                                              |                                                                                                    | ×                                                                                                    |
|----------------------------------------------------------------------------------------------------|----------------------------------------------------------------------------------------------------|----------------------------------------------------------------------------------------------------|
| General     Behavior     Timeout Settings     FMMU / SM     Init Commands     Oistributed Clock     ESC Access | Behavior<br>Startup Checking<br>Check Vendor Id<br>Check Product Code<br>Check Revision Number<br>Check Serial Number                                                                                                    | State Machine         ✓ Auto Restore States         ✓ ReInit after Communication Error         ✓ Log Communication Changes         Final State         OP       © SAFEOP in Config Mode         ○ SAFEOP       ○ INIT     |
|                                                                                                    | Process Data<br>Use LRD/LWR instead of LRW<br>✓ Include WC State Bit(s)<br>General<br>No AutoInc - Use 2. Address<br>Watchdog<br>Set Multiplier (Reg. 400h):<br>Set PDI Watchdog (Reg. 410h):<br>✓ Set SM Watchdog (Reg. 420ht) | Info Data         ✓ Include State         Include Ads Address         Include AoE NetId         Include Drive Channels         2498         1000       ms:         1000         ms:       100.000         OK       Cancel |

Fig. 7: eEtherCAT tab -> Advanced Settings -> Behavior -> Watchdog

Notes:

- the Multiplier Register 400h (hexadecimal, i. e. x0400) is valid for both watchdogs.
- each watchdog has its own timer setting 410h or 420h, which together with the Multiplier results in a resulting time.
- important: the Multiplier/Timer setting is only loaded into the slave at EtherCAT startup if the checkbox in front of it is activated.
- if it is not checked, nothing is downloaded and the setting located in the ESC remains unchanged.
- the downloaded values can be seen in the ESC registers x0400/0410/0420: ESC Access -> Memory

### SM watchdog (SyncManager Watchdog)

The SyncManager watchdog is reset with each successful EtherCAT process data communication with the terminal. If, for example, no EtherCAT process data communication with the terminal takes place for longer than the set and activated SM watchdog time due to a line interruption, the watchdog is triggered. The status of the terminal (usually OP) remains unaffected. The watchdog is only reset again by a successful EtherCAT process data access.

The SyncManager watchdog is therefore a monitoring for correct and timely process data communication with the ESC from the EtherCAT side.

The maximum possible watchdog time depends on the device. For example, for "simple" EtherCAT slaves (without firmware) with watchdog execution in the ESC it is usually up to 170 seconds. For complex EtherCAT slaves (with firmware) the SM watchdog function is usually parameterized via Reg. 400/420 but executed by the  $\mu$ C and can be significantly lower. In addition, the execution may then be subject to a certain time uncertainty. Since the TwinCAT dialog may allow inputs up to 65535, a test of the desired watchdog time is recommended.

### PDI watchdog (Process Data Watchdog)

If there is no PDI communication with the EtherCAT slave controller (ESC) for longer than the set and activated PDI watchdog time, this watchdog is triggered.

PDI (Process Data Interface) is the internal interface of the ESC, e.g. to local processors in the EtherCAT slave. With the PDI watchdog this communication can be monitored for failure.

The PDI watchdog is therefore a monitoring for correct and timely process data communication with the ESC, but viewed from the application side.

#### Calculation

Watchdog time = [1/25 MHz \* (Watchdog multiplier + 2)] \* PDI/SM watchdog

Example: default setting Multiplier=2498, SM watchdog=1000 -> 100 ms

The value in Multiplier + 2 corresponds to the number of 40ns base ticks representing one watchdog tick.

### Undefined state possible!

The function for switching off the SM watchdog via SM watchdog = 0 is only implemented in terminals from version -0016. In previous versions this operating mode should not be used.

### **▲ CAUTION**

#### Damage of devices and undefined state possible!

If the SM watchdog is activated and a value of 0 is entered the watchdog switches off completely. This is the deactivation of the watchdog! Set outputs are NOT set in a safe state if the communication is interrupted.

### 4.4 EtherCAT State Machine

The state of the EtherCAT slave is controlled via the EtherCAT State Machine (ESM). Depending upon the state, different functions are accessible or executable in the EtherCAT slave. Specific commands must be sent by the EtherCAT master to the device in each state, particularly during the bootup of the slave.

A distinction is made between the following states:

- Init
- Pre-Operational
- · Safe-Operational and
- · Operational
- Boot

The regular state of each EtherCAT slave after bootup is the OP state.

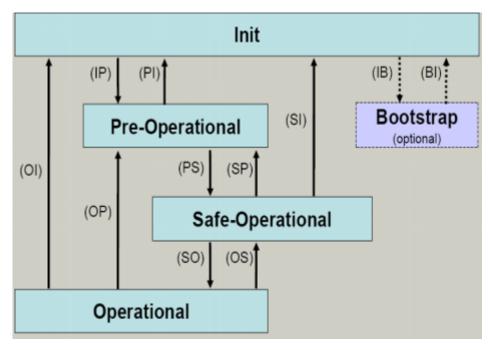

Fig. 8: States of the EtherCAT State Machine

### Init

After switch-on the EtherCAT slave in the *Init* state. No mailbox or process data communication is possible. The EtherCAT master initializes sync manager channels 0 and 1 for mailbox communication.

### **Pre-Operational (Pre-Op)**

During the transition between *Init* and *Pre-Op* the EtherCAT slave checks whether the mailbox was initialized correctly.

In *Pre-Op* state mailbox communication is possible, but not process data communication. The EtherCAT master initializes the sync manager channels for process data (from sync manager channel 2), the FMMU channels and, if the slave supports configurable mapping, PDO mapping or the sync manager PDO assignment. In this state the settings for the process data transfer and perhaps terminal-specific parameters that may differ from the default settings are also transferred.

### Safe-Operational (Safe-Op)

During transition between *Pre-Op* and *Safe-Op* the EtherCAT slave checks whether the sync manager channels for process data communication and, if required, the distributed clocks settings are correct. Before it acknowledges the change of state, the EtherCAT slave copies current input data into the associated DP-RAM areas of the EtherCAT slave controller (ECSC).

In *Safe-Op* state mailbox and process data communication is possible, although the slave keeps its outputs in a safe state, while the input data are updated cyclically.

### Outputs in SAFEOP state

The default set watchdog monitoring sets the outputs of the module in a safe state - depending on the settings in SAFEOP and OP - e.g. in OFF state. If this is prevented by deactivation of the watchdog monitoring in the module, the outputs can be switched or set also in the SAFEOP state.

### **Operational (Op)**

Before the EtherCAT master switches the EtherCAT slave from *Safe-Op* to *Op* it must transfer valid output data.

In the *Op* state the slave copies the output data of the masters to its outputs. Process data and mailbox communication is possible.

### Boot

In the *Boot* state the slave firmware can be updated. The *Boot* state can only be reached via the *Init* state.

In the *Boot* state mailbox communication via the *file access over EtherCAT* (FoE) protocol is possible, but no other mailbox communication and no process data communication.

### 4.5 CoE Interface

### **General description**

The CoE interface (CAN application protocol over EtherCAT)) is used for parameter management of EtherCAT devices. EtherCAT slaves or the EtherCAT master manage fixed (read only) or variable parameters which they require for operation, diagnostics or commissioning.

CoE parameters are arranged in a table hierarchy. In principle, the user has read access via the fieldbus. The EtherCAT master (TwinCAT System Manager) can access the local CoE lists of the slaves via EtherCAT in read or write mode, depending on the attributes.

Different CoE parameter types are possible, including string (text), integer numbers, Boolean values or larger byte fields. They can be used to describe a wide range of features. Examples of such parameters include manufacturer ID, serial number, process data settings, device name, calibration values for analog measurement or passwords.

The order is specified in two levels via hexadecimal numbering: (main)index, followed by subindex. The value ranges are

- Index: 0x0000 ...0xFFFF (0...65535<sub>dec</sub>)
- SubIndex: 0x00...0xFF (0...255<sub>dec</sub>)

A parameter localized in this way is normally written as 0x8010:07, with preceding "0x" to identify the hexadecimal numerical range and a colon between index and subindex.

The relevant ranges for EtherCAT fieldbus users are:

- 0x1000: This is where fixed identity information for the device is stored, including name, manufacturer, serial number etc., plus information about the current and available process data configurations.
- 0x8000: This is where the operational and functional parameters for all channels are stored, such as filter settings or output frequency.

Other important ranges are:

- 0x4000: here are the channel parameters for some EtherCAT devices. Historically, this was the first parameter area before the 0x8000 area was introduced. EtherCAT devices that were previously equipped with parameters in 0x4000 and changed to 0x8000 support both ranges for compatibility reasons and mirror internally.
- 0x6000: Input PDOs ("input" from the perspective of the EtherCAT master)
- 0x7000: Output PDOs ("output" from the perspective of the EtherCAT master)

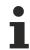

### Availability

Not every EtherCAT device must have a CoE list. Simple I/O modules without dedicated processor usually have no variable parameters and therefore no CoE list.

If a device has a CoE list, it is shown in the TwinCAT System Manager as a separate tab with a listing of the elements:

| ieneral EtherCAT Process Data Startup CoE - Online Online     |                            |       |                        |  |  |
|---------------------------------------------------------------|----------------------------|-------|------------------------|--|--|
| Update List 📃 Auto Update 🔽 Single Update 🔽 Show Offline Data |                            |       |                        |  |  |
| Advanced.                                                     |                            |       |                        |  |  |
| Add to Startup Offline Data Module OD (AoE Port): 0           |                            |       |                        |  |  |
| Index                                                         | Name                       | Flags | Value                  |  |  |
| 1000                                                          | Device type                | RO    | 0x00FA1389 (16389001)  |  |  |
| 1008                                                          | Device name                | RO    | EL2502-0000            |  |  |
| 1009                                                          | Hardware version           | RO    |                        |  |  |
| 100A                                                          | Software version           | RO    |                        |  |  |
| 主 1011:0                                                      | Restore default parameters | RO    | >1<                    |  |  |
| <u> </u>                                                      | Identity                   | RO    | > 4 <                  |  |  |
| 1018:01                                                       | Vendor ID                  | RO    | 0x0000002 (2)          |  |  |
| 1018:02                                                       | Product code               | RO    | 0x09C63052 (163983442) |  |  |
| 1018:03                                                       | Revision                   | RO    | 0x00130000 (1245184)   |  |  |
| 1018:04                                                       | Serial number              | RO    | 0x0000000 (0)          |  |  |
| 吏 10F0:0                                                      | Backup parameter handling  | RO    | >1<                    |  |  |
| 主 1400:0                                                      | PWM RxPD0-Par Ch.1         | RO    | >6<                    |  |  |
| 主 ·· 1401:0                                                   | PWM RxPDO-Par Ch.2         | RO    | >6<                    |  |  |
| 主 1402:0                                                      | PWM RxPD0-Par h.1 Ch.1     | RO    | > 6 <                  |  |  |
| 🗄 - 1403:0                                                    | PWM RxPDO-Par h.1 Ch.2     | RO    | > 6 <                  |  |  |
| 主 1600:0                                                      | PWM RxPDO-Map Ch.1         | RO    | >1<                    |  |  |

Fig. 9: "CoE Online" tab

The figure above shows the CoE objects available in device "EL2502", ranging from 0x1000 to 0x1600. The subindices for 0x1018 are expanded.

### NOTICE

### Changes in the CoE directory (CAN over EtherCAT), program access

When using/manipulating the CoE parameters observe the general CoE notes in chapter "<u>CoE interface</u>" of the EtherCAT system documentation:

- · Keep a startup list if components have to be replaced,
- Distinction between online/offline dictionary,
- Existence of current XML description (download from the Beckhoff website),
- "CoE-Reload" for resetting the changes
- Program access during operation via PLC (see <u>TwinCAT3 | PLC Library: Tc2 EtherCAT</u> and <u>Example</u> program R/W CoE)

### Data management and function "NoCoeStorage"

Some parameters, particularly the setting parameters of the slave, are configurable and writeable. This can be done in write or read mode

- via the System Manager (Fig. "CoE Online" tab) by clicking This is useful for commissioning of the system/slaves. Click on the row of the index to be parameterized and enter a value in the "SetValue" dialog.
- from the control system/PLC via ADS, e.g. through blocks from the TcEtherCAT.lib library This is recommended for modifications while the system is running or if no System Manager or operating staff are available.

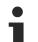

### Data management

If slave CoE parameters are modified online, Beckhoff devices store any changes in a fail-safe manner in the EEPROM, i.e. the modified CoE parameters are still available after a restart. The situation may be different with other manufacturers.

An EEPROM is subject to a limited lifetime with respect to write operations. From typically 100,000 write operations onwards it can no longer be guaranteed that new (changed) data are reliably saved or are still readable. This is irrelevant for normal commissioning. However, if CoE parameters are continuously changed via ADS at machine runtime, it is quite possible for the lifetime limit to be reached. Support for the NoCoeStorage function, which suppresses the saving of changed CoE values, depends on the firmware version.

Please refer to the technical data in this documentation as to whether this applies to the respective device.

- If the function is supported: the function is activated by entering the code word 0x12345678 once in CoE 0xF008 and remains active as long as the code word is not changed. After switching the device on it is then inactive. Changed CoE values are not saved in the EEPROM and can thus be changed any number of times.
- Function is not supported: continuous changing of CoE values is not permissible in view of the lifetime limit.

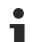

### Startup list

Changes in the local CoE list of the terminal are lost if the terminal is replaced. If a terminal is replaced with a new Beckhoff terminal, it will have the default settings. It is therefore advisable to link all changes in the CoE list of an EtherCAT slave with the Startup list of the slave, which is processed whenever the EtherCAT fieldbus is started. In this way a replacement EtherCAT slave can automatically be parameterized with the specifications of the user.

If EtherCAT slaves are used which are unable to store local CoE values permanently, the Startup list must be used.

### Recommended approach for manual modification of CoE parameters

- Make the required change in the System Manager The values are stored locally in the EtherCAT slave
- If the value is to be stored permanently, enter it in the Startup list. The order of the Startup entries is usually irrelevant.

| Transition  | Protocol | Index     | Data          | Comment                  |
|-------------|----------|-----------|---------------|--------------------------|
| C <ps></ps> | CoE      | 0x1C12:00 | 0x00 (0)      | clear sm pdos (0x1C12)   |
| C <ps></ps> | CoE      | 0x1C13:00 | 0x00 (0)      | clear sm pdos (0x1C13)   |
| C <ps></ps> | CoE      | 0x1C12:01 | 0x1600 (5632) | download pdo 0x1C12:01 i |
| C <ps></ps> | CoE      | 0x1C12:02 | 0x1601 (5633) | download pdo 0x1C12:02 i |
| C <ps></ps> | CoE      | 0x1C12:00 | 0x02 (2)      | download pdo 0x1C12 cou  |
|             |          | TINSERT   |               |                          |

Fig. 10: Startup list in the TwinCAT System Manager

The Startup list may already contain values that were configured by the System Manager based on the ESI specifications. Additional application-specific entries can be created.

### **Online/offline list**

While working with the TwinCAT System Manager, a distinction has to be made whether the EtherCAT device is "available", i.e. switched on and linked via EtherCAT and therefore **online**, or whether a configuration is created **offline** without connected slaves.

In both cases a CoE list as shown in Fig. "CoE online tab" is displayed. The connectivity is shown as offline/ online.

- · If the slave is offline
  - The offline list from the ESI file is displayed. In this case modifications are not meaningful or possible.
  - The configured status is shown under Identity.
  - No firmware or hardware version is displayed, since these are features of the physical device.
  - **Offline** is shown in red.

| General EtherCAT Process Data Startup CoE - Online Online |                            |          |                            |
|-----------------------------------------------------------|----------------------------|----------|----------------------------|
| Update Li                                                 | st 📃 🗖 Auto Update         | 🔽 Single | Update 🔽 Show Offline Data |
| Advanced                                                  |                            |          |                            |
| Add to Start                                              | up Offline Data            | Mo       | odule OD (AoE Port): 0     |
| Index                                                     | Name 🔨                     | Flags    | Value                      |
| 1000                                                      | Device type                | RO       | 0x00FA1389 (16389001)      |
| 1008                                                      | Device name 🛛 🗛 🔪          | RO       | EL2502-0000                |
| 1009                                                      | Hardware version           | RO       |                            |
| 100A                                                      | Software version           | RO       |                            |
| 😟 ·· 1011:0                                               | Restore default parameters | RO       | >1<                        |
| i <u>⊟</u> 1018:0                                         | Identity                   | RO       | > 4 <                      |
| 1018:01                                                   | Vendor ID                  | RO       | 0x00000002 (2)             |
| 1018:02                                                   | Product code               | RO       | 0x09C63052 (163983442)     |
| 1018:03                                                   | Revision                   | RO       | 0x00130000 (1245184)       |
| 1018:04                                                   | Serial number              | RO       | 0x00000000 (0)             |
| 😟 🗉 10F0:0                                                | Backup parameter handling  | RO       | >1<                        |
|                                                           | PWM RxPD0-Par Ch.1         | RO       | >6<                        |
|                                                           | PWM RxPDO-Par Ch.2         | RO       | > 6 <                      |
|                                                           | PWM RxPDO-Par h.1 Ch.1     | RO       | >6<                        |
| €~ 1403:0                                                 | PWM RxPDO-Par h.1 Ch.2     | RO       | > 6 <                      |
| <b>⊞</b> 1600:0                                           | PWM RxPDO-Map Ch.1         | RO       | >1<                        |

Fig. 11: Offline list

- If the slave is online
  - The actual current slave list is read. This may take several seconds, depending on the size and cycle time.
  - The actual identity is displayed
  - The firmware and hardware version of the equipment according to the electronic information is displayed
  - **Online** is shown in green.

| General EtherCAT Process Data Startup CoE - Online Online |                                                                 |       |                        |  |  |
|-----------------------------------------------------------|-----------------------------------------------------------------|-------|------------------------|--|--|
| Update Lis                                                | Update List 📃 🦳 Auto Update 🔽 Single Update 🗔 Show Offline Data |       |                        |  |  |
| Advanced.                                                 | Advanced                                                        |       |                        |  |  |
| Add to Startup Online Data Module OD (AoE Port): 0        |                                                                 |       |                        |  |  |
| Index                                                     | Name                                                            | Flags | Value                  |  |  |
| 1000                                                      | Device type                                                     | RO    | 0x00FA1389 (16389001)  |  |  |
| 1008                                                      | Device name                                                     | RO    | EL2502-0000            |  |  |
| 1009                                                      | Hardware version                                                | RO    | 02                     |  |  |
| 100A                                                      | Software version                                                | RO    | 07                     |  |  |
| it: 1011:0                                                | Restore default parameters                                      | RO    | >1<                    |  |  |
| i⊟ 1018:0                                                 | Identity                                                        | RO    | > 4 <                  |  |  |
| 1018:01                                                   | Vendor ID                                                       | RO    | 0x00000002 (2)         |  |  |
| 1018:02                                                   | Product code                                                    | RO    | 0x09C63052 (163983442) |  |  |
| 1018:03                                                   | Revision                                                        | RO    | 0x00130000 (1245184)   |  |  |
| 1018:04                                                   | Serial number                                                   | RO    | 0x00000000 (0)         |  |  |
| 庄 10F0:0                                                  | Backup parameter handling                                       | RO    | >1<                    |  |  |
| 主 🗠 1400:0                                                | PWM RxPDO-Par Ch.1                                              | RO    | >6<                    |  |  |

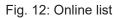

### Channel-based order

The CoE list is available in EtherCAT devices that usually feature several functionally equivalent channels. For example, a 4-channel analog 0...10 V input terminal also has four logical channels and therefore four identical sets of parameter data for the channels. In order to avoid having to list each channel in the documentation, the placeholder "n" tends to be used for the individual channel numbers.

In the CoE system 16 indices, each with 255 subindices, are generally sufficient for representing all channel parameters. The channel-based order is therefore arranged in  $16_{dec}/10_{hex}$  steps. The parameter range 0x8000 exemplifies this:

- Channel 0: parameter range 0x8000:00 ... 0x800F:255
- Channel 1: parameter range 0x8010:00 ... 0x801F:255
- Channel 2: parameter range 0x8020:00 ... 0x802F:255
- ...

This is generally written as 0x80n0.

Detailed information on the CoE interface can be found in the <u>EtherCAT system documentation</u> on the Beckhoff website.

### 4.6 Distributed Clock

The distributed clock represents a local clock in the EtherCAT slave controller (ESC) with the following characteristics:

- Unit 1 ns
- Zero point 1.1.2000 00:00
- Size *64 bit* (sufficient for the next 584 years; however, some EtherCAT slaves only offer 32-bit support, i.e. the variable overflows after approx. 4.2 seconds)
- The EtherCAT master automatically synchronizes the local clock with the master clock in the EtherCAT bus with a precision of < 100 ns.

For detailed information please refer to the EtherCAT system description.

## 5 Mounting and wiring

### 5.1 Instructions for ESD protection

### NOTICE

### Destruction of the devices by electrostatic discharge possible!

The devices contain components at risk from electrostatic discharge caused by improper handling.

- Please ensure you are electrostatically discharged and avoid touching the contacts of the device directly.
- Avoid contact with highly insulating materials (synthetic fibers, plastic film etc.).
- Surroundings (working place, packaging and personnel) should by grounded probably, when handling with the devices.
- Each assembly must be terminated at the right hand end with an <u>EL9011</u> or <u>EL9012</u> bus end cap, to ensure the protection class and ESD protection.

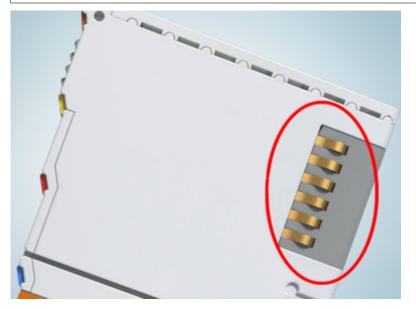

Fig. 13: Spring contacts of the Beckhoff I/O components

### 5.2 Explosion protection

### 5.2.1 ATEX - Special conditions (standard temperature range)

### **▲ WARNING**

Observe the special conditions for the intended use of Beckhoff fieldbus components with standard temperature range in potentially explosive areas (directive 2014/34/EU)!

- The certified components are to be installed in a suitable housing that guarantees a protection class of at least IP54 in accordance with EN 60079-15! The environmental conditions during use are thereby to be taken into account!
- For dust (only the fieldbus components of certificate no. KEMA 10ATEX0075 X Issue 9): The equipment shall be installed in a suitable enclosure providing a degree of protection of IP54 according to EN 60079-31 for group IIIA or IIIB and IP6X for group IIIC, taking into account the environmental conditions under which the equipment is used!
- If the temperatures during rated operation are higher than 70°C at the feed-in points of cables, lines or pipes, or higher than 80°C at the wire branching points, then cables must be selected whose temperature data correspond to the actual measured temperature values!
- Observe the permissible ambient temperature range of 0 to 55°C for the use of Beckhoff fieldbus components standard temperature range in potentially explosive areas!
- Measures must be taken to protect against the rated operating voltage being exceeded by more than 40% due to short-term interference voltages!
- The individual terminals may only be unplugged or removed from the Bus Terminal system if the supply voltage has been switched off or if a non-explosive atmosphere is ensured!
- The connections of the certified components may only be connected or disconnected if the supply voltage has been switched off or if a non-explosive atmosphere is ensured!
- The fuses of the KL92xx/EL92xx power feed terminals may only be exchanged if the supply voltage has been switched off or if a non-explosive atmosphere is ensured!
- Address selectors and ID switches may only be adjusted if the supply voltage has been switched off or if a non-explosive atmosphere is ensured!

### Standards

The fundamental health and safety requirements are fulfilled by compliance with the following standards:

- EN 60079-0:2012+A11:2013
- EN 60079-15:2010
- EN 60079-31:2013 (only for certificate no. KEMA 10ATEX0075 X Issue 9)

### Marking

The Beckhoff fieldbus components with standard temperature range certified according to the ATEX directive for potentially explosive areas bear one of the following markings:

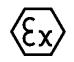

### II 3G KEMA 10ATEX0075 X Ex nA IIC T4 Gc Ta: 0 ... +55°C

II 3D KEMA 10ATEX0075 X Ex tc IIIC T135°C Dc Ta: 0 ... +55°C (only for fieldbus components of certificate no. KEMA 10ATEX0075 X Issue 9)

or

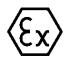

### II 3G KEMA 10ATEX0075 X Ex nA nC IIC T4 Gc Ta: 0 ... +55°C

II 3D KEMA 10ATEX0075 X Ex tc IIIC T135°C Dc Ta: 0 ... +55°C (only for fieldbus components of certificate no. KEMA 10ATEX0075 X Issue 9)

### 5.2.2 IECEx - Special conditions

#### **▲ WARNING**

# Observe the special conditions for the intended use of Beckhoff fieldbus components in potentially explosive areas!

- For gas: The equipment shall be installed in a suitable enclosure providing a degree of protection of IP54 according to IEC 60079-15, taking into account the environmental conditions under which the equipment is used!
- For dust (only the fieldbus components of certificate no. IECEx DEK 16.0078X Issue 3): The equipment shall be installed in a suitable enclosure providing a degree of protection of IP54 according to EN 60079-31 for group IIIA or IIIB and IP6X for group IIIC, taking into account the environmental conditions under which the equipment is used!
- The equipment shall only be used in an area of at least pollution degree 2, as defined in IEC 60664-1!
- Provisions shall be made to prevent the rated voltage from being exceeded by transient disturbances of more than 119 V!
- If the temperatures during rated operation are higher than 70°C at the feed-in points of cables, lines or pipes, or higher than 80°C at the wire branching points, then cables must be selected whose temperature data correspond to the actual measured temperature values!
- Observe the permissible ambient temperature range for the use of Beckhoff fieldbus components in potentially explosive areas!
- The individual terminals may only be unplugged or removed from the Bus Terminal system if the supply voltage has been switched off or if a non-explosive atmosphere is ensured!
- The connections of the certified components may only be connected or disconnected if the supply voltage has been switched off or if a non-explosive atmosphere is ensured!
- Address selectors and ID switches may only be adjusted if the supply voltage has been switched off or if a non-explosive atmosphere is ensured!
- The front hatch of certified units may only be opened if the supply voltage has been switched off or a non-explosive atmosphere is ensured!

#### Standards

The fundamental health and safety requirements are fulfilled by compliance with the following standards:

- EN 60079-0:2011
- EN 60079-15:2010
- EN 60079-31:2013 (only for certificate no. IECEx DEK 16.0078X Issue 3)

#### Marking

Beckhoff fieldbus components that are certified in accordance with IECEx for use in areas subject to an explosion hazard bear the following markings:

| Marking for fieldbus components of certificate no. IECEx DEK 16.0078X Issue 3: | IECEx DEK 16.0078 X<br>Ex nA IIC T4 Gc<br>Ex tc IIIC T135°C Dc |
|--------------------------------------------------------------------------------|----------------------------------------------------------------|
| Marking for fieldbus components of certficates with later issues:              | IECEx DEK 16.0078 X<br>Ex nA IIC T4 Gc                         |

### 5.2.3 Continuative documentation for ATEX and IECEx

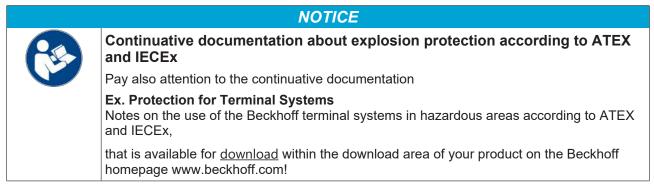

### 5.3 UL notice

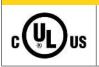

#### Application

Examination

Beckhoff EtherCAT modules are intended for use with Beckhoff's UL Listed EtherCAT System only.

#### 

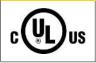

# For cULus examination, the Beckhoff I/O System has only been investigated for risk of fire and electrical shock (in accordance with UL508 and CSA C22.2 No. 142).

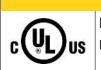

#### ▲ CAUTION For devices with Ethernet connectors

Not for connection to telecommunication circuits.

#### **Basic principles**

UL certification according to UL508. Devices with this kind of certification are marked by this sign:

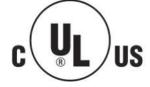

### 5.4 Installation on mounting rails

#### **A WARNING**

#### Risk of electric shock and damage of device!

Bring the bus terminal system into a safe, powered down state before starting installation, disassembly or wiring of the bus terminals!

The Bus Terminal system and is designed for mounting in a control cabinet or terminal box.

#### Assembly

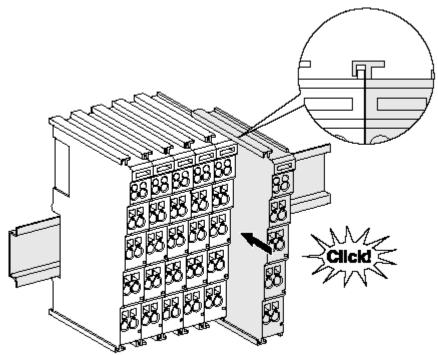

Fig. 14: Attaching on mounting rail

The bus coupler and bus terminals are attached to commercially available 35 mm mounting rails (DIN rails according to EN 60715) by applying slight pressure:

- 1. First attach the fieldbus coupler to the mounting rail.
- 2. The bus terminals are now attached on the right-hand side of the fieldbus coupler. Join the components with tongue and groove and push the terminals against the mounting rail, until the lock clicks onto the mounting rail.

If the terminals are clipped onto the mounting rail first and then pushed together without tongue and groove, the connection will not be operational! When correctly assembled, no significant gap should be visible between the housings.

#### Fixing of mounting rails

The locking mechanism of the terminals and couplers extends to the profile of the mounting rail. At the installation, the locking mechanism of the components must not come into conflict with the fixing bolts of the mounting rail. To mount the mounting rails with a height of 7.5 mm under the terminals and couplers, you should use flat mounting connections (e.g. countersunk screws or blind rivets).

#### Disassembly

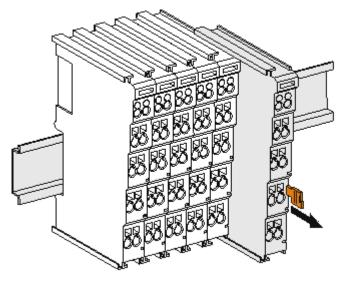

Fig. 15: Disassembling of terminal

Each terminal is secured by a lock on the mounting rail, which must be released for disassembly:

- 1. Pull the terminal by its orange-colored lugs approximately 1 cm away from the mounting rail. In doing so for this terminal the mounting rail lock is released automatically and you can pull the terminal out of the bus terminal block easily without excessive force.
- 2. Grasp the released terminal with thumb and index finger simultaneous at the upper and lower grooved housing surfaces and pull the terminal out of the bus terminal block.

#### Connections within a bus terminal block

The electric connections between the Bus Coupler and the Bus Terminals are automatically realized by joining the components:

- The six spring contacts of the K-Bus/E-Bus deal with the transfer of the data and the supply of the Bus Terminal electronics.
- The power contacts deal with the supply for the field electronics and thus represent a supply rail within the bus terminal block. The power contacts are supplied via terminals on the Bus Coupler (up to 24 V) or for higher voltages via power feed terminals.

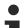

#### Power Contacts

During the design of a bus terminal block, the pin assignment of the individual Bus Terminals must be taken account of, since some types (e.g. analog Bus Terminals or digital 4-channel Bus Terminals) do not or not fully loop through the power contacts. Power Feed Terminals (KL91xx, KL92xx or EL91xx, EL92xx) interrupt the power contacts and thus represent the start of a new supply rail.

#### PE power contact

The power contact labeled PE can be used as a protective earth. For safety reasons this contact mates first when plugging together, and can ground short-circuit currents of up to 125 A.

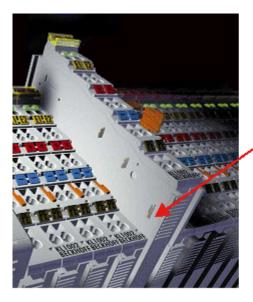

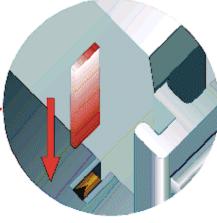

Fig. 16: Power contact on left side

#### NOTICE

#### Possible damage of the device

Note that, for reasons of electromagnetic compatibility, the PE contacts are capacitatively coupled to the mounting rail. This may lead to incorrect results during insulation testing or to damage on the terminal (e.g. disruptive discharge to the PE line during insulation testing of a consumer with a nominal voltage of 230 V). For insulation testing, disconnect the PE supply line at the Bus Coupler or the Power Feed Terminal! In order to decouple further feed points for testing, these Power Feed Terminals can be released and pulled at least 10 mm from the group of terminals.

#### **A WARNING**

#### **Risk of electric shock!**

The PE power contact must not be used for other potentials!

# 5.5 Installation instructions for enhanced mechanical load capacity

#### 

#### Risk of injury through electric shock and damage to the device!

Bring the Bus Terminal system into a safe, de-energized state before starting mounting, disassembly or wiring of the Bus Terminals!

#### Additional checks

The terminals have undergone the following additional tests:

| Verification | Explanation                                                       |
|--------------|-------------------------------------------------------------------|
| Vibration    | 10 frequency runs in 3 axes                                       |
|              | 6 Hz < f < 60 Hz displacement 0.35 mm, constant amplitude         |
|              | 60.1 Hz < f < 500 Hz acceleration 5 <i>g</i> , constant amplitude |
| Shocks       | 1000 shocks in each direction, in 3 axes                          |
|              | 25 g, 6 ms                                                        |

#### Additional installation instructions

For terminals with enhanced mechanical load capacity, the following additional installation instructions apply:

- · The enhanced mechanical load capacity is valid for all permissible installation positions
- Use a mounting rail according to EN 60715 TH35-15
- Fix the terminal segment on both sides of the mounting rail with a mechanical fixture, e.g. an earth terminal or reinforced end clamp
- The maximum total extension of the terminal segment (without coupler) is: 64 terminals (12 mm mounting with) or 32 terminals (24 mm mounting with)
- Avoid deformation, twisting, crushing and bending of the mounting rail during edging and installation of the rail
- The mounting points of the mounting rail must be set at 5 cm intervals
- · Use countersunk head screws to fasten the mounting rail
- The free length between the strain relief and the wire connection should be kept as short as possible. A distance of approx. 10 cm should be maintained to the cable duct.

### 5.6 Connection

### 5.6.1 Connection system

#### **WARNING**

#### Risk of electric shock and damage of device!

Bring the bus terminal system into a safe, powered down state before starting installation, disassembly or wiring of the bus terminals!

#### Overview

The bus terminal system offers different connection options for optimum adaptation to the respective application:

- The terminals of ELxxxx and KLxxxx series with standard wiring include electronics and connection level in a single enclosure.
- The terminals of ESxxxx and KSxxxx series feature a pluggable connection level and enable steady wiring while replacing.
- The High Density Terminals (HD Terminals) include electronics and connection level in a single enclosure and have advanced packaging density.

#### Standard wiring (ELxxxx / KLxxxx)

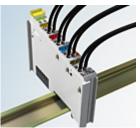

Fig. 17: Standard wiring

The terminals of ELxxxx and KLxxxx series have been tried and tested for years. They feature integrated screwless spring force technology for fast and simple assembly.

#### Pluggable wiring (ESxxxx / KSxxxx)

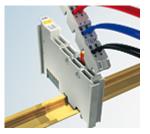

Fig. 18: Pluggable wiring

The terminals of ESxxxx and KSxxxx series feature a pluggable connection level.

The assembly and wiring procedure is the same as for the ELxxxx and KLxxxx series.

The pluggable connection level enables the complete wiring to be removed as a plug connector from the top of the housing for servicing.

The lower section can be removed from the terminal block by pulling the unlocking tab. Insert the new component and plug in the connector with the wiring. This reduces the installation time and eliminates the risk of wires being mixed up.

The familiar dimensions of the terminal only had to be changed slightly. The new connector adds about 3 mm. The maximum height of the terminal remains unchanged.

A tab for strain relief of the cable simplifies assembly in many applications and prevents tangling of individual connection wires when the connector is removed.

Conductor cross sections between 0.08  $\text{mm}^2$  and 2.5  $\text{mm}^2$  can continue to be used with the proven spring force technology.

The overview and nomenclature of the product names for ESxxxx and KSxxxx series has been retained as known from ELxxxx and KLxxxx series.

#### High Density Terminals (HD Terminals)

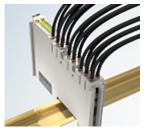

Fig. 19: High Density Terminals

The terminals from these series with 16 terminal points are distinguished by a particularly compact design, as the packaging density is twice as large as that of the standard 12 mm bus terminals. Massive conductors and conductors with a wire end sleeve can be inserted directly into the spring loaded terminal point without tools.

#### Wiring HD Terminals

The High Density Terminals of the ELx8xx and KLx8xx series doesn't support pluggable wiring.

#### Ultrasonically "bonded" (ultrasonically welded) conductors

Ultrasonically "bonded" conductors

It is also possible to connect the Standard and High Density Terminals with ultrasonically "bonded" (ultrasonically welded) conductors. In this case, please note the tables concerning the <u>wire-size</u> width [▶ 46]!

### 5.6.2 Wiring

#### **A WARNING**

#### Risk of electric shock and damage of device!

Bring the bus terminal system into a safe, powered down state before starting installation, disassembly or wiring of the bus terminals!

#### Terminals for standard wiring ELxxxx/KLxxxx and for pluggable wiring ESxxxx/KSxxxx

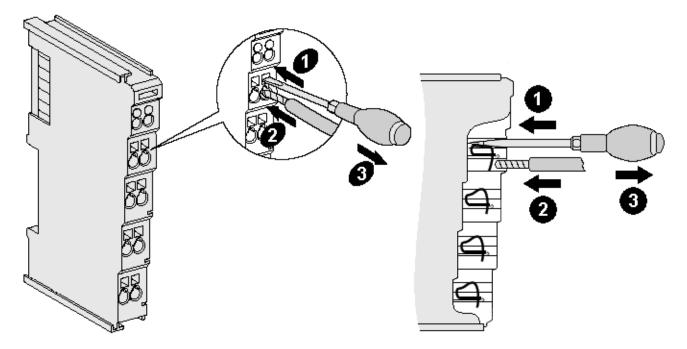

Fig. 20: Connecting a cable on a terminal point

Up to eight terminal points enable the connection of solid or finely stranded cables to the bus terminal. The terminal points are implemented in spring force technology. Connect the cables as follows:

- 1. Open a terminal point by pushing a screwdriver straight against the stop into the square opening above the terminal point. Do not turn the screwdriver or move it alternately (don't toggle).
- 2. The wire can now be inserted into the round terminal opening without any force.
- 3. The terminal point closes automatically when the pressure is released, holding the wire securely and permanently.

See the following table for the suitable wire size width.

| Terminal housing                                    | ELxxxx, KLxxxx           | ESxxxx, KSxxxx           |
|-----------------------------------------------------|--------------------------|--------------------------|
| Wire size width (single core wires)                 | 0.08 2.5 mm <sup>2</sup> | 0.08 2.5 mm <sup>2</sup> |
| Wire size width (fine-wire conductors)              | 0.08 2.5 mm <sup>2</sup> | 0.08 2.5 mm <sup>2</sup> |
| Wire size width (conductors with a wire end sleeve) | 0.14 1.5 mm <sup>2</sup> | 0.14 1.5 mm <sup>2</sup> |
| Wire stripping length                               | 8 9 mm                   | 9 10 mm                  |

#### High Density Terminals (<u>HD Terminals [▶ 45]</u>) with 16 terminal points

The conductors of the HD Terminals are connected without tools for single-wire conductors using the direct plug-in technique, i.e. after stripping the wire is simply plugged into the terminal point. The cables are released, as usual, using the contact release with the aid of a screwdriver. See the following table for the suitable wire size width.

| Terminal housing                                     | High Density Housing                     |
|------------------------------------------------------|------------------------------------------|
| Wire size width (single core wires)                  | 0.08 1.5 mm <sup>2</sup>                 |
| Wire size width (fine-wire conductors)               | 0.25 1.5 mm <sup>2</sup>                 |
| Wire size width (conductors with a wire end sleeve)  | 0.14 0.75 mm <sup>2</sup>                |
| Wire size width (ultrasonically "bonded" conductors) | only 1.5 mm² (see <u>notice [▶ 45]</u> ) |
| Wire stripping length                                | 8 9 mm                                   |

### 5.6.3 Shielding

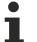

#### Shielding

Encoder, analog sensors and actuators should always be connected with shielded, twisted paired wires.

### 5.7 Note - Power supply

#### **M** WARNING

#### Power supply from SELV/PELV power supply unit!

SELV/PELV circuits (Safety Extra Low Voltage, Protective Extra Low Voltage) according to IEC 61010-2-201 must be used to supply this device.

Notes:

- SELV/PELV circuits may give rise to further requirements from standards such as IEC 60204-1 et al, for example with regard to cable spacing and insulation.
- A SELV (Safety Extra Low Voltage) supply provides safe electrical isolation and limitation of the voltage without a connection to the protective conductor, a PELV (Protective Extra Low Voltage) supply also requires a safe connection to the protective conductor.

### 5.8 Positioning of passive Terminals

#### Hint for positioning of passive terminals in the bus terminal block

EtherCAT Terminals (ELxxxx / ESxxxx), which do not take an active part in data transfer within the bus terminal block are so called passive terminals. The passive terminals have no current consumption out of the E-Bus.

To ensure an optimal data transfer, you must not directly string together more than two passive terminals!

Examples for positioning of passive terminals (highlighted)

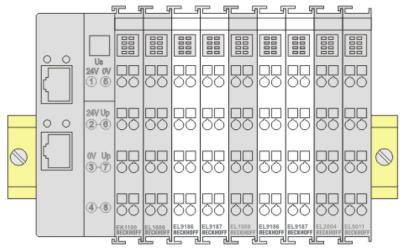

Fig. 21: Correct positioning

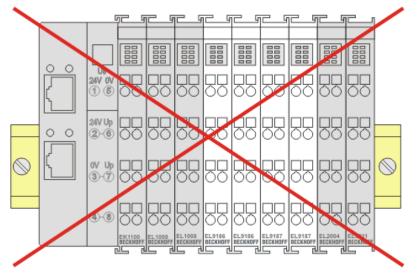

Fig. 22: Incorrect positioning

### 5.9 Installation positions

#### NOTICE

#### Constraints regarding installation position and operating temperature range

Please refer to the technical data for a terminal to ascertain whether any restrictions regarding the installation position and/or the operating temperature range have been specified. When installing high power dissipation terminals ensure that an adequate spacing is maintained between other components above and below the terminal in order to guarantee adequate ventilation!

#### **Optimum installation position (standard)**

The optimum installation position requires the mounting rail to be installed horizontally and the connection surfaces of the EL/KL terminals to face forward (see Fig. *Recommended distances for standard installation position*). The terminals are ventilated from below, which enables optimum cooling of the electronics through convection. "From below" is relative to the acceleration of gravity.

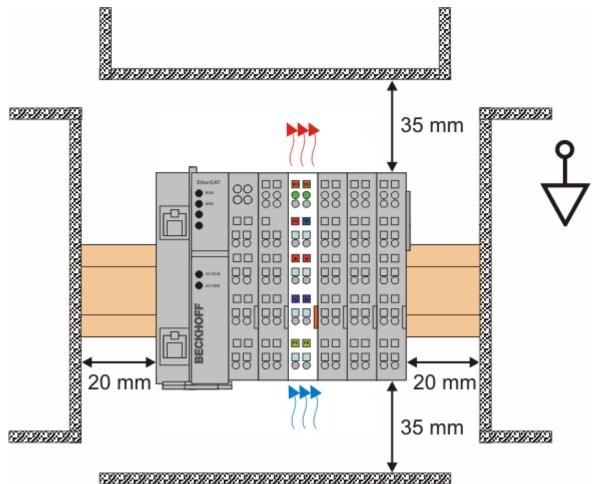

Fig. 23: Recommended distances for standard installation position

Compliance with the distances shown in Fig. *Recommended distances for standard installation position* is recommended.

#### Other installation positions

All other installation positions are characterized by different spatial arrangement of the mounting rail - see Fig Other installation positions.

The minimum distances to ambient specified above also apply to these installation positions.

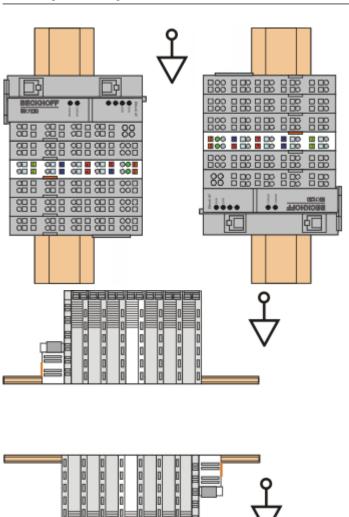

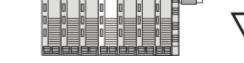

Fig. 24: Other installation positions

### 5.10 EL5021-00x0 - Connection

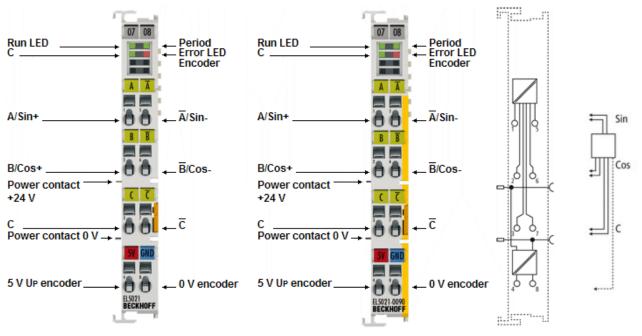

Fig. 25: EL5021, EL5021-0090

NOTICE

#### Encoder supply via the terminal

The encoder supply voltage can be taken from the terminal points 4 (5 V) and 8 (0 V).

| Terminal point |     | Meaning                         |
|----------------|-----|---------------------------------|
| Name           | No. |                                 |
| A/Sin+         | 1   | Input encoder, channel A        |
| B/Cos+         | 2   | Input encoder, channel B        |
| С              | 3   | Input encoder, channel C        |
| 5 V Up encoder | 4   | Output 5 V / 500 mA for encoder |
| A/Sin-         | 5   | Input encoder, channel A        |
| B/Cos-         | 6   | Input encoder, channel B        |
| С              | 7   | Input encoder, channel C        |
| 0 V encoder    | 8   | Output for encoder, GND         |

The differential inputs A/A, B/B and C/C are internally provided with a 120 Ohm termination resistor.

The differential signals are each expected with a 1 Vpp level with a 2.5 V averaged voltage relative to the encoder supply voltage.

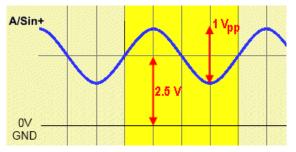

Fig. 26: typ. signal connection values

#### Shielding

If the sensor has a shielded cable, the shield must be connected to an external earthing point. The EL5021 has no shield connection point.

## 5.11 EL5021-00x0 - Diagnostic LEDs

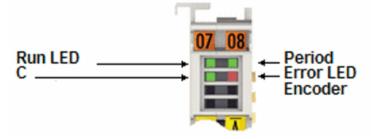

Fig. 27: EL502-00x0 Diagnostic LEDs

| LED    | Color    | Meaning                                                                                                    |                                                                                                    |  |
|--------|----------|----------------------------------------------------------------------------------------------------|----------------------------------------------------------------------------------------------------|--|
| Period | green    | Change of sta                                                                                                    | Change of state of the Period LED on each period counted.                                                                                                    |  |
| С      | green    | Status of inpu                                                                                                    | ıt C                                                                                                    |  |
| Error  | red      | Error display,                                                                                                    | equivalent to PDO error                                                                                                    |  |
| RUN    | green    | This LED indi                                                                                                    | cates the terminal's operating state:                                                                                                    |  |
| off    |          | off                                                                                                    | State of the EtherCAT State Machine: [ 110] <b>INIT</b> = initialization of the terminal                                                                                                   |  |
|        | flashing | State of the EtherCAT State Machine: <b>PREOP</b> = function for mailbox communication and different standard-settings set |                                                                                                    |  |
|        |          | single flash                                                                                                    | State of the EtherCAT State Machine: <b>SAFEOP</b> = verification of the <u>Sync</u><br><u>Manager</u> [▶ <u>112]</u> channels and the distributed clocks.<br>Outputs remain in safe state |  |
|        |          | on                                                                                                    | State of the EtherCAT State Machine: <b>OP</b> = normal operating state;<br>mailbox and process data communication is possible                                                             |  |
|        |          | flickering                                                                                                    | State of the EtherCAT State Machine: <b>BOOTSTRAP</b> = function for <u>firmware updates [] 163]</u> of the terminal                                                                       |  |

### 5.12 Disposal

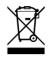

Products marked with a crossed-out wheeled bin shall not be discarded with the normal waste stream. The device is considered as waste electrical and electronic equipment. The national regulations for the disposal of waste electrical and electronic equipment must be observed.

### 6 Commissioning

### 6.1 TwinCAT Quick Start

TwinCAT is a development environment for real-time control including a multi PLC system, NC axis control, programming and operation. The whole system is mapped through this environment and enables access to a programming environment (including compilation) for the controller. Individual digital or analog inputs or outputs can also be read or written directly, in order to verify their functionality, for example.

For further information, please refer to <u>http://infosys.beckhoff.com</u>:

- EtherCAT System Manual: Fieldbus Components → EtherCAT Terminals → EtherCAT System Documentation → Setup in the TwinCAT System Manager
- **TwinCAT 2**  $\rightarrow$  TwinCAT System Manager  $\rightarrow$  I/O Configuration
- In particular, for TwinCAT driver installation: Fieldbus components → Fieldbus Cards and Switches → FC900x – PCI Cards for Ethernet → Installation

Devices contain the relevant terminals for the actual configuration. All configuration data can be entered directly via editor functions (offline) or via the `scan function (online):

- **"offline"**: The configuration can be customized by adding and positioning individual components. These can be selected from a directory and configured.
  - The procedure for the offline mode can be found under <u>http://infosys.beckhoff.com</u>: **TwinCAT 2** → TwinCAT System Manager → IO Configuration → Add an I/O device
- "online": The existing hardware configuration is read
  - See also <u>http://infosys.beckhoff.com</u>:
     Fieldbus components → Fieldbus Cards and Switches → FC900x PCI Cards for Ethernet → Installation → Searching for devices

The following relationship is envisaged between the user PC and individual control elements:

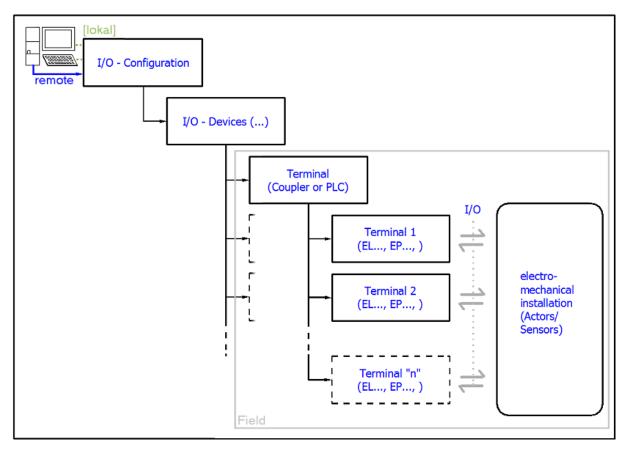

Fig. 28: Relationship between user side (commissioning) and installation

Insertion of certain components (I/O device, terminal, box...) by users functions the same way as in TwinCAT 2 and TwinCAT 3. The descriptions below relate solely to the online procedure.

#### Example configuration (actual configuration)

Based on the following example configuration, the subsequent subsections describe the procedure for TwinCAT 2 and TwinCAT 3:

- CX2040 control system (PLC) including CX2100-0004 power supply unit
- Connected to CX2040 on the right (E-bus): EL1004 (4-channel digital input terminal 24 V<sub>DC</sub>)
- · Linked via the X001 port (RJ-45): EK1100 EtherCAT Coupler
- Connected to the EK1100 EtherCAT Coupler on the right (E-bus): EL2008 (8-channel digital output terminal 24 V<sub>DC</sub>; 0.5 A)
- (Optional via X000: a link to an external PC for the user interface)

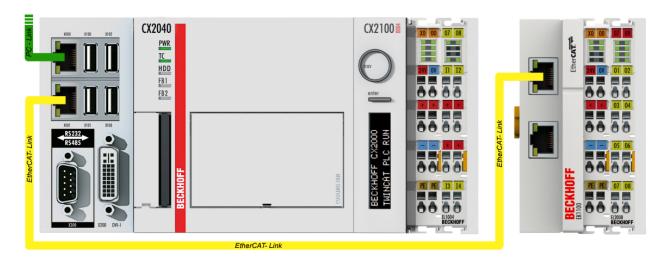

Fig. 29: Control configuration with Embedded PC, input (EL1004) and output (EL2008)

Note that all combinations of a configuration are possible; for example, the EL1004 terminal could also be connected after the coupler, or the EL2008 terminal could additionally be connected to the CX2040 on the right, in which case the EK1100 coupler wouldn't be necessary.

### 6.1.1 TwinCAT 2

#### Startup

TwinCAT 2 basically uses two user interfaces: the TwinCAT System Manager for communication with the electromechanical components and TwinCAT PLC Control for the development and compilation of a controller. The starting point is the TwinCAT System Manager.

After successful installation of the TwinCAT system on the PC to be used for development, the TwinCAT 2 System Manager displays the following user interface after startup:

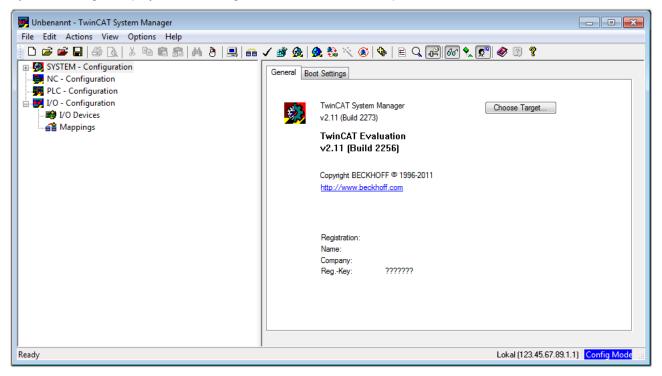

Fig. 30: Initial TwinCAT 2 user interface

Generally, TwinCAT can be used in local or remote mode. Once the TwinCAT system, including the user interface (standard) is installed on the respective PLC, TwinCAT can be used in local mode and thus the next step is "Insert Device [> 58]".

If the intention is to address the TwinCAT runtime environment installed on a PLC remotely from another system used as a development environment, the target system must be made known first. In the menu under

"Actions"  $\rightarrow$  "Choose Target System...", the following window is opened for this via the symbol "  $\square$  " or the "F8" key:

| Choose Target System                 |   | X                 |
|--------------------------------------|---|-------------------|
| ⊞- <b>∰</b> Local (123.45.67.89.1.1) |   | OK<br>Cancel      |
|                                      |   | Search (Ethernet) |
|                                      |   | Search (Fieldbus) |
| Connection Timeout (s): 5            | 5 | A V               |

Fig. 31: Selection of the target system

Use "Search (Ethernet)..." to enter the target system. Thus another dialog opens to either:

- enter the known computer name after "Enter Host Name / IP:" (as shown in red)
- perform a "Broadcast Search" (if the exact computer name is not known)
- enter the known computer IP or AmsNetID

| Add Route Dialog            |           |                                               | X                                             |
|-----------------------------|-----------|-----------------------------------------------|-----------------------------------------------|
| Enter Host Name / IP:       |           | Refresh Status                                | Broadcast Search                              |
| Host Name Connected Address | AMS NetId | TwinCAT OS Ve                                 | ersion Comment                                |
| Enter destination compu     | ter name  |                                               |                                               |
| & activate "Enter Host N    |           |                                               |                                               |
|                             | ,         |                                               |                                               |
|                             |           |                                               |                                               |
|                             |           |                                               |                                               |
|                             |           |                                               |                                               |
|                             |           |                                               |                                               |
| Route Name (Target):        |           | Route Name (Remote):                          | MY-PC                                         |
|                             | _         |                                               |                                               |
| AmsNetId:                   |           | Target Route                                  | Remote Route                                  |
| Transport Type: TCP/IP      | •         | <ul> <li>Project</li> <li>Static</li> </ul>   | <ul> <li>None</li> <li>Static</li> </ul>      |
| Address Info:               |           | <ul> <li>Static</li> <li>Temporary</li> </ul> | <ul> <li>Static</li> <li>Temporary</li> </ul> |
| e Host Name  IP Address     |           | C remposely                                   | C romporaly                                   |
|                             |           |                                               |                                               |
| Connection Timeout (s): 5   | ÷         |                                               |                                               |

Fig. 32: specify the PLC for access by the TwinCAT System Manager: selection of the target system

Once the target system has been entered, it is available for selection as follows (a correct password may have to be entered before this):

After confirmation with "OK", the target system can be accessed via the System Manager.

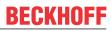

#### Adding devices

In the configuration tree of the TwinCAT 2 System Manager user interface on the left, select "I/O Devices" and then right-click to open a context menu and select "Scan Devices...", or start the action in the menu bar

via . The TwinCAT System Manager may first have to be set to "Config Mode" via or via the menu

"Actions"  $\rightarrow$  "Set/Reset TwinCAT to Config Mode..." (Shift + F4).

| 👜 🐼 SYSTEM - Configura                 |                             |
|----------------------------------------|-----------------------------|
| MC - Configuration PLC - Configuration | Append Device               |
|                                        |                             |
| I/O - Configuration                    | Import Device               |
| 📲 Mappings 🔷                           | 📉 Scan Devices              |
|                                        | Paste Ctrl+V                |
|                                        | Paste with Links Alt+Ctrl+V |

Fig. 33: Select "Scan Devices..."

Confirm the warning message, which follows, and select the "EtherCAT" devices in the dialog:

| 4 new I/O devices found                                                                                        | <b>—</b> ×                                 |
|----------------------------------------------------------------------------------------------------|--------------------------------------------|
| Device 1 (EtherCAT) [Local Area Connection (TwinCAT-Intel PCI Ethernet A) Device 2 (USB) Device 4 (NOV/DP-RAM) | OK<br>Cancel<br>Select All<br>Unselect All |
|                                                                                                    |                                            |

Fig. 34: Automatic detection of I/O devices: selection of the devices to be integrated

Confirm the message "Find new boxes", in order to determine the terminals connected to the devices. "Free Run" enables manipulation of input and output values in "Config Mode" and should also be acknowledged.

Based on the <u>example configuration [> 54]</u> described at the beginning of this section, the result is as follows:

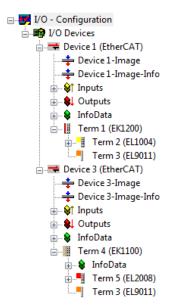

Fig. 35: Mapping of the configuration in the TwinCAT 2 System Manager

The whole process consists of two stages, which can also be performed separately (first determine the devices, then determine the connected elements such as boxes, terminals, etc.). A scan (search function) can also be initiated by selecting "Device ..." from the context menu, which then only reads the elements below which are present in the configuration:

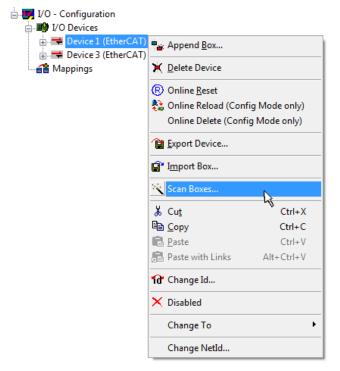

Fig. 36: Reading of individual terminals connected to a device

This functionality is useful if the actual configuration is modified at short notice.

#### Programming and integrating the PLC

TwinCAT PLC Control is the development environment for generating the controller in different program environments: TwinCAT PLC Control supports all languages described in IEC 61131-3. There are two text-based languages and three graphical languages.

#### Text-based languages

- Instruction List (IL)
- Structured Text (ST)

- Graphical languages
  - Function Block Diagram (FBD)
  - Ladder Diagram (LD)
  - The Continuous Function Chart Editor (CFC)
  - Sequential Function Chart (SFC)

The following section refers solely to Structured Text (ST).

After starting TwinCAT PLC Control, the following user interface is shown for an initial project:

| 🥦 TwinCAT PLC Control - (Untitled)* - [MAIN (PRG-ST)]                                                                                                    | - • •        |
|----------------------------------------------------------------------------------------------------|--------------|
| 🙀 File Edit Project Insert Extras Online Window Help                                                                                                    | _ & ×        |
|                                                                                                    |              |
| Image: Second Second | ,            |
| POUs Data types Visualizations Resources                                                                                                    | 4            |
| Target: Local (123.45.67.89.1.1), Run Time: 1 TwinCAT Config Mode Lin.: 3, Col.: 8 ON                                                                                                    | LINE OV READ |

Fig. 37: TwinCAT PLC Control after startup

Example variables and an example program have been created and stored under the name "PLC\_example.pro":

| TwinCAT PLC Control - PLC_example.pro - |                                                                                                    |                |
|-----------------------------------------|----------------------------------------------------------------------------------------------------|----------------|
| File Edit Project Insert Extras Or      | Inne Window Help                                                                                                    | _ 8 ×          |
| POUs<br>MAIN (PRG)                      | ODDI         PROGRAM MAIN           0002         VAR           0003         nSwitchCtrl         :         BOOL := TRUE;           0004         nRotateUpper         :         WORD :=16#8000;           0005         nRotateLower         :         WORD :=16#01;           0006 END_VAR         0007/VAR_INPUT |                |
|                                         | 0008         bEL1004_Ch4         AT%I*         BOOL;           0009         END_VAR         0010         VAR_OUTPUT           0011         nEL2008_value         AT%Q*         BYTE;           0012         END_VAR         0013                                                                                |                |
|                                         | •         •           0001 (* Program example *)         •           0002 IF bEL1004_Ch4 THEN         •           0003 IF nSwitchCtrl THEN         •           •         •                                                                                                    | 4<br>•<br>•    |
|                                         | Implementation of POU 'MAIN'<br>Implementation of task 'Standard'<br>Warning 1990: No 'VAR_CONFIG' for 'MAIN.bEL1004_Ch4'<br>Warning 1990: No 'VAR_CONFIG' for 'MAIN.nEL2008_value'<br>POU indices:51 (2%)                                                                                                    | •              |
| POUS                                    | Size of used data: 45 of 1048576 bytes (0.00%)<br>Size of used retain data: 0 of 32768 bytes (0.00%)<br>0 Error(s), 2 Warning(s).                                                                                                    |                |
| ]                                       | Target: Local (123.45.67.89.1.1), Run Time: 1 TwinCAT Config Mode Lin.: 13, Col.: 7                                                                                                    | ONLINE OV READ |

Fig. 38: Example program with variables after a compile process (without variable integration)

Warning 1990 (missing "VAR\_CONFIG") after a compile process indicates that the variables defined as external (with the ID "AT%I\*" or "AT%Q\*") have not been assigned. After successful compilation, TwinCAT PLC Control creates a "\*.tpy" file in the directory in which the project was stored. This file ("\*.tpy") contains variable assignments and is not known to the System Manager, hence the warning. Once the System Manager has been notified, the warning no longer appears.

First, integrate the TwinCAT PLC Control project in the **System Manager**. This is performed via the context menu of the PLC configuration (right-click) and selecting "Append PLC Project...":

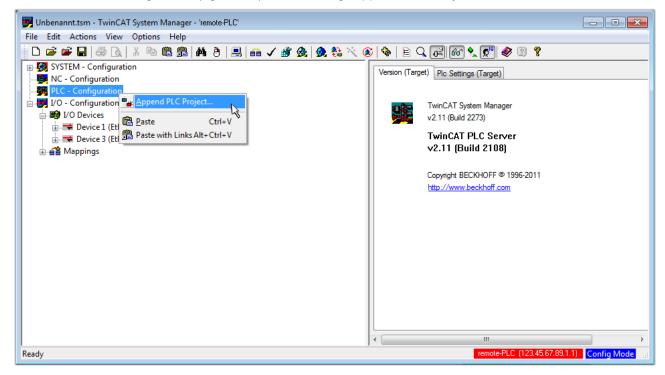

Fig. 39: Appending the TwinCAT PLC Control project

Select the PLC configuration "PLC\_example.tpy" in the browser window that opens. The project including the two variables identified with "AT" are then integrated in the configuration tree of the System Manager:

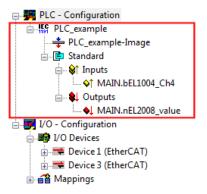

Fig. 40: PLC project integrated in the PLC configuration of the System Manager

The two variables "bEL1004\_Ch4" and "nEL2008\_value" can now be assigned to certain process objects of the I/O configuration.

#### Assigning variables

Open a window for selecting a suitable process object (PDO) via the context menu of a variable of the integrated project "PLC\_example" and via "Modify Link..." "Standard":

| 🗾 Unbenannt.tsm - TwinCAT System Ma | nager - 'remote-PLC'                |                |                        |                        | - • •            |
|-------------------------------------|-------------------------------------|----------------|------------------------|------------------------|------------------|
| File Edit Actions View Options      | Help                                |                |                        |                        |                  |
| 📄 🗅 📂 🖼 🚽 🎒 🔂 🕹 🖿 🖻                 | i 📾   🏘 👌   🔜   🖴 🗸 🎯 👧   👧 🗞 🎋     | < 🚳   🗞   🖹 🔍  | P 60 🗙 🔊 🍕             | ) 🕄 ?                  |                  |
| 🕀 🐼 SYSTEM - Configuration          |                                     | Variable Flags | Online                 |                        | *                |
| - 🔀 NC - Configuration              |                                     | Variable Flags | Online                 |                        |                  |
| 📄 🚔 PLC - Configuration             | <u> Change Link</u>                 | Name:          | MAIN.bEL1004_Ch4       |                        |                  |
|                                     | Clear Link(s)                       |                | BOOL                   |                        |                  |
| PLC_example-Image                   | Goto Link Variable                  | Type:          | BOOL                   |                        |                  |
| Standard                            | Take Name Over From Linked Variable | Group:         | Inputs                 | Size:                  | 0.1              |
| i Inputs                            |                                     | Address:       | 0.0                    | User ID:               | 0                |
| MAIN.bEL1004_Ch4                    | 🚆 Insert Variable                   |                |                        | 0001101                |                  |
| MAIN.nEL2008 valu                   | 🔆 <u>D</u> elete                    | Linked to      | ]                      |                        |                  |
| □                                   | Move Address                        | Comment:       | Variable of IEC1131 p  | roject "PLC example".  | Lodated with Tas |
| in the configuration                | Move Address                        | Comment.       | valiable of rEG1151 p  | loject i Lo_example .  | E                |
| Device 1 (EtherCAT)                 | →3 Online <u>W</u> rite             |                |                        |                        |                  |
| Device 3 (EtherCAT)                 | →3 Online Force                     |                |                        |                        |                  |
|                                     | - Release Force                     |                |                        |                        |                  |
|                                     | 🔍 Add To Watch                      |                |                        |                        |                  |
|                                     | 🕅 Remove From Watch                 |                |                        |                        |                  |
|                                     | Pag Remover roll water              |                |                        |                        |                  |
|                                     |                                     |                |                        |                        |                  |
|                                     |                                     | ADS Info:      | Port: 801, IGrp: 0xF02 | 1, IOffs: 0x0, Len: 1  |                  |
|                                     |                                     |                |                        |                        |                  |
|                                     |                                     |                |                        |                        | Ψ.               |
| 1                                   |                                     |                |                        |                        | ۱.               |
|                                     |                                     |                | remote-F               | PLC (123.45.67.89.1.1) | Config Mode      |

Fig. 41: Creating the links between PLC variables and process objects

In the window that opens, the process object for the "bEL1004\_Ch4" BOOL-type variable can be selected from the PLC configuration tree:

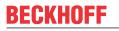

| Attach Variable MAIN.bEL1004_Ch4 (Input)                                                                                                    | <b>—</b>                                                                                                    |            |
|----------------------------------------------------------------------------------------------------|----------------------------------------------------------------------------------------------------|------------|
| I/O - Configuration I/O Devices → Device 1 (EtherCAT) → Input > IX 26.0, BIT [0.1] → Input > IX 26.1, BIT [0.1] → Input > IX 26.2, BIT [0.1] → Input > IX 26.3, BIT [0.1] → WcState > IX 1522.0, Torput. Channel 4. Term 2 → Input Toggle > IX 1524.0, Or port → Device 3 (EtherCAT) → Term 5 (EL2008) → WcState > IX 1522.0, BIT [0.1] | Show Variables  Unused Used and unused Exclude disabled Exclude other Devices Exclude same Image Show Tooltips (EL1004) . Device 1 (EtherCAT) . I Matching Type Matching Size All Types Array Mode Offsets Continuous Show Dialog Variable Name Hand over | /O Devices |
|                                                                                                    | Cancel OK                                                                                                    |            |

Fig. 42: Selecting BOOL-type PDO

According to the default setting, only certain PDO objects are now available for selection. In this example, the input of channel 4 of the EL1004 terminal is selected for linking. In contrast, the checkbox "All types" must be ticked to create the link for the output variables, in order to allocate a set of eight separate output bits to a byte variable in this case. The following diagram shows the whole process:

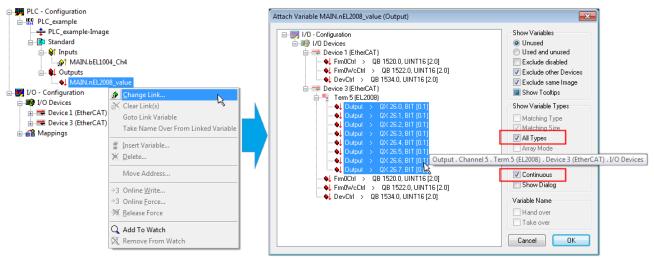

Fig. 43: Selecting several PDOs simultaneously: activate "Continuous" and "All types"

Note that the "Continuous" checkbox was also activated. This is designed to allocate the bits contained in the byte of the "nEL2008\_value" variable sequentially to all eight selected output bits of the EL2008 Terminal. It is thus possible to subsequently address all eight outputs of the terminal in the program with a byte

corresponding to bit 0 for channel 1 to bit 7 for channel 8 of the PLC. A special symbol ( ) on the yellow or red object of the variable indicates that a link exists. The links can also be checked by selecting "Goto Link Variable" from the context menu of a variable. The opposite linked object, in this case the PDO, is automatically selected:

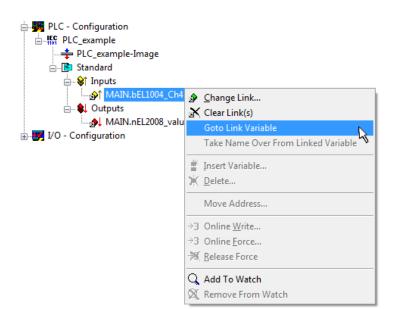

Fig. 44: Application of a "Goto Link Variable", using "MAIN.bEL1004\_Ch4" as an example

The process of assigning variables to the PDO is completed via the menu option "Actions"  $\rightarrow$  "Create

assignment", or via

This can be visualized in the configuration:

```
    Mappings
    PLC_example (Standard) - Device 1 (EtherCAT)
    PLC_example (Standard) - Device 3 (EtherCAT)
```

The process of creating links can also be performed in the opposite direction, i.e. starting with individual PDOs to a variable. However, in this example, it would not be possible to select all output bits for the EL2008, since the terminal only makes individual digital outputs available. If a terminal has a byte, word, integer or similar PDO, it is also possible to allocate this to a set of bit-standardized variables. Here, too, a "Goto Link Variable" can be executed in the other direction, so that the respective PLC instance can then be selected.

#### Activation of the configuration

The allocation of PDO to PLC variables has now established the connection from the controller to the inputs and outputs of the terminals. The configuration can now be activated. First, the configuration can be verified

via  $\checkmark$  (or via "Actions"  $\rightarrow$  "Check Configuration"). If no error is present, the configuration can be

activated via (or via "Actions"  $\rightarrow$  "Activate Configuration...") to transfer the System Manager settings to the runtime system. Confirm the messages "Old configurations will be overwritten!" and "Restart TwinCAT system in Run mode" with "OK".

A few seconds later, the real-time status **RTime 0%** is displayed at the bottom right in the System Manager. The PLC system can then be started as described below.

#### Starting the controller

Starting from a remote system, the PLC control has to be linked with the embedded PC over the Ethernet via "Online"  $\rightarrow$  "Choose Runtime System...":

| Login                        | F11           |                        |                                           |            |
|------------------------------|---------------|------------------------|-------------------------------------------|------------|
| Logout                       | F12           |                        |                                           |            |
| Download                     |               |                        |                                           |            |
| Run                          | F5            |                        |                                           |            |
| Stop                         | Shift+F8      |                        |                                           |            |
| Reset                        |               |                        |                                           |            |
| Reset All                    |               |                        |                                           |            |
| Toggle Breakpoint            | F9            | Choose Run-Time System |                                           |            |
| Breakpoint Dialog            |               | ⊡… 🙀Local (149.35.     |                                           | OK         |
| Step over                    | F10           | in 1255 ⊕              | 5.255.255.255.255.255)<br>3.45.67.89.1.1) | Cance      |
| Step in                      | F8            | ISC Laufzeitsyste      | em 1 (Port 801)                           |            |
| Single Cycle                 | Ctrl+F5       |                        | 45                                        |            |
| Write Values                 | Ctrl+F7       |                        |                                           | Version In |
| Force Values                 | F7            |                        |                                           | version m  |
| Release Force                | Shift+F7      |                        |                                           |            |
| Write/Force-Dialog           | Ctrl+Shift+F7 |                        |                                           |            |
| Show Call Stack              |               |                        |                                           |            |
| Display Flow Control         | Ctrl+F11      |                        |                                           |            |
| Simulation Mode              |               | ,                      |                                           |            |
| Communication Parameters     |               |                        |                                           |            |
| Sourcecode download          |               |                        |                                           |            |
| Choose Run-Time System       | A             |                        |                                           |            |
| Create Bootproject           |               |                        |                                           |            |
| Create Bootproject (offline) |               |                        |                                           |            |

Fig. 45: Choose target system (remote)

In this example, "Runtime system 1 (port 801)" is selected and confirmed. Link the PLC with the real-time

system via the menu option "Online"  $\rightarrow$  "Login", the F11 key or by clicking on the symbol  $\widehat{\mathbb{P}}$ . The control program can then be loaded for execution. This results in the message "No program on the controller! Should the new program be loaded?", which should be confirmed with "Yes". The runtime environment is ready for the program start:

| TwinCAT PLC Control - PLC_example.pro* | - [MAIN (PRG-ST)]                                                                                                    |                                                                                                    |                        |
|----------------------------------------|----------------------------------------------------------------------------------------------------|----------------------------------------------------------------------------------------------------|------------------------|
| 🥦 File Edit Project Insert Extras O    | line Window Help                                                                                                    |                                                                                                    | _ <i>B</i> ×           |
| E = 0                                  | X 🗈 🛱 🙀                                                                                                    |                                                                                                    |                        |
| POUS<br>L. AIN (PRG)                   | 0001         nSwitchCtrl = TRUE           0002         nRotateUpper = 16#01080           0003         nRotateLower = 16#0100           0004         bEL1004_Ch4 (%LX0.0) = FALSE           0005         nEL2008_value (%QB0) = 16#80           0006         0007           0008         0009           0010         0010  |                                                                                                    |                        |
|                                        | 0012<br>0013<br>0014                                                                                                    |                                                                                                    | *                      |
|                                        | 0001 (* Program example *)           0002 IF bEL1004_Ch4 THEN           0003 IF nSwitchCrt1 THEN           0004 nSwitchCrt1 = FALSE;           0005 nRotateLower := ROL(nRotateLower, 2);           0006 nRotateUpper := ROR(nRotateUpper, 2);           0007 nEL2008_value := WORD_TO_BYTE(nRotate           0008 END_IF | bEL1004_Ch4 = FALSE<br>nSwitchCtrl = TRUE<br>nSwitchCtrl = TRUE<br>nRotateLower = 16#0100<br>nRotateUpper = 16#0080<br>nEL2008_value = 16#80 | nRotateLower = 16#0100 |
| 🖹 POUs 📲 Data 💭 Visu 💭 Res             | 0010         IF NOT nSwitchCtrl THEN           0011         nSwitchCtrl := TRUE;           0013         END_IF           0014         0014           0015                                                                                                    | nSwitchCtrl = TRUE<br>nSwitchCtrl = TRUE                                                                                                    | N                      |
| 1                                      | Target: remote-PLC (123,45,67,89,1,1), Run Time: 1                                                                                                    | Lin.: 1, Col.: 18   ONLINE:   SIM                                                                                                    | RUN BP FORCE OV READ   |

Fig. 46: PLC Control logged in, ready for program startup

The PLC can now be started via "Online"  $\rightarrow$  "Run", F5 key or

### 6.1.2 TwinCAT 3

#### Startup

TwinCAT 3 makes the development environment areas available all together, with Microsoft Visual Studio: after startup, the project folder explorer appears on the left in the general window area (see "TwinCAT System Manager" of TwinCAT 2) for communication with the electromechanical components.

After successful installation of the TwinCAT system on the PC to be used for development, TwinCAT 3 (shell) displays the following user interface after startup:

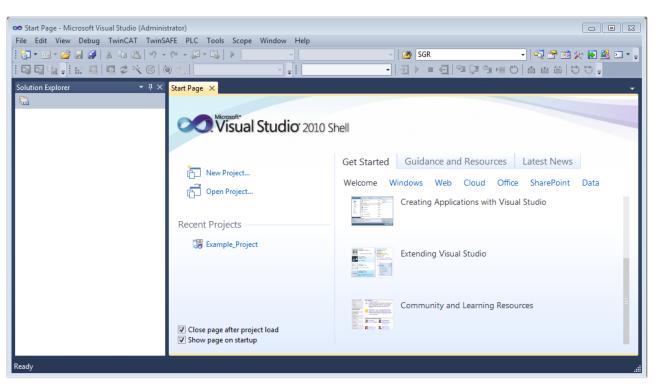

Fig. 47: Initial TwinCAT 3 user interface

First create a new project via  $\bigvee$  New TwinCAT Project... (or under "File"  $\rightarrow$  "New"  $\rightarrow$  "Project..."). In the following dialog, make the corresponding entries as required (as shown in the diagram):

| New Project                                                                                                    |                  |                                     | ? 💌                                         |
|----------------------------------------------------------------------------------------------------|------------------|-------------------------------------|---------------------------------------------|
| Recent Templates                                                                                               |                  | .NET Framework 4   Sort by: Default | 🔹 📰 📰 Search Installed Tem 🔎                |
| Installed Templates                                                                                            |                  | TwinCAT XAE Project (XML format)    | Type: TwinCAT Projects                      |
| <ul> <li>Other Project Type</li> <li>TwinCAT Measure<br/>TwinCAT Projects</li> <li>Online Templates</li> </ul> | ment             |                                     | TwinCAT XAE System Manager<br>Configuration |
|                                                                                                    |                  |                                     |                                             |
| Name:                                                                                                    | Example_Project  | :                                   |                                             |
| Location:                                                                                                    | C:\my_tc3_proje  | ects\ •                             | Browse                                      |
| Solution:                                                                                                    | Create new solut | tion 🔹                              |                                             |
| Solution name:                                                                                                 | Example_Project  | :                                   | Create directory for solution               |
|                                                                                                    |                  |                                     | Add to Source Control                       |
|                                                                                                    |                  |                                     | OK Cancel                                   |

Fig. 48: Create new TwinCAT 3 project

The new project is then available in the project folder explorer:

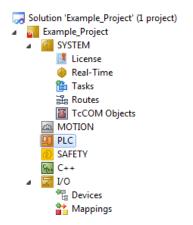

Fig. 49: New TwinCAT 3 project in the project folder explorer

Generally, TwinCAT can be used in local or remote mode. Once the TwinCAT system including the user interface (standard) is installed on the respective PLC (locally), TwinCAT can be used in local mode and the process can be continued with the next step, "Insert Device [> 69]".

If the intention is to address the TwinCAT runtime environment installed on a PLC remotely from another system used as a development environment, the target system must be made known first. Via the symbol in the menu bar:

| File Edit | View     | Project | Build    | Debug | TwinCAT | TwinSAFE        | PLC    | Tools | Scope          | Window      | Help            |  |
|-----------|----------|---------|----------|-------|---------|-----------------|--------|-------|----------------|-------------|-----------------|--|
| i 🛅 🕶 😐   | - 🔁 🛛    | 3 🗿   7 | X D      | B 9   | - @ - @ | - 🖪 🕨           | Releas | se    | • Tw           | inCAT RT () | <del>6</del> 4) |  |
|           | la - I - | > 🖪 🛛   | <b>1</b> | 10    | 0 🐁 🛛   | <local></local> |        | Ţ     | l <b>↓</b> I [ |             |                 |  |

expand the pull-down menu:

| <local></local>      | -   |  |
|----------------------|-----|--|
| <local></local>      |     |  |
| Choose Target System |     |  |
|                      | -14 |  |

and open the following window:

| Choose Target System      |   | 23                |
|---------------------------|---|-------------------|
| ⊡                         |   | ОК                |
|                           |   | Cancel            |
|                           |   |                   |
|                           |   | Search (Ethernet) |
|                           |   | Search (Fieldbus) |
|                           |   |                   |
|                           |   | 🔲 Set as Default  |
|                           |   |                   |
| Connection Timeout (s): 5 | - |                   |

Fig. 50: Selection dialog: Choose the target system

Use "Search (Ethernet)..." to enter the target system. Thus another dialog opens to either:

- enter the known computer name after "Enter Host Name / IP:" (as shown in red)
- perform a "Broadcast Search" (if the exact computer name is not known)
- enter the known computer IP or AmsNetID

| Add Route Dialog                 |            |          |           |                 | _        | X                          |
|----------------------------------|------------|----------|-----------|-----------------|----------|----------------------------|
| Enter Host Name / IP:            |            |          |           | Refresh Statu   | \$       | Broadcast Search           |
| Host Name                        | Connected  | Address  | AMS NetId | TwinCAT         | OS Versi | on Comment                 |
| Enter dest                       | ination    | compute  | er name   |                 |          |                            |
| & activate                       | e "Enter i | Host Nai | me / IP"  |                 |          |                            |
|                                  |            |          |           |                 |          |                            |
|                                  |            |          |           |                 |          |                            |
|                                  |            |          |           |                 |          |                            |
|                                  |            |          |           |                 |          |                            |
|                                  |            |          |           |                 | _        |                            |
| Route Name (Target):             |            |          |           | Route Name (Rem | ote):    | MY-PC                      |
| AmsNetId:                        |            |          |           | Target Route    |          | Remote Route               |
|                                  |            |          | _         | Operational     |          |                            |
| Transport Type:                  | TCP/IP     |          | •         | Project         |          | None                       |
| Transport Type:<br>Address Info: | TCP/IP     |          | <u> </u>  | Static          |          | <ul> <li>Static</li> </ul> |
| Address Info:                    | TCP/IP     |          |           |                 |          | 0                          |
| Address Info:                    |            |          |           | Static          |          | <ul> <li>Static</li> </ul> |

Fig. 51: specify the PLC for access by the TwinCAT System Manager: selection of the target system

Once the target system has been entered, it is available for selection as follows (the correct password may have to be entered beforehand):

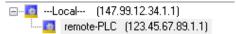

After confirmation with "OK" the target system can be accessed via the Visual Studio shell.

#### **Adding devices**

In the project folder explorer on the left of the Visual Studio shell user interface, select "Devices" within the

element "I/O", then right-click to open a context menu and select "Scan" or start the action via

menu bar. The TwinCAT System Manager may first have to be set to "Config mode" via  $\overset{4}{1}$  or via the menu "TwinCAT"  $\rightarrow$  "Restart TwinCAT (Config Mode)".

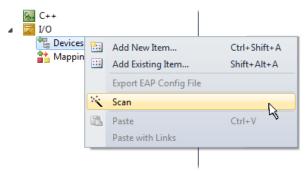

Fig. 52: Select "Scan"

Confirm the warning message, which follows, and select the "EtherCAT" devices in the dialog:

in the

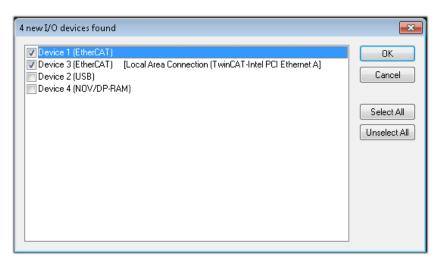

Fig. 53: Automatic detection of I/O devices: selection of the devices to be integrated

Confirm the message "Find new boxes", in order to determine the terminals connected to the devices. "Free Run" enables manipulation of input and output values in "Config Mode" and should also be acknowledged.

Based on the <u>example configuration [> 54]</u> described at the beginning of this section, the result is as follows:

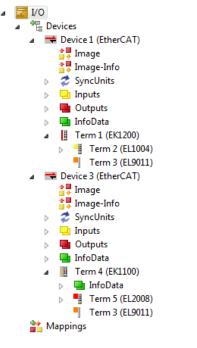

Fig. 54: Mapping of the configuration in VS shell of the TwinCAT 3 environment

The whole process consists of two stages, which can also be performed separately (first determine the devices, then determine the connected elements such as boxes, terminals, etc.). A scan (search function) can also be initiated by selecting "Device ..." from the context menu, which then only reads the elements below which are present in the configuration:

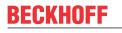

۵

| Device 2 (EtherCAT)<br>Mappings | ::<br>::<br>X | Add New Item<br>Add Existing Item<br>Remove<br>Change NetId | Ctrl+Shift+A<br>Shift+Alt+A<br>Del |
|---------------------------------|---------------|-------------------------------------------------------------|------------------------------------|
|                                 |               | Save Device 1 (EtherCAT) As                                 |                                    |
|                                 |               | Append EtherCAT Cmd<br>Append Dynamic Container             |                                    |
|                                 |               | Online Reset                                                |                                    |
|                                 |               | Online Reload                                               |                                    |
|                                 |               | Online Delete                                               |                                    |
| *                               | Ś             | Scan                                                        | Ν                                  |
|                                 |               | Change Id                                                   | 4                                  |
|                                 |               | Change To                                                   |                                    |
| E                               | b             | Сору                                                        | Ctrl+C                             |
| 9                               | Ж             | Cut                                                         | Ctrl+X                             |
|                                 | 2             | Paste                                                       | Ctrl+V                             |
|                                 |               | Paste with Links                                            |                                    |
| 6                               |               | Independent Project File                                    |                                    |
|                                 |               | Disable                                                     |                                    |

Fig. 55: Reading of individual terminals connected to a device

This functionality is useful if the actual configuration is modified at short notice.

#### Programming the PLC

TwinCAT PLC Control is the development environment for generating the controller in different program environments: TwinCAT PLC Control supports all languages described in IEC 61131-3. There are two text-based languages and three graphical languages.

- Text-based languages
  - Instruction List (IL)
  - Structured Text (ST)
- Graphical languages
  - Function Block Diagram (FBD)
  - Ladder Diagram (LD)
  - The Continuous Function Chart Editor (CFC)
  - Sequential Function Chart (SFC)

The following section refers solely to Structured Text (ST).

In order to create a programming environment, a PLC subproject is added to the example project via the context menu of the "PLC" in the project folder explorer by selecting "Add New Item....":

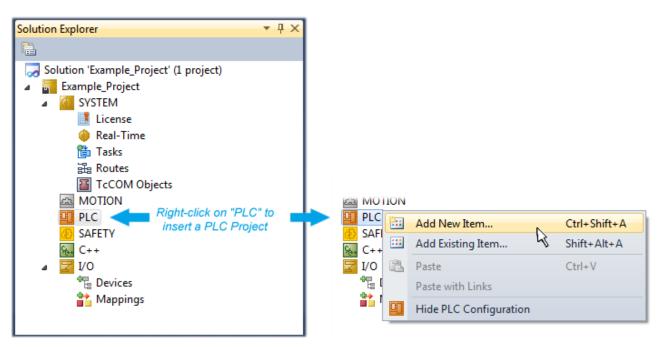

Fig. 56: Adding the programming environment in "PLC"

In the dialog that opens, select "Standard PLC project" and enter "PLC\_example" as project name, for example, and select a corresponding directory:

| Add New Item - Example            | e_Project       |           |                            |                  | 8 23                                                     |
|-----------------------------------|-----------------|-----------|----------------------------|------------------|----------------------------------------------------------|
| Installed Templates               |                 | Sort by:  | Default                    | <b>-</b> III III | Search Installed Templates                               |
| Plc Templates<br>Online Templates |                 |           | Standard PLC Project       | Plc Templates    | Type: Plc Templates<br>Creates a new TwinCAT PLC project |
|                                   |                 |           | Empty PLC Project          | Plc Templates    | containing a task and a program.                         |
|                                   |                 |           |                            |                  |                                                          |
|                                   |                 |           |                            |                  |                                                          |
|                                   |                 |           |                            |                  |                                                          |
|                                   |                 |           |                            |                  |                                                          |
|                                   |                 |           |                            |                  |                                                          |
| Name:                             | PLC_example     |           |                            |                  |                                                          |
| Location:                         | C:\my_tc3_proje | cts\Examp | le_Project\Example_Project | ct\ ▼            | Browse                                                   |
|                                   |                 |           |                            |                  | Add Cancel                                               |

Fig. 57: Specifying the name and directory for the PLC programming environment

The "Main" program, which already exists due to selecting "Standard PLC project", can be opened by double-clicking on "PLC\_example\_project" in "POUs". The following user interface is shown for an initial project:

| Example_Project - Microsoft Visual Studio (Admin<br>File Edit View Project Build Debug Twin | istrator)                            |  |  |  |  |  |  |
|---------------------------------------------------------------------------------------------|--------------------------------------|--|--|--|--|--|--|
|                                                                                             |                                      |  |  |  |  |  |  |
|                                                                                             |                                      |  |  |  |  |  |  |
|                                                                                             |                                      |  |  |  |  |  |  |
| Solution Explorer 🔹 🔻 🗸 🗙                                                                   |                                      |  |  |  |  |  |  |
|                                                                                             | 1 PROGRAM MAIN                       |  |  |  |  |  |  |
| Solution 'Example_Project' (1 project)                                                      | 1 PROGRAM MAIN<br>2 VAR<br>3 END VAR |  |  |  |  |  |  |
| Example_Project SYSTEM                                                                      | 4                                    |  |  |  |  |  |  |
| MOTION                                                                                      |                                      |  |  |  |  |  |  |
| ⊿ U PLC                                                                                     |                                      |  |  |  |  |  |  |
| PLC_example                                                                                 |                                      |  |  |  |  |  |  |
| PLC_example Project                                                                         |                                      |  |  |  |  |  |  |
| <ul> <li>External Types</li> <li>References</li> </ul>                                      |                                      |  |  |  |  |  |  |
| DUTs                                                                                        |                                      |  |  |  |  |  |  |
| GVLs                                                                                        | 1                                    |  |  |  |  |  |  |
| A 🍃 POUs                                                                                    |                                      |  |  |  |  |  |  |
|                                                                                             |                                      |  |  |  |  |  |  |
| PLC_example.tmc                                                                             |                                      |  |  |  |  |  |  |
| a 📑 PicTask (PicTask)                                                                       |                                      |  |  |  |  |  |  |
| MAIN     PLC_example Instance                                                               |                                      |  |  |  |  |  |  |
| SAFETY                                                                                      |                                      |  |  |  |  |  |  |
| 960 C++                                                                                     |                                      |  |  |  |  |  |  |
| ⊳ 🔁 I/O                                                                                     |                                      |  |  |  |  |  |  |
|                                                                                             |                                      |  |  |  |  |  |  |
|                                                                                             |                                      |  |  |  |  |  |  |
| Ready                                                                                       |                                      |  |  |  |  |  |  |
|                                                                                             |                                      |  |  |  |  |  |  |

Fig. 58: Initial "Main" program for the standard PLC project

Now example variables and an example program have been created for the next stage of the process:

|                                           | CAT TwinSAFE PLC Tools Scope Window Help                        |
|-------------------------------------------|-----------------------------------------------------------------|
| 🛅 • 🕮 • 🚔 🛃 🎒   🕉 🛍 🛍   19 • 14           |                                                                 |
| 7) Fi 🖓 - I 🔛 🖪 🖪 🖉 🔨 🌀 🍋 1               | 🖕   remote-PLC 🔹 🚽 PLC_example 🔹   三 ト 🔳 🖓 🗊 🖄 🗮 🖱              |
| olution Explorer                          | <sup>₽</sup> × MAIN ×                                           |
|                                           | 1 PROGRAM MAIN                                                  |
| Solution 'Example_Project' (1 project)    |                                                                 |
| Example_Project                           | 3 nSwitchCtrl : BOOL := TRUE;                                   |
| SYSTEM                                    | 4 nRotateUpper : WORD :=16#8000;                                |
| MOTION                                    | 5 nRotateLower : WORD :=16#01;                                  |
| PLC                                       | 6                                                               |
| PLC_example                               | 7 bEL1004_Ch4 AT%I* : BOOL;                                     |
| <ul> <li>PLC_example Project</li> </ul>   | 8<br>9 nEL2008 value AT%0* : BYTE:                              |
| External Types                            |                                                                 |
| References                                | 10 END_VAR                                                      |
| DUTs                                      |                                                                 |
| GVLs                                      | 1 (* Program example *)                                         |
| a 📴 POUs                                  | IF bEL1004_Ch4 THEN                                             |
| MAIN (PRG)                                | B 3 IF nSwitchCtrl THEN                                         |
| VISUs                                     | <pre>4 nSwitchCtrl := FALSE;</pre>                              |
| PLC_example.tmc                           | 5 nRotateLower := ROL(nRotateLower, 2);                         |
| <ul> <li>Big PicTask (PicTask)</li> </ul> | <pre>6 nRotateUpper := ROR(nRotateUpper, 2);</pre>              |
|                                           | 7 nEL2008_value := WORD_TO_BYTE (nRotateLower OR nRotateUpper); |
| PLC_example Instance                      | 8 END_IF                                                        |
| PlcTask Inputs                            | 9 ELSE                                                          |
| MAIN.bEL1004_Ch4                          | IO IF NOT nSwitchCtrl THEN<br>11 nSwitchCtrl := TRUE:           |
| a 📮 PicTask Outputs                       | 11 nSwitchCtrl := TRUE;<br>12 END IF                            |
| MAIN.nEL2008_value                        | 13 END IF                                                       |
| SAFETY                                    |                                                                 |
| S. C++                                    |                                                                 |

Fig. 59: Example program with variables after a compile process (without variable integration)

The control program is now created as a project folder, followed by the compile process:

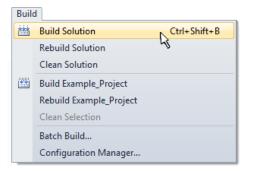

Fig. 60: Start program compilation

The following variables, identified in the ST/PLC program with "AT%", are then available under "Assignments" in the project folder explorer:

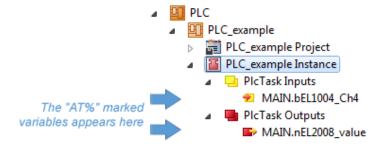

## Assigning variables

Via the menu of an instance – variables in the "PLC" context, use the "Modify Link..." option to open a window to select a suitable process object (PDO) for linking:

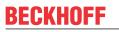

| <ul> <li>PLC</li> <li>PLC_example</li> <li>PLC_example Project</li> <li>PLC_example Instance</li> <li>PLC_example Instance</li> </ul> |                 |                                     |
|----------------------------------------------------------------------------------------------------|-----------------|-------------------------------------|
| MAIN.bEL1004_Ch4                                                                                                    |                 | Change Link                         |
| PIcTask Outputs MAIN.nEL2008 value                                                                                                    | X               | Clear Link(s)                       |
| SAFETY                                                                                                    |                 | Goto Link Variable                  |
| 96. C++                                                                                                    |                 | Take Name Over from linked Variable |
| ⊳ <mark>⊠</mark> I/O                                                                                                    |                 | Move Address                        |
|                                                                                                    |                 | Online Write '0'                    |
|                                                                                                    |                 | Online Write '1'                    |
|                                                                                                    | →3              | Online Write                        |
|                                                                                                    | $\rightarrow 3$ | Online Force                        |
|                                                                                                    | ->>             | Release Force                       |
|                                                                                                    | 9               | Add to Watch                        |
|                                                                                                    | ×               | Remove from Watch                   |

Fig. 61: Creating the links between PLC variables and process objects

In the window that opens, the process object for the "bEL1004\_Ch4" BOOL-type variable can be selected from the PLC configuration tree:

| Search:<br>Show Variables<br>Unused<br>Used and unused<br>Exclude disabled<br>Exclude disabled<br>Exclude disabled<br>Exclude same Image<br>Show Tooltips<br>Show Variable Types<br>Now Variable Types<br>Now Variable Types<br>Now Variable Types<br>Now Variable Types<br>Now Variable Types<br>Now Variable Types<br>Now Variable Types<br>Now Variable Types<br>Now Variable Types<br>Now Variable Types<br>Natching Type<br>Natching Type<br>Natching Size<br>Array Mode<br>Offsets<br>Continuous<br>Show Dialog<br>Variable Name<br>Hand over<br>Take over<br>Cancel<br>OK |
|----------------------------------------------------------------------------------------------------|
|                                                                                                    |

Fig. 62: Selecting BOOL-type PDO

According to the default setting, only certain PDO objects are now available for selection. In this example, the input of channel 4 of the EL1004 terminal is selected for linking. In contrast, the checkbox "All types" must be ticked to create the link for the output variables, in order to allocate a set of eight separate output bits to a byte variable in this case. The following diagram shows the whole process:

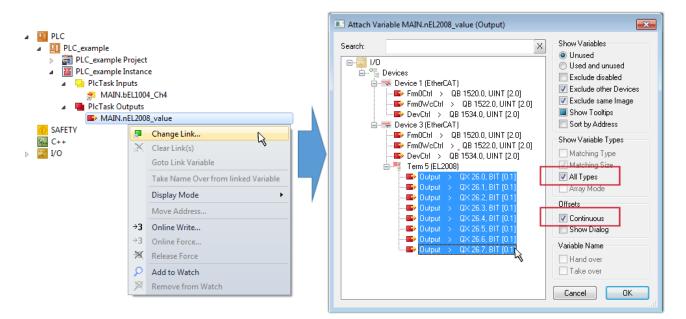

Fig. 63: Selecting several PDOs simultaneously: activate "Continuous" and "All types"

Note that the "Continuous" checkbox was also activated. This is designed to allocate the bits contained in the byte of the "nEL2008\_value" variable sequentially to all eight selected output bits of the EL2008 Terminal. It is thus possible to subsequently address all eight outputs of the terminal in the program with a byte

corresponding to bit 0 for channel 1 to bit 7 for channel 8 of the PLC. A special symbol ( ) on the yellow or red object of the variable indicates that a link exists. The links can also be checked by selecting "Goto Link Variable" from the context menu of a variable. The opposite linked object, in this case the PDO, is automatically selected:

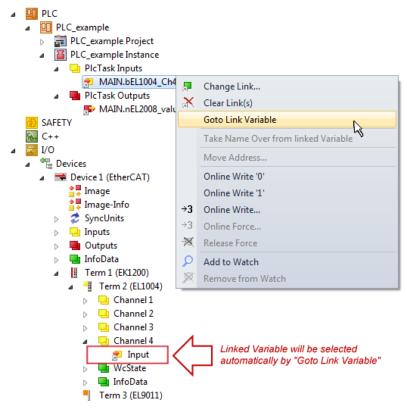

Fig. 64: Application of a "Goto Link Variable", using "MAIN.bEL1004\_Ch4" as an example

The process of creating links can also be performed in the opposite direction, i.e. starting with individual PDOs to a variable. However, in this example, it would not be possible to select all output bits for the EL2008, since the terminal only makes individual digital outputs available. If a terminal has a byte, word,

integer or similar PDO, it is also possible to allocate this to a set of bit-standardized variables. Here, too, a "Goto Link Variable" can be executed in the other direction, so that the respective PLC instance can then be selected.

## Note on type of variable assignment

The following type of variable assignment can only be used from TwinCAT version V3.1.4024.4 onwards and is only available for terminals with a microcontroller.

In TwinCAT, a structure can be created from the mapped process data of a terminal. An instance of this structure can then be created in the PLC, so it is possible to access the process data directly from the PLC without having to declare own variables.

The procedure for the EL3001 1-channel analog input terminal -10...+10 V is shown as an example.

- 1. First, the required process data must be selected in the "Process data" tab in TwinCAT.
- 2. After that, the PLC data type must be generated in the "PLC" tab via the check box.
- 3. The data type in the "Data Type" field can then be copied using the "Copy" button.

| General | EtherCAT    | Settings | Process Data | Plc     | Startup | CoE - Online | Online |        |
|---------|-------------|----------|--------------|---------|---------|--------------|--------|--------|
| ⊡Cr     | eate PLC Da | ata Type |              |         | -       |              |        |        |
| Pe      | er Channel: |          |              |         |         |              |        | $\sim$ |
| Data    | Type:       |          | MDP5001_     | _300_C3 | 8DD20B  |              | Сору   |        |
| Link    | To PLC      |          |              |         |         |              |        |        |

Fig. 65: Creating a PLC data type

4. An instance of the data structure of the copied data type must then be created in the PLC.

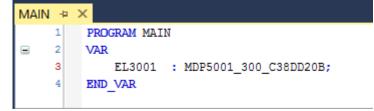

Fig. 66: Instance\_of\_struct

- 5. Then the project folder must be created. This can be done either via the key combination "CTRL + Shift + B" or via the "Build" tab in TwinCAT.
- 6. The structure in the "PLC" tab of the terminal must then be linked to the created instance.

| General EtherCAT Settings Pr | ocess Data Plc Startup CoE - Online Online    |              |
|------------------------------|-----------------------------------------------|--------------|
| Create PLC Data Type         |                                               |              |
| Per Channel:                 | $\sim$                                        |              |
| Data Type:                   | MDP5001_300_C38DD20B Copy                     |              |
| Link To PLC                  |                                               |              |
|                              | Select Axis PLC Reference ('Term 1 (EL3001)') | ×            |
|                              | (nono)<br>MAIN.EL3001 (Untitled1 Instance)    | OK<br>Cancel |
|                              |                                               | Unused       |
|                              |                                               | ⊖ All        |
|                              |                                               |              |

Fig. 67: Linking the structure

7. In the PLC, the process data can then be read or written via the structure in the program code.

| MAIN | * | ÷Þ | × .                                   |
|------|---|----|---------------------------------------|
|      | 1 |    | PROGRAM MAIN                          |
|      | 2 |    | VAR                                   |
|      | з |    | EL3001 : MDP5001_300_C38DD20B;        |
|      | 4 |    |                                       |
|      | 5 |    | nVoltage: INT;                        |
|      | 6 |    | END_VAR                               |
|      |   |    |                                       |
|      | 1 |    | nVoltage := EL3001.MDP5001_300_Input. |
|      | 2 |    | MDP5001_300_AI_Standard_Status        |
|      | 3 |    | MDP5001_300_AI_Standard_Value         |
|      | 4 |    |                                       |

Fig. 68: Reading a variable from the structure of the process data

#### Activation of the configuration

The allocation of PDO to PLC variables has now established the connection from the controller to the inputs

and outputs of the terminals. The configuration can now be activated with **i** or via the menu under "TwinCAT" in order to transfer the settings of the development environment to the runtime system. Confirm the messages "Old configurations will be overwritten!" and "Restart TwinCAT system in Run mode" with "OK". The corresponding assignments can be seen in the project folder explorer:

| ⊿ | 📸 Mappings                                     |
|---|------------------------------------------------|
|   | 📸 PLC_example Instance - Device 3 (EtherCAT) 1 |
|   | PLC_example Instance - Device 1 (EtherCAT) 1   |

A few seconds later, the corresponding status of the Run mode is displayed in the form of a rotating symbol

at the bottom right of the VS shell development environment. The PLC system can then be started as described below.

## Starting the controller

Select the menu option "PLC"  $\rightarrow$  "Login" or click on to link the PLC with the real-time system and load the control program for execution. This results in the message "*No program on the controller! Should the new program be loaded?*", which should be acknowledged with "Yes". The runtime environment is ready for

the program to be started by clicking on symbol *k*, the "F5" key or via "PLC" in the menu, by selecting "Start". The started programming environment shows the runtime values of individual variables:

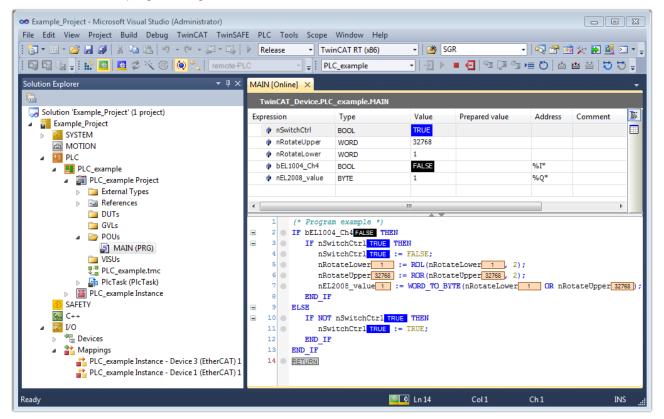

Fig. 69: TwinCAT 3 development environment (VS shell): logged-in, after program startup

The two operator control elements for stopping and logout result in the required action (also, "Shift + F5" can be used for stop, or both actions can be selected via the PLC menu).

# 6.2 TwinCAT Development Environment

The Software for automation TwinCAT (The Windows Control and Automation Technology) will be distinguished into:

- TwinCAT 2: System Manager (Configuration) & PLC Control (Programming)
- TwinCAT 3: Enhancement of TwinCAT 2 (Programming and Configuration takes place via a common Development Environment)

#### **Details:**

- TwinCAT 2:
  - · Connects I/O devices to tasks in a variable-oriented manner
  - Connects tasks to tasks in a variable-oriented manner
  - · Supports units at the bit level
  - Supports synchronous or asynchronous relationships
  - Exchange of consistent data areas and process images

- Datalink on NT Programs by open Microsoft Standards (OLE, OCX, ActiveX, DCOM+, etc.)
- Integration of IEC 61131-3-Software-SPS, Software- NC and Software-CNC within Windows NT/ 2000/XP/Vista, Windows 7, NT/XP Embedded, CE
- Interconnection to all common fieldbusses
- <u>More...</u>

## Additional features:

- TwinCAT 3 (eXtended Automation):
  - · Visual Studio® integration
  - Choice of the programming language
  - Supports object orientated extension of IEC 61131-3
  - Usage of C/C++ as programming language for real time applications
  - Connection to MATLAB®/Simulink®
  - Open interface for expandability
  - Flexible run-time environment
  - Active support of multi-core- and 64 bit operating system
  - Automatic code generation and project creation with the TwinCAT Automation Interface
  - <u>More...</u>

Within the following sections commissioning of the TwinCAT Development Environment on a PC System for the control and also the basically functions of unique control elements will be explained.

Please see further information to TwinCAT 2 and TwinCAT 3 at <u>http://infosys.beckhoff.com</u>.

# 6.2.1 Installation of the TwinCAT real-time driver

In order to assign real-time capability to a standard Ethernet port of an IPC controller, the Beckhoff real-time driver has to be installed on this port under Windows.

This can be done in several ways.

### A: Via the TwinCAT Adapter dialog

In the System Manager call up the TwinCAT overview of the local network interfaces via Options  $\rightarrow$  Show Real Time Ethernet Compatible Devices.

| File Edit Actions View | <u> </u>                                   |
|------------------------|--------------------------------------------|
| 🛉 D 🚔 📽 日   😂 🖪        | Show Real Time Ethernet Compatible Devices |

Fig. 70: System Manager "Options" (TwinCAT 2)

This have to be called up by the menu "TwinCAT" within the TwinCAT 3 environment:

| 😎 Example_Project - Microsoft Visual Studio (Administrator) |                                              |  |  |  |  |  |  |  |
|-------------------------------------------------------------|----------------------------------------------|--|--|--|--|--|--|--|
| File Edit View Project Build Debug                          | TwinCAT TwinSAFE PLC Tools Scope Window Help |  |  |  |  |  |  |  |
| i 🛅 • 🕮 • 📂 🛃 🥥   👗 🛍 🖄 🔊                                   | Activate Configuration                       |  |  |  |  |  |  |  |
| i 🖸 🖓 🖓 📲 🔛 🖪 🖪 🕏 🖄 🎯                                       | Restart TwinCAT System                       |  |  |  |  |  |  |  |
|                                                             | Restart TwinCommer/IP Link Register          |  |  |  |  |  |  |  |
|                                                             | Opuate Firmware/EEPROM                       |  |  |  |  |  |  |  |
|                                                             | Show Realtime Ethernet Compatible Devices    |  |  |  |  |  |  |  |
|                                                             | File Handling                                |  |  |  |  |  |  |  |
|                                                             | EtherCAT Devices                             |  |  |  |  |  |  |  |
|                                                             | About TwinCAT                                |  |  |  |  |  |  |  |

Fig. 71: Call up under VS Shell (TwinCAT 3)

### B: Via TcRteInstall.exe in the TwinCAT directory

Windows (C:) > TwinCAT > 3.1 > System

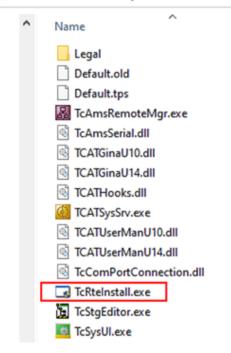

Fig. 72: TcRteInstall in the TwinCAT directory

In both cases, the following dialog appears:

| stallation of TwinCAT RT-Ethernet Adapters Ethernet Adapters                                                                                            | Update List   |
|----------------------------------------------------------------------------------------------------|---------------|
| Installed and ready to use devices     Installed and ready to use devices     Installed and ready to use devices     Installed and ready to use devices | Install       |
| 100M - TwinCAT-Intel PCI Ethernet Adapter 10 - TwinCAT-Intel PCI Ethernet Adapter (Gigabit)                                                             | Bind          |
| Compatible devices     Incompatible devices                                                                                                    | Unbind        |
| Disabled devices                                                                                                    | Enable        |
|                                                                                                    | Disable       |
|                                                                                                    | Show Bindings |

Fig. 73: Overview of network interfaces

Interfaces listed under "Compatible devices" can be assigned a driver via the "Install" button. A driver should only be installed on compatible devices.

A Windows warning regarding the unsigned driver can be ignored.

Alternatively an EtherCAT-device can be inserted first of all as described in chapter <u>Offline configuration</u> <u>creation, section "Creating the EtherCAT device" [> 91]</u> in order to view the compatible ethernet ports via its EtherCAT properties (tab "Adapter", button "Compatible Devices…"):

| SYSTEM - Configuration  SYSTEM - Configuration  SY PLC - Configuration  SY PLC - Configuration | General Adapter Et |                   | oE - Online     |                             |
|------------------------------------------------------------------------------------------------|--------------------|-------------------|-----------------|-----------------------------|
| ian I/O - Configuration<br>ian III I/O Devices                                                 |                    | 💿 OS (NDIS)       | O PCI           | O DPRAM                     |
| ⊕      ➡      Device 1 (EtherCAT)     ☐     Mappings                                           | Description:       | 1G (Intel(R) PR0/ | /1000 PM Networ | k Connection - Packet Sched |
|                                                                                                | Device Name:       | \DEVICE\{2E554    | A7C2-AF68-48A2- | A9B8-7C0DE2A44BF0}          |
|                                                                                                | PCI Bus/Slot:      |                   |                 | Search                      |
|                                                                                                | MAC Address:       | 00 01 05 05 f9 54 | ł               | Compatible Devices          |
|                                                                                                | IP Address:        | 169.254.1.1 (255. | .255.0.0)       |                             |

Fig. 74: EtherCAT device properties (TwinCAT 2): click on "Compatible Devices..." of tab "Adapter"

TwinCAT 3: the properties of the EtherCAT device can be opened by double click on "Device .. (EtherCAT)" within the Solution Explorer under "I/O":

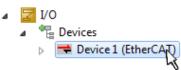

After the installation the driver appears activated in the Windows overview for the network interface (Windows Start  $\rightarrow$  System Properties  $\rightarrow$  Network)

| 🕹 1G Properties 🔹 😢 🔀                                                                                                    |  |  |  |  |
|----------------------------------------------------------------------------------------------------|--|--|--|--|
| General Authentication Advanced                                                                                                    |  |  |  |  |
| Connect using:                                                                                                    |  |  |  |  |
| TwinCAT-Intel PCI Ethernet Adapter (                                                                                                    |  |  |  |  |
| This connection uses the following items:                                                                                                |  |  |  |  |
| Client for Microsoft Networks                                                                                                    |  |  |  |  |
| Ele and Printer Sharing for Microsoft Networks                                                                                           |  |  |  |  |
| ✓ Packet Scheduler ✓ TwinCAT Ethernet Protocol                                                                                           |  |  |  |  |
|                                                                                                    |  |  |  |  |
| I <u>n</u> stall <u>U</u> ninstall P <u>r</u> operties                                                                                   |  |  |  |  |
| Description                                                                                                    |  |  |  |  |
| Allows your computer to access resources on a Microsoft<br>network.                                                                      |  |  |  |  |
| <ul> <li>Show icon in notification area when connected</li> <li>Notify me when this connection has limited or no connectivity</li> </ul> |  |  |  |  |
| OK Cancel                                                                                                    |  |  |  |  |

Fig. 75: Windows properties of the network interface

A correct setting of the driver could be:

| allation of TwinCAT RT-Ethernet Adapters                                                                                | l             |
|----------------------------------------------------------------------------------------------------|---------------|
| Ethernet Adapters                                                                                                    | Update List   |
| Installed and ready to use devices IAN-Verbindung - TwinCAT-Intel PCI Ethernet Adapter (Gigabit)                        | Install       |
| TwinCAT Ethernet Protocol                                                                                               | Bind          |
| Incompatible devices<br>LAN-Verbindung 2 - Intel(R) 82579LM Gigabit Network Connection<br>Disabled devices<br>Driver OK | Unbind        |
|                                                                                                    | Enable        |
|                                                                                                    | Disable       |
|                                                                                                    | Show Bindings |

Fig. 76: Exemplary correct driver setting for the Ethernet port

Other possible settings have to be avoided:

| hernet Adapters                                                                                       | Update List |
|----------------------------------------------------------------------------------------------------|-------------|
|                                                                                                    | Install     |
|                                                                                                    | Bind        |
| 🗄 👽 LAN-Verbindung - TwinCAT-Intel PCI Ethernet Adapter (Gigabit)                                     | Unbind      |
| Weight TwinCAT Ethernet Protocol for all Network Adapters     TwinCAT Rt-Ethernet Intermediate Driver | Enable      |
| Compatible devices                                                                                    | Disable     |

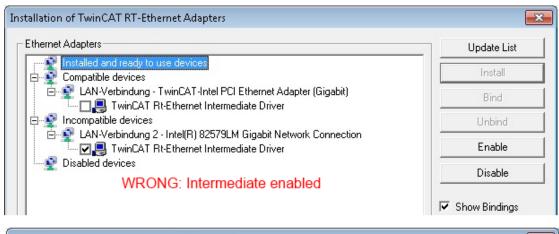

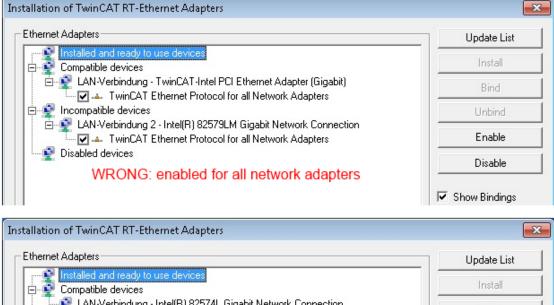

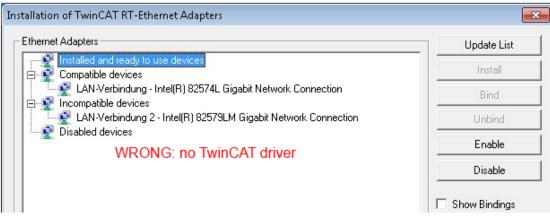

Fig. 77: Incorrect driver settings for the Ethernet port

# IP address of the port used

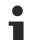

# IP address/DHCP

In most cases an Ethernet port that is configured as an EtherCAT device will not transport general IP packets. For this reason and in cases where an EL6601 or similar devices are used it is useful to specify a fixed IP address for this port via the "Internet Protocol TCP/IP" driver setting and to disable DHCP. In this way the delay associated with the DHCP client for the Ethernet port assigning itself a default IP address in the absence of a DHCP server is avoided. A suitable address space is 192.168.x.x, for example.

| 👍 1G Properties 📀 🔀                                                                                                    |
|----------------------------------------------------------------------------------------------------|
| General Authentication Advanced                                                                                                    |
| Connect using:                                                                                                    |
| TwinCAT-Intel PCI Ethernet Adapter (     Configure                                                                                                    |
| This connection uses the following items:                                                                                                    |
| 🗹 🚚 QoS Packet Scheduler 🛛 🔼                                                                                                    |
| V TwinCAT Ethernet Protocol                                                                                                    |
| Internet Protocol (TCP/IP)                                                                                                    |
| < > >                                                                                                    |
|                                                                                                    |
| Install Uninstall Properties                                                                                                    |
| Install Uninstall Properties Internet Protocol (TCP/IP) Properties                                                                                                    |
|                                                                                                    |
| Internet Protocol (TCP/IP) Properties                                                                                                    |
| Internet Protocol (TCP/IP) Properties                                                                                                    |
| Internet Protocol (TCP/IP) Properties<br>General<br>You can get IP settings assigned automatically if your network suppor<br>this capability. Otherwise, you need to ask your network administrator                                 |
| Internet Protocol (TEP/IP) Properties<br>General<br>You can get IP settings assigned automatically if your network suppor<br>this capability. Otherwise, you need to ask your network administrator<br>the appropriate IP settings. |

Fig. 78: TCP/IP setting for the Ethernet port

# 6.2.2 Notes regarding ESI device description

# Installation of the latest ESI device description

The TwinCAT EtherCAT master/System Manager needs the device description files for the devices to be used in order to generate the configuration in online or offline mode. The device descriptions are contained in the so-called ESI files (EtherCAT Slave Information) in XML format. These files can be requested from the respective manufacturer and are made available for download. An \*.xml file may contain several device descriptions.

The ESI files for Beckhoff EtherCAT devices are available on the Beckhoff website.

The ESI files should be stored in the TwinCAT installation directory.

Default settings:

- TwinCAT 2: C:\TwinCAT\IO\EtherCAT
- TwinCAT 3: C:\TwinCAT\3.1\Config\lo\EtherCAT

The files are read (once) when a new System Manager window is opened, if they have changed since the last time the System Manager window was opened.

A TwinCAT installation includes the set of Beckhoff ESI files that was current at the time when the TwinCAT build was created.

For TwinCAT 2.11/TwinCAT 3 and higher, the ESI directory can be updated from the System Manager, if the programming PC is connected to the Internet; by

- TwinCAT 2: Option → "Update EtherCAT Device Descriptions"
- **TwinCAT 3**: TwinCAT  $\rightarrow$  EtherCAT Devices  $\rightarrow$  "Update Device Descriptions (via ETG Website)..."

The <u>TwinCAT ESI Updater [▶ 90]</u> is available for this purpose.

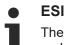

The \*.xml files are associated with \*.xsd files, which describe the structure of the ESI XML files. To update the ESI device descriptions, both file types should therefore be updated.

# **Device differentiation**

EtherCAT devices/slaves are distinguished by four properties, which determine the full device identifier. For example, the device identifier EL2521-0025-1018 consists of:

- · family key "EL"
- name "2521"
- type "0025"
- and revision "1018"

(EL2521-0025-1018) Revision

Fig. 79: Identifier structure

The order identifier consisting of name + type (here: EL2521-0025) describes the device function. The revision indicates the technical progress and is managed by Beckhoff. In principle, a device with a higher revision can replace a device with a lower revision, unless specified otherwise, e.g. in the documentation. Each revision has its own ESI description. See <u>further notes [ $\blacktriangleright$  10].</u>

### **Online description**

If the EtherCAT configuration is created online through scanning of real devices (see section Online setup) and no ESI descriptions are available for a slave (specified by name and revision) that was found, the System Manager asks whether the description stored in the device should be used. In any case, the System Manager needs this information for setting up the cyclic and acyclic communication with the slave correctly.

| TwinCAT System Manager                                                                                                  |        |  |  |  |  |  |
|----------------------------------------------------------------------------------------------------|--------|--|--|--|--|--|
| New device type found (EL2521-0024 - 'EL2521-0024 1K. Pulse Train 24V DC Ausgang').<br>ProductRevision EL2521-0024-1016 |        |  |  |  |  |  |
| Use available online description instead                                                                                |        |  |  |  |  |  |
|                                                                                                    |        |  |  |  |  |  |
| Apply to all                                                                                                    | Yes No |  |  |  |  |  |

Fig. 80: OnlineDescription information window (TwinCAT 2)

In TwinCAT 3 a similar window appears, which also offers the Web update:

| TwinCAT XAE                                                                                                    |                                                |  |  |  |  |
|----------------------------------------------------------------------------------------------------|------------------------------------------------|--|--|--|--|
| New device type found (EL2521-0024 - 'EL2521-0024 1K. Pulse Train 24V DC Ausgang').<br>ProductRevision EL2521-0024-1016 |                                                |  |  |  |  |
| Use available online description instead (YES) or try to load appropriate descriptions from the web                     |                                                |  |  |  |  |
| Apply to all                                                                                                    | Yes No Online ESI Update (Web access required) |  |  |  |  |

Fig. 81: Information window OnlineDescription (TwinCAT 3)

If possible, the Yes is to be rejected and the required ESI is to be requested from the device manufacturer. After installation of the XML/XSD file the configuration process should be repeated.

| NOTICE                                                                                                    |  |  |  |  |
|----------------------------------------------------------------------------------------------------|--|--|--|--|
| Changing the "usual" configuration through a scan                                                                                                    |  |  |  |  |
| ✓ If a scan discovers a device that is not yet known to TwinCAT, distinction has to be made between two cases. Taking the example here of the EL2521-0000 in the revision 1019                                                                                                    |  |  |  |  |
| a) no ESI is present for the EL2521-0000 device at all, either for the revision 1019 or for an older revision.<br>The ESI must then be requested from the manufacturer (in this case Beckhoff).                                                                                                    |  |  |  |  |
| b) an ESI is present for the EL2521-0000 device, but only in an older revision, e.g. 1018 or 1017.<br>In this case an in-house check should first be performed to determine whether the spare parts stock<br>allows the integration of the increased revision into the configuration at all. A new/higher revision usually<br>also brings along new features. If these are not to be used, work can continue without reservations with<br>the previous revision 1018 in the configuration. This is also stated by the Beckhoff compatibility rule. |  |  |  |  |

Refer in particular to the chapter "<u>General notes on the use of Beckhoff EtherCAT IO components</u>" and for manual configuration to the chapter "<u>Offline configuration creation [▶ 91]</u>".

If the OnlineDescription is used regardless, the System Manager reads a copy of the device description from the EEPROM in the EtherCAT slave. In complex slaves the size of the EEPROM may not be sufficient for the complete ESI, in which case the ESI would be *incomplete* in the configurator. Therefore it's recommended using an offline ESI file with priority in such a case.

The System Manager creates for online recorded device descriptions a new file "OnlineDescription0000...xml" in its ESI directory, which contains all ESI descriptions that were read online.

# OnlineDescriptionCache00000002.xml

Fig. 82: File OnlineDescription.xml created by the System Manager

Is a slave desired to be added manually to the configuration at a later stage, online created slaves are indicated by a prepended symbol ">" in the selection list (see Figure *Indication of an online recorded ESI of EL2521 as an example*).

| Add Ether<br>Search: | CAT device at port B (E-Bus) o<br>el2 | f Term 1<br>Name: Term 2 | Multiple: 1 🚖     | ОК                                                     |
|----------------------|---------------------------------------|--------------------------|-------------------|--------------------------------------------------------|
| Туре:                | EL2004 4Ch. [<br>EL2032 2Ch. [        |                          | •                 | Cancel<br>Port<br>B (E-Bus)<br>C (Ethernet)<br>X2 OUT' |
|                      | Extended Information                  | Show Hidden Devices      | V Show Sub Groups |                                                        |

Fig. 83: Indication of an online recorded ESI of EL2521 as an example

If such ESI files are used and the manufacturer's files become available later, the file OnlineDescription.xml should be deleted as follows:

- close all System Manager windows
- restart TwinCAT in Config mode
- delete "OnlineDescription0000...xml"
- restart TwinCAT System Manager

This file should not be visible after this procedure, if necessary press <F5> to update

### OnlineDescription for TwinCAT 3.x

In addition to the file described above "OnlineDescription0000...xml", a so called EtherCAT cache with new discovered devices is created by TwinCAT 3.x, e.g. under Windows 7:

C:\User\[USERNAME]\AppData\Roaming\Beckhoff\TwinCAT3\Components\Base\EtherCATCache.xml (Please note the language settings of the OS!) You have to delete this file, too.

## Faulty ESI file

If an ESI file is faulty and the System Manager is unable to read it, the System Manager brings up an information window.

| TwinCAT | System Manager           Error parsing EtherCAT device description!           File 'C:\TwinCAT\Io\EtherCAT\Beckhoff EL9xx.xml'           Device 'EL9999'           PD0 'Status Us' is assigned to a not existing Sync Manager instance (0)           Description will be ignored. | Microsoft Visual Studio<br>Error parsing EtherCAT device description!<br>File 'C:\TwinCAT\lo\EtherCAT\Beckhoff EL9xx.xml'<br>Device 'EL9999'<br>PDD 'Status Us' is assigned to a not existing Sync Manager instance (0)<br>Description will be ignored. |
|---------|----------------------------------------------------------------------------------------------------|----------------------------------------------------------------------------------------------------|
|         | ОК                                                                                                    | ОК                                                                                                    |

Fig. 84: Information window for faulty ESI file (left: TwinCAT 2; right: TwinCAT 3)

Reasons may include:

- Structure of the \*.xml does not correspond to the associated \*.xsd file  $\rightarrow$  check your schematics
- Contents cannot be translated into a device description  $\rightarrow$  contact the file manufacturer

# 6.2.3 TwinCAT ESI Updater

For TwinCAT 2.11 and higher, the System Manager can search for current Beckhoff ESI files automatically, if an online connection is available:

|   |     |       |      | Options |                                 |
|---|-----|-------|------|---------|---------------------------------|
| Ď | 🖻 🛯 | i 🖬 🛛 | 5 Q. | Upda    | te EtherCAT Device Descriptions |

Fig. 85: Using the ESI Updater (>= TwinCAT 2.11)

The call up takes place under:

"Options"  $\rightarrow$  "Update EtherCAT Device Descriptions"

## Selection under TwinCAT 3:

| 🚥 Example_Project - Microsoft Visual Studio | (Administrator)                                       |                                              |
|---------------------------------------------|-------------------------------------------------------|----------------------------------------------|
| File Edit View Project Build Debug          | TwinCAT TwinSAFE PLC Tools Scope Window Hel           | p                                            |
| : 🛅 • 🖽 • 📂 🔛 🗿   🐰 🗈 🛍   🗉                 | Activate Configuration                                | 🔹 🖄 SGR 🔹 🖓 😭                                |
| i 🖓 🖓 🖕 i 🔛 🖪 🗖 🕫 🖄 🎯                       | Restart TwinCAT System                                | -                                            |
|                                             | Restart TwinCA                                        |                                              |
|                                             | Selected item                                         |                                              |
|                                             | EtherCAT Devices                                      | Update Device Descriptions (via ETG Website) |
|                                             | About TwinCAT                                         | Relaad Davice Descriptions                   |
| EtherCAT Slave Information                  | ESI) Updater                                          | 23                                           |
| Vendor                                      | Loaded URL                                            |                                              |
| EECK<br>KOFF Beckhoff Automation Gmb        | H 0 http://download.beckhoff.com/download/Config/Ethe | erCAT/XML_Device_Description/Beckhoff_EtherC |
|                                             |                                                       |                                              |
| Target Path: C:\TwinCAT                     | \3.1\Config\Io\EtherCAT                               | OK Cancel                                    |

Fig. 86: Using the ESI Updater (TwinCAT 3)

The ESI Updater (TwinCAT 3) is a convenient option for automatic downloading of ESI data provided by EtherCAT manufacturers via the Internet into the TwinCAT directory (ESI = EtherCAT slave information). TwinCAT accesses the central ESI ULR directory list stored at ETG; the entries can then be viewed in the Updater dialog, although they cannot be changed there.

The call up takes place under:

"TwinCAT"  $\rightarrow$  "EtherCAT Devices"  $\rightarrow$  "Update Device Description (via ETG Website)...".

# 6.2.4 Distinction between Online and Offline

The distinction between online and offline refers to the presence of the actual I/O environment (drives, terminals, EJ-modules). If the configuration is to be prepared in advance of the system configuration as a programming system, e.g. on a laptop, this is only possible in "Offline configuration" mode. In this case all components have to be entered manually in the configuration, e.g. based on the electrical design.

If the designed control system is already connected to the EtherCAT system and all components are energised and the infrastructure is ready for operation, the TwinCAT configuration can simply be generated through "scanning" from the runtime system. This is referred to as online configuration.

In any case, during each startup the EtherCAT master checks whether the slaves it finds match the configuration. This test can be parameterised in the extended slave settings. Refer to <u>note "Installation of the latest ESI-XML device description" [ $\blacktriangleright$  86].</u>

### For preparation of a configuration:

- the real EtherCAT hardware (devices, couplers, drives) must be present and installed
- the devices/modules must be connected via EtherCAT cables or in the terminal/ module strand in the same way as they are intended to be used later
- the devices/modules be connected to the power supply and ready for communication

• TwinCAT must be in CONFIG mode on the target system.

#### The online scan process consists of:

- <u>detecting the EtherCAT device [ 96]</u> (Ethernet port at the IPC)
- <u>detecting the connected EtherCAT devices [> 97]</u>. This step can be carried out independent of the preceding step
- troubleshooting [▶ 100]

The scan with existing configuration  $[\blacktriangleright 101]$  can also be carried out for comparison.

# 6.2.5 **OFFLINE** configuration creation

#### Creating the EtherCAT device

Create an EtherCAT device in an empty System Manager window.

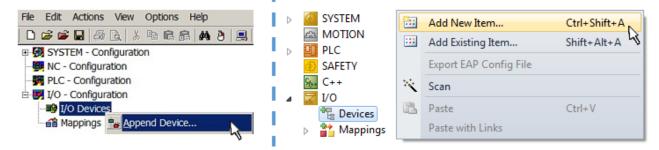

Fig. 87: Append EtherCAT device (left: TwinCAT 2; right: TwinCAT 3)

Select type "EtherCAT" for an EtherCAT I/O application with EtherCAT slaves. For the present publisher/ subscriber service in combination with an EL6601/EL6614 terminal select "EtherCAT Automation Protocol via EL6601".

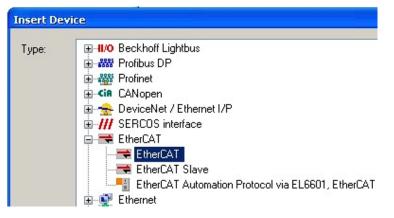

Fig. 88: Selecting the EtherCAT connection (TwinCAT 2.11, TwinCAT 3)

Then assign a real Ethernet port to this virtual device in the runtime system.

| Device Found At                                                                                                    | 🔀                                 |
|----------------------------------------------------------------------------------------------------|-----------------------------------|
| (none)<br>100M (Intel(R) PR0/100 VE Network Connection - Packet Scheduler M<br>LAN3 (Intel(R) 82541ER Based Gigabit Ethernet Controller - Packet Sch<br>1G (Intel(R) PR0/1000 PM Network Connection - Packet Scheduler Mi | OK<br>Cancel                      |
|                                                                                                    | ⊙ <u>U</u> nused<br>○ <u>A</u> ll |

Fig. 89: Selecting the Ethernet port

This query may appear automatically when the EtherCAT device is created, or the assignment can be set/ modified later in the properties dialog; see Fig. "EtherCAT device properties (TwinCAT 2)".

| SYSTEM - Configuration NC - Configuration PLC - Configuration I/O - Configuration I/O - Configuration I/O Devices Device 1 (EtherCAT) | General Adapter Et  |                                                   |
|----------------------------------------------------------------------------------------------------|---------------------|---------------------------------------------------|
| Appings                                                                                                    |                     |                                                   |
|                                                                                                    | Device Name:        | \DEVICE\{2E55A7C2-AF68-48A2-A9B8-7C0DE2A44BF0}    |
|                                                                                                    | PCI Bus/Slot:       | Search                                            |
|                                                                                                    | MAC Address:        | 00 01 05 05 f9 54 Compatible Devices              |
|                                                                                                    | IP Address:         | 169.254.1.1 (255.255.0.0)                         |
|                                                                                                    |                     | Promiscuous Mode (use with Netmon/Wireshark only) |
|                                                                                                    |                     | Virtual Device Names                              |
|                                                                                                    | O Adapter Referen   | nce                                               |
|                                                                                                    | Adapter:            | ×                                                 |
|                                                                                                    | Freerun Cycle (ms): | 4                                                 |

Fig. 90: EtherCAT device properties (TwinCAT 2)

TwinCAT 3: the properties of the EtherCAT device can be opened by double click on "Device .. (EtherCAT)" within the Solution Explorer under "I/O":

I/O
 <sup>1</sup> Devices
 Device 1 (EtherCAT)

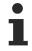

# Selecting the Ethernet port

Ethernet ports can only be selected for EtherCAT devices for which the TwinCAT real-time driver is installed. This has to be done separately for each port. Please refer to the respective installation page [ $\triangleright$  80].

### **Defining EtherCAT slaves**

Further devices can be appended by right-clicking on a device in the configuration tree.

| 🗄 🖅 I/O - Configuration |                 | 4    | 7 | I/C | )                   |          |                   |              |
|-------------------------|-----------------|------|---|-----|---------------------|----------|-------------------|--------------|
| 🗄 🏘 I/O Devices         |                 | 1    | 4 |     | Devices             |          |                   |              |
| Device 1 (EtherCAT)     | Part Append Box | li - |   | ⊳   | Device 1 (EtherCAT) | 8        | Add New Item      | Ctrl+Shift+A |
| 🔤 🚰 Mappings            | X Delete Device | h.   |   |     | Mappings            |          | Add Existing Item | CLIP Alt A   |
|                         |                 | ٩.,  |   |     |                     | $\times$ | Remove            |              |

Fig. 91: Appending EtherCAT devices (left: TwinCAT 2; right: TwinCAT 3)

The dialog for selecting a new device opens. Only devices for which ESI files are available are displayed.

Only devices are offered for selection that can be appended to the previously selected device. Therefore, the physical layer available for this port is also displayed (Fig. "Selection dialog for new EtherCAT device", A). In the case of cable-based Fast-Ethernet physical layer with PHY transfer, then also only cable-based devices are available, as shown in Fig. "Selection dialog for new EtherCAT device". If the preceding device has several free ports (e.g. EK1122 or EK1100), the required port can be selected on the right-hand side (A).

Overview of physical layer

• "Ethernet": cable-based 100BASE-TX: couplers, box modules, devices with RJ45/M8/M12 connector

• "E-Bus": LVDS "terminal bus", EtherCAT plug-in modules (EJ), EtherCAT terminals (EL/ES), various modular modules

The search field facilitates finding specific devices (since TwinCAT 2.11 or TwinCAT 3).

| earch: |                                                                                                    | Name:                                                                                                    | Term 1                                                                                                    | Multiple:                                    | 1        | *   | ОК                             |
|--------|----------------------------------------------------------------------------------------------------|----------------------------------------------------------------------------------------------------|----------------------------------------------------------------------------------------------------|----------------------------------------------|----------|-----|--------------------------------|
| ype:   | Beckhoff Automation GmbH     STS     Steven Couplers     CX1100-0004 Ether(CAT)     EK1100 Ether(CAT)     EK1100 Ether(CAT)     EK1100 Ether(CAT)     EK1100 Ether(CAT)     EK1101 Ether(CAT)     EK1101 Ether(CAT)     EX100     EX100     E | components<br>CU25xx)<br>Is (EL6xxx)<br>CAT Power supply (2<br>Coupler (2A E-Bus)<br>Coupler (2A E-Bus, PD<br>Coupler (2A E-Bus, PD<br>Coupler (1A E-Bu<br>D-Coupler (1A E-Bu<br>D-Coupler (1A E-Bu<br>D-Coupler (1A E-Bu<br>CAT ID-Coupler (1A<br>XXX, ILXXXX-B110)<br>nals | D switch)<br>2A E-Bus)<br>OF, ID switch)<br>s, 4 Ch. Dig. In, 3ms<br>s, 8 Ch. Dig. In, 3ms<br>s, 4 Ch. Dig. In, 3ms | , 4 Ch. Dig. Out 24\<br>, 8 Ch. Dig. Out 24\ | /, 0,5A) | A E | Cancel Port A D B (Ethernet) C |

Fig. 92: Selection dialog for new EtherCAT device

By default, only the name/device type is used as selection criterion. For selecting a specific revision of the device, the revision can be displayed as "Extended Information".

| Add Ether | CAT device at port B (E-Bu | s) of Term 1 (EK1100) |                                                                        |                |        | 23             |
|-----------|----------------------------|-----------------------|------------------------------------------------------------------------|----------------|--------|----------------|
| Search:   | el2521                     | Name:                 | Term 2                                                                 | Multiple: 1    | *<br>* | ОК             |
| Туре:     | EL2521-00                  |                       | Dutput VEL2521-0024-<br>Dutput negative (EL25<br>Dutput Capture/Compar | 21-0025-1021)  | 120)   | Cancel<br>Port |
| L         | Extended Information       | 🥅 Show Hidde          | n Devices                                                              | 📝 Show Sub Gro | ups    |                |

Fig. 93: Display of device revision

In many cases several device revisions were created for historic or functional reasons, e.g. through technological advancement. For simplification purposes (see Fig. "Selection dialog for new EtherCAT device") only the last (i.e. highest) revision and therefore the latest state of production is displayed in the selection dialog for Beckhoff devices. To show all device revisions available in the system as ESI descriptions tick the "Show Hidden Devices" check box, see Fig. "Display of previous revisions".

| Add Ether | CAT device at port B (E-Bus) of Term                                                                                                    | 1 (EK1100)                                                                                                    |                                                                                                    |           |          | X                                          |
|-----------|----------------------------------------------------------------------------------------------------|----------------------------------------------------------------------------------------------------|----------------------------------------------------------------------------------------------------|-----------|----------|--------------------------------------------|
| Search:   | el2521                                                                                                    | Name:                                                                                                    | Term 2                                                                                                    | Multiple: | 1 🚔      | ОК                                         |
| Туре:     | Beckhoff Automation GmbH & I     Digital Output Terminals (El     EL2521 1Ch. Pulse Tra     EL2521 1Ch. Pulse     EL2521 1Ch. Pulse     EL2521 1Ch. P | L2xxx)<br>ain Output NEL25<br>Train Output (E<br>Train Output (E<br>Train Output (E<br>Train Output (E<br>se Train Output (E<br>se Train Output (E<br>Pulse Train 24V DC | L2521-0000-0000)<br>L2521-0000-1016)<br>L2521-0000-1017)<br>L2521-0000-1020)<br>L2521-0000-1021)<br>Dutput (EL2521-0024-<br>DC Output (EL2521-00<br>DC Output (EL2521-00 | 024-1016) | b Groups | Cancel Port B (E-Bus) C (Ethernet) X2 OUT' |

Fig. 94: Display of previous revisions

### Device selection based on revision, compatibility

The ESI description also defines the process image, the communication type between master and slave/device and the device functions, if applicable. The physical device (firmware, if available) has to support the communication queries/settings of the master. This is backward compatible, i.e. newer devices (higher revision) should be supported if the EtherCAT master addresses them as an older revision. The following compatibility rule of thumb is to be assumed for Beckhoff EtherCAT Terminals/ Boxes/ EJ-modules:

### device revision in the system >= device revision in the configuration

This also enables subsequent replacement of devices without changing the configuration (different specifications are possible for drives).

### Example

If an EL2521-0025-1018 is specified in the configuration, an EL2521-0025-1018 or higher (-1019, -1020) can be used in practice.

# (EL2521-0025-1018) Revision

Fig. 95: Name/revision of the terminal

If current ESI descriptions are available in the TwinCAT system, the last revision offered in the selection dialog matches the Beckhoff state of production. It is recommended to use the last device revision when creating a new configuration, if current Beckhoff devices are used in the real application. Older revisions should only be used if older devices from stock are to be used in the application.

In this case the process image of the device is shown in the configuration tree and can be parameterized as follows: linking with the task, CoE/DC settings, plug-in definition, startup settings, ...

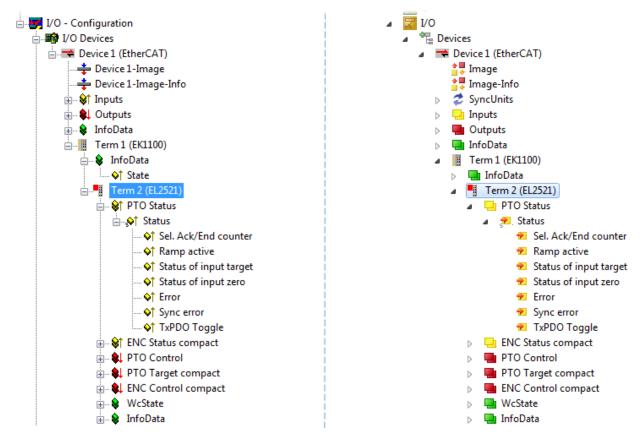

Fig. 96: EtherCAT terminal in the TwinCAT tree (left: TwinCAT 2; right: TwinCAT 3)

# 6.2.6 **ONLINE** configuration creation

## Detecting/scanning of the EtherCAT device

The online device search can be used if the TwinCAT system is in CONFIG mode. This can be indicated by a symbol right below in the information bar:

- on TwinCAT 2 by a blue display "Config Mode" within the System Manager window: Config Mode .
- on TwinCAT 3 within the user interface of the development environment by a symbol

TwinCAT can be set into this mode:

- TwinCAT 2: by selection of in the Menubar or by "Actions" → "Set/Reset TwinCAT to Config Mode…"
- TwinCAT 3: by selection of 🧧 in the Menubar or by "TwinCAT" → "Restart TwinCAT (Config Mode)"

# Online scanning in Config mode

The online search is not available in RUN mode (production operation). Note the differentiation between TwinCAT programming system and TwinCAT target system.

The TwinCAT 2 icon ( 2) or TwinCAT 3 icon ( 2) within the Windows-Taskbar always shows the TwinCAT mode of the local IPC. Compared to that, the System Manager window of TwinCAT 2 or the user interface of TwinCAT 3 indicates the state of the target system.

| TwinCAT 2.x Systemmanager | TwinCAT target system mode_ | TwinCAT | 3.x GUI             |
|---------------------------|-----------------------------|---------|---------------------|
| Local (192.168.0.20.1.1)  | × · · · ·                   |         | > (0                |
| 0:36                      | ← Windows-Taskbar →         |         | 12:37<br>05.02.2015 |
|                           | TwinCAT local system mode   |         |                     |

Fig. 97: Differentiation local/target system (left: TwinCAT 2; right: TwinCAT 3)

Right-clicking on "I/O Devices" in the configuration tree opens the search dialog.

| 🖶 🥵 SYSTEM - Configuration        | 4 | I/O |                   |     |                                   |                             |
|-----------------------------------|---|-----|-------------------|-----|-----------------------------------|-----------------------------|
| MC - Configuration Append Device  |   |     | Devices<br>Mappin |     | Add New Item<br>Add Existing Item | Ctrl+Shift+A<br>Shift+Alt+A |
| I/O - Configuration Import Device |   |     |                   |     | Export EAP Config File            | Shire Ale A                 |
| Mappings Scan Devices             |   |     |                   | *** | Scan                              |                             |
| Paste Ctrl+V                      |   |     |                   | Ľ.  | Paste                             | Ctrl+V                      |
| Paste with Links Alt+Ctrl+V       |   |     |                   |     | Paste with Links                  |                             |

Fig. 98: Scan Devices (left: TwinCAT 2; right: TwinCAT 3)

This scan mode attempts to find not only EtherCAT devices (or Ethernet ports that are usable as such), but also NOVRAM, fieldbus cards, SMB etc. However, not all devices can be found automatically.

| TwinCAT System Manager                                    | Microsoft Visual Studio                                   |
|-----------------------------------------------------------|-----------------------------------------------------------|
| HINT: Not all types of devices can be found automatically | HINT: Not all types of devices can be found automatically |
| OK Cancel                                                 | OK Cancel                                                 |

Fig. 99: Note for automatic device scan (left: TwinCAT 2; right: TwinCAT 3)

Ethernet ports with installed TwinCAT real-time driver are shown as "RT Ethernet" devices. An EtherCAT frame is sent to these ports for testing purposes. If the scan agent detects from the response that an EtherCAT slave is connected, the port is immediately shown as an "EtherCAT Device".

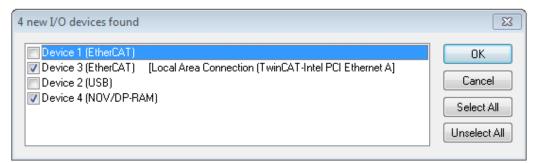

#### Fig. 100: Detected Ethernet devices

Via respective checkboxes devices can be selected (as illustrated in Fig. "Detected Ethernet devices" e.g. Device 3 and Device 4 were chosen). After confirmation with "OK" a device scan is suggested for all selected devices, see Fig.: "Scan query after automatic creation of an EtherCAT device".

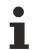

BECKHOFF

#### Selecting the Ethernet port

Ethernet ports can only be selected for EtherCAT devices for which the TwinCAT real-time driver is installed. This has to be done separately for each port. Please refer to the respective installation page [> 80].

#### Detecting/Scanning the EtherCAT devices

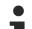

#### Online scan functionality

During a scan the master queries the identity information of the EtherCAT slaves from the slave EEPROM. The name and revision are used for determining the type. The respective devices are located in the stored ESI data and integrated in the configuration tree in the default state defined there.

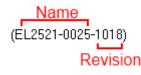

Fig. 101: Example default state

# NOTICE

#### Slave scanning in practice in series machine production

The scanning function should be used with care. It is a practical and fast tool for creating an initial configuration as a basis for commissioning. In series machine production or reproduction of the plant, however, the function should no longer be used for the creation of the configuration, but if necessary for <u>comparison [ $\blacktriangleright$  101]</u> with the defined initial configuration.Background: since Beckhoff occasionally increases the revision version of the delivered products for product maintenance reasons, a configuration can be created by such a scan which (with an identical machine construction) is identical according to the device list; however, the respective device revision may differ from the initial configuration.

#### Example:

Company A builds the prototype of a machine B, which is to be produced in series later on. To do this the prototype is built, a scan of the IO devices is performed in TwinCAT and the initial configuration "B.tsm" is created. The EL2521-0025 EtherCAT terminal with the revision 1018 is located somewhere. It is thus built into the TwinCAT configuration in this way:

| General | EtherCAT   | DC    | Process Da  | ta  | Startup      | CoE - Online | Online   |
|---------|------------|-------|-------------|-----|--------------|--------------|----------|
| Type:   |            | EL252 | 1-0025 1Ch. | Pul | se Train 2   | 4V DC Output | negative |
| Product | /Revision: | EL252 | 1-0025-1018 | (09 | )<br>d93052/ | 03fa0019)    |          |

Fig. 102: Installing EthetCAT terminal with revision -1018

Likewise, during the prototype test phase, the functions and properties of this terminal are tested by the programmers/commissioning engineers and used if necessary, i.e. addressed from the PLC "B.pro" or the NC. (the same applies correspondingly to the TwinCAT 3 solution files).

The prototype development is now completed and series production of machine B starts, for which Beckhoff continues to supply the EL2521-0025-0018. If the commissioning engineers of the series machine production department always carry out a scan, a B configuration with the identical contents results again for each machine. Likewise, A might create spare parts stores worldwide for the coming series-produced machines with EL2521-0025-1018 terminals.

After some time Beckhoff extends the EL2521-0025 by a new feature C. Therefore the FW is changed, outwardly recognizable by a higher FW version and **a new revision -1019**. Nevertheless the new device naturally supports functions and interfaces of the predecessor version(s); an adaptation of "B.tsm" or even "B.pro" is therefore unnecessary. The series-produced machines can continue to be built with "B.tsm" and "B.pro"; it makes sense to perform a <u>comparative scan [▶ 101]</u> against the initial configuration "B.tsm" in order to check the built machine.

However, if the series machine production department now doesn't use "B.tsm", but instead carries out a scan to create the productive configuration, the revision **-1019** is automatically detected and built into the configuration:

| General | EtherCAT   | DC    | Proce  | ss Data | Startup      | CoE - Online   |  |  |
|---------|------------|-------|--------|---------|--------------|----------------|--|--|
| Type:   |            | EL252 | 1-0025 | 1Ch. P  | ulse Train 2 | 4V DC Output r |  |  |
| Product | /Revision: | EL252 | 1-0025 | 1019 (( | 09d93052 /   | 03fb0019)      |  |  |

Fig. 103: Detection of EtherCAT terminal with revision -1019

This is usually not noticed by the commissioning engineers. TwinCAT cannot signal anything either, since a new configuration is essentially created. According to the compatibility rule, however, this means that no EL2521-0025-**1018** should be built into this machine as a spare part (even if this nevertheless works in the vast majority of cases).

In addition, it could be the case that, due to the development accompanying production in company A, the new feature C of the EL2521-0025-1019 (for example, an improved analog filter or an additional process data for the diagnosis) is discovered and used without in-house consultation. The previous stock of spare part devices are then no longer to be used for the new configuration "B2.tsm" created in this way. Þ if series machine production is established, the scan should only be performed for informative purposes for comparison with a defined initial configuration. Changes are to be made with care!

If an EtherCAT device was created in the configuration (manually or through a scan), the I/O field can be scanned for devices/slaves.

| TwinCAT System Manager 🛛 🕅 |
|----------------------------|
| <b>Scan for boxes</b>      |
| Yes No                     |

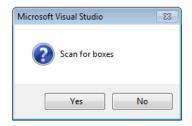

Fig. 104: Scan query after automatic creation of an EtherCAT device (left: TwinCAT 2; right: TwinCAT 3)

| 🗾 I/O - Configuration<br>🗄 🎒 I/O Devices                                                     |                                                                                                    |        | 4 | <mark> </mark> | )<br>¡ Devices                                                                         |     |                                               |                                    |
|----------------------------------------------------------------------------------------------|----------------------------------------------------------------------------------------------------|--------|---|----------------|----------------------------------------------------------------------------------------|-----|-----------------------------------------------|------------------------------------|
| <ul> <li>➡ Device 1 (EtherCAT)</li> <li>➡ Device 3 (EtherCAT)</li> <li>▲ Mappings</li> </ul> | Append Box           Marcolandor         Image: Compared to the compared to the c |        |   |                | <ul> <li>Device 1 (EtherCAT)</li> <li>Device 2 (EtherCAT)</li> <li>Mappings</li> </ul> | ••• | Add New Item<br>Add Existing Item.<br>Remove  | Ctrl+Shift+A<br>Shift+Alt+A<br>Del |
|                                                                                              | Change NetId                                                                                                    | Ctrl+X |   |                |                                                                                        | •   | Online Delete Scan Chappendent Projee Disable |                                    |

Fig. 105: Manual scanning for devices on a specified EtherCAT device (left: TwinCAT 2; right: TwinCAT 3)

In the System Manager (TwinCAT 2) or the User Interface (TwinCAT 3) the scan process can be monitored via the progress bar at the bottom in the status bar.

| Scanning | remote-PLC (123.45.67.89.1.1) | Config Mode | н |
|----------|-------------------------------|-------------|---|
|          |                               |             | - |

Fig. 106: Scan progressexemplary by TwinCAT 2

The configuration is established and can then be switched to online state (OPERATIONAL).

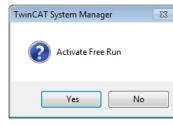

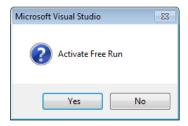

Fig. 107: Config/FreeRun query (left: TwinCAT 2; right: TwinCAT 3)

In Config/FreeRun mode the System Manager display alternates between blue and red, and the EtherCAT device continues to operate with the idling cycle time of 4 ms (default setting), even without active task (NC, PLC).

| TwinCAT 2.x | TwinCAT 3.x |
|-------------|-------------|
| Free Run    | toggling    |

Fig. 108: Displaying of "Free Run" and "Config Mode" toggling right below in the status bar

| 🙊 🙊 🗞 🔨 🚳 🖹 🔍 🖓 🚳 🖉                             | i 🔝 🖪 🛃 🌮 🔨 🎯 🐂 🔍 <local> 🔹 🚽</local> |
|-------------------------------------------------|---------------------------------------|
| General EtherCAToggle Free Run State (Ctrl-F5)  | Toggle Free Run State                 |
| General EtherCA Toggle Free Run State (Ctrl-F5) | Toggie Tree Kull State                |

Fig. 109: TwinCAT can also be switched to this state by using a button (left: TwinCAT 2; right: TwinCAT 3)

The EtherCAT system should then be in a functional cyclic state, as shown in Fig. Online display example.

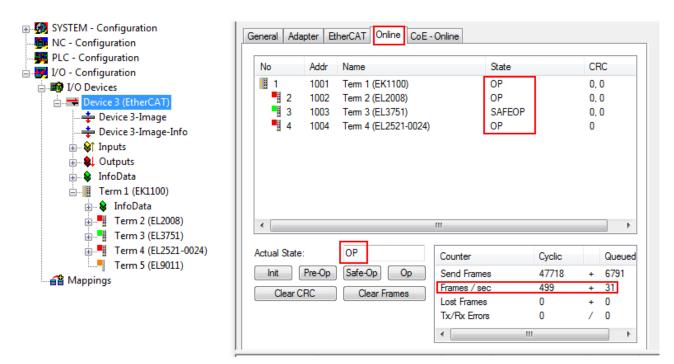

Fig. 110: Online display example

Please note:

- all slaves should be in OP state
- the EtherCAT master should be in "Actual State" OP
- "frames/sec" should match the cycle time taking into account the sent number of frames
- no excessive "LostFrames" or CRC errors should occur

The configuration is now complete. It can be modified as described under manual procedure [> 91].

### Troubleshooting

Various effects may occur during scanning.

- An unknown device is detected, i.e. an EtherCAT slave for which no ESI XML description is available. In this case the System Manager offers to read any ESI that may be stored in the device. This case is described in the chapter "Notes regarding ESI device description".
- Device are not detected properly

Possible reasons include:

- $\circ\;$  faulty data links, resulting in data loss during the scan
- slave has invalid device description

The connections and devices should be checked in a targeted manner, e.g. via the emergency scan. Then re-run the scan.

| 🚍 📲 I/O Devices                 |
|---------------------------------|
| 🖻 🔫 Device 4 (EtherCAT)         |
| 🛶 Device 4-Image                |
| 🚽 📫 Device 4-Image-Info         |
| 🗄 🗉 😂 🏦 Inputs                  |
| 庄 🔹 🌲 Outputs                   |
| 庄 象 InfoData                    |
| 庄 🌑 Box 1 (P30165940 R59302651) |
| Term 7 (EK0000)                 |

Fig. 111: Faulty identification

In the System Manager such devices may be set up as EK0000 or unknown devices. Operation is not possible or meaningful.

RECKHOEE

#### Scan over existing Configuration

# NOTICE

### Change of the configuration after comparison

With this scan (TwinCAT 2.11 or 3.1) only the device properties vendor (manufacturer), device name and revision are compared at present! A "ChangeTo" or "Copy" should only be carried out with care, taking into consideration the Beckhoff IO compatibility rule (see above). The device configuration is then replaced by the revision found; this can affect the supported process data and functions.

If a scan is initiated for an existing configuration, the actual I/O environment may match the configuration exactly or it may differ. This enables the configuration to be compared.

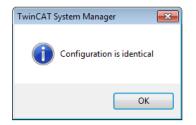

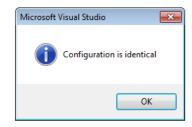

Fig. 112: Identical configuration (left: TwinCAT 2; right: TwinCAT 3)

If differences are detected, they are shown in the correction dialog, so that the user can modify the configuration as required.

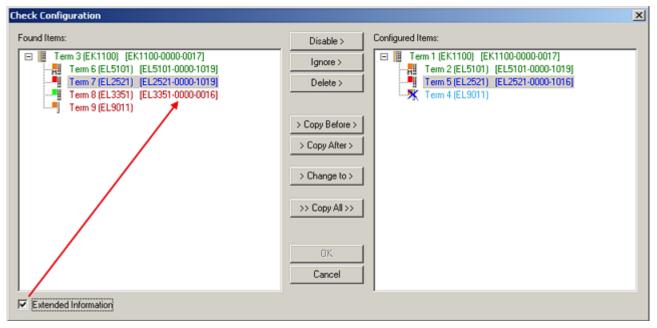

Fig. 113: Correction dialog

It is advisable to tick the "Extended Information" check box to reveal differences in the revision.

| Color         | Explanation                                                                                                    |
|---------------|----------------------------------------------------------------------------------------------------|
| green         | This EtherCAT slave matches the entry on the other side. Both type and revision match.                                                                                                    |
| blue          | This EtherCAT slave is present on the other side, but in a different revision. This other revision can have other default values for the process data as well as other/additional functions. If the found revision is higher than the configured revision, the slave may be used provided compatibility issues are taken into account.                                                                                                    |
|               | If the found revision is lower than the configured revision, it is likely that the slave cannot be used.<br>The found device may not support all functions that the master expects based on the higher<br>revision number.                                                                                                    |
| light<br>blue | This EtherCAT slave is ignored ("Ignore" button)                                                                                                    |
| red           | This EtherCAT slave is not present on the other side.                                                                                                    |
|               | <ul> <li>It is present, but in a different revision, which also differs in its properties from the one specified.<br/>The compatibility principle then also applies here: if the found revision is higher than the<br/>configured revision, use is possible provided compatibility issues are taken into account, since<br/>the successor devices should support the functions of the predecessor devices.<br/>If the found revision is lower than the configured revision, it is likely that the slave cannot be<br/>used. The found device may not support all functions that the master expects based on the<br/>higher revision number.</li> </ul> |

Device selection based on revision, compatibility

The ESI description also defines the process image, the communication type between master and slave/device and the device functions, if applicable. The physical device (firmware, if available) has to support the communication queries/settings of the master. This is backward compatible, i.e. newer devices (higher revision) should be supported if the EtherCAT master addresses them as an older revision. The following compatibility rule of thumb is to be assumed for Beckhoff EtherCAT Terminals/ Boxes/ EJ-modules:

#### device revision in the system >= device revision in the configuration

This also enables subsequent replacement of devices without changing the configuration (different specifications are possible for drives).

### Example

If an EL2521-0025-1018 is specified in the configuration, an EL2521-0025-1018 or higher (-1019, -1020) can be used in practice.

| <u>Name</u>       |     |
|-------------------|-----|
| (EL2521-0025-1018 | 3)  |
| Revis             | ion |

Fig. 114: Name/revision of the terminal

If current ESI descriptions are available in the TwinCAT system, the last revision offered in the selection dialog matches the Beckhoff state of production. It is recommended to use the last device revision when creating a new configuration, if current Beckhoff devices are used in the real application. Older revisions should only be used if older devices from stock are to be used in the application.

In this case the process image of the device is shown in the configuration tree and can be parameterized as follows: linking with the task, CoE/DC settings, plug-in definition, startup settings, ...

| eck Configuration                                                         |                 | 2                                  |
|---------------------------------------------------------------------------|-----------------|------------------------------------|
| Found Items:                                                              | Disable >       | Configured Items:                  |
| Term 3 (EK1100) [EK1100-0000-0017]     Term 6 (EL5101) [EL5101-0000-1019] | Ignore >        | Term 1 (EK1100) [EK1100-0000-0017] |
| Term 7 (EL2521) (EL2521-0000-1019) Term 8 (EL3351) (EL3351-0000-0016)     | Delete >        | Term 5 (EL2521) [EL2521-0000-1016] |
| Term 9 (EL9011)                                                           |                 |                                    |
|                                                                           | > Copy Before > |                                    |
|                                                                           | > Copy Alter >  |                                    |
|                                                                           | > Change to >   |                                    |
|                                                                           | >> Copy All >>  |                                    |
|                                                                           |                 |                                    |
|                                                                           | OK              |                                    |
|                                                                           | Cancel          |                                    |
| Extended Information                                                      |                 |                                    |

Fig. 115: Correction dialog with modifications

Once all modifications have been saved or accepted, click "OK" to transfer them to the real \*.tsm configuration.

## Change to Compatible Type

TwinCAT offers a function *Change to Compatible Type…* for the exchange of a device whilst retaining the links in the task.

| ⊟= Device 1 (EtherCAT)                                               | 4 | :             | 🖶 Device 1 (EtherCAT)                     |         |                                                      |
|----------------------------------------------------------------------|---|---------------|-------------------------------------------|---------|------------------------------------------------------|
| ⊟-⊶∎ Box 1 (AX5101-0000-0011)<br>⊕- �↑ AT ■- Append Box              | ⊳ | <b>∔</b><br>⊳ | Drive 2 (AX5101-0000-0011)     AT     MDT | <b></b> | Add New Item                                         |
|                                                                      |   |               | WcState                                   | •       | Change to Compatible Type                            |
| InfoData     Change to Compatible Type     Add to Hot Connect Groups |   | 2             |                                           |         | Add to HotConnect group Delete from HotConnect group |

Fig. 116: Dialog "Change to Compatible Type..." (left: TwinCAT 2; right: TwinCAT 3)

The following elements in the ESI of an EtherCAT device are compared by TwinCAT and assumed to be the same in order to decide whether a device is indicated as "compatible":

- Physics (e.g. RJ45, Ebus...)
- FMMU (additional ones are allowed)
- SyncManager (SM, additional ones are allowed)
- EoE (attributes MAC, IP)
- CoE (attributes SdoInfo, PdoAssign, PdoConfig, PdoUpload, CompleteAccess)
- FoE
- PDO (process data: Sequence, SyncUnit SU, SyncManager SM, EntryCount, Ent-ry.Datatype)

This function is preferably to be used on AX5000 devices.

### Change to Alternative Type

The TwinCAT System Manager offers a function for the exchange of a device: Change to Alternative Type

| 🖮 📲 Term 1 (EK1100)          |                                                     |
|------------------------------|-----------------------------------------------------|
| 🗄 象 InfoData                 |                                                     |
|                              | -                                                   |
| 📲 <u>А</u> ррепd Вох         |                                                     |
|                              |                                                     |
|                              | -                                                   |
| Change to Compatible 198-    |                                                     |
| Add to Hot Connect Groups    | ſ                                                   |
|                              |                                                     |
| Change to Alternative Type 🕨 | EL1202-0100 2Ch. Fast Dig. Input 24V, 1µs, DC Latch |

Fig. 117: TwinCAT 2 Dialog Change to Alternative Type

If called, the System Manager searches in the procured device ESI (in this example: EL1202-0000) for details of compatible devices contained there. The configuration is changed and the ESI-EEPROM is overwritten at the same time – therefore this process is possible only in the online state (ConfigMode).

# 6.2.7 EtherCAT subscriber configuration

In the left-hand window of the TwinCAT 2 System Manager or the Solution Explorer of the TwinCAT 3 Development Environment respectively, click on the element of the terminal within the tree you wish to configure (in the example: EL3751 Terminal 3).

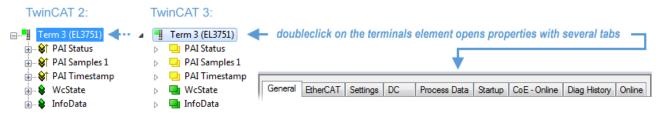

Fig. 118: Branch element as terminal EL3751

In the right-hand window of the TwinCAT System Manager (TwinCAT 2) or the Development Environment (TwinCAT 3), various tabs are now available for configuring the terminal. And yet the dimension of complexity of a subscriber determines which tabs are provided. Thus as illustrated in the example above the terminal EL3751 provides many setup options and also a respective number of tabs are available. On the contrary by the terminal EL1004 for example the tabs "General", "EtherCAT", "Process Data" and "Online" are available only. Several terminals, as for instance the EL6695 provide special functions by a tab with its own terminal name, so "EL6695" in this case. A specific tab "Settings" by terminals with a wide range of setup options will be provided also (e.g. EL3751).

### "General" tab

| Name:    | Tem 6 (EL5001)          | ld: 4    |
|----------|-------------------------|----------|
| Туре:    | EL5001 1Ch. SSI Encoder |          |
| Comment: |                         | <u> </u> |
|          |                         |          |
|          |                         |          |
|          |                         |          |

Fig. 119: "General" tab

#### Commissioning

# BECKHOFF

| Name           | Name of the EtherCAT device                                                               |
|----------------|-------------------------------------------------------------------------------------------|
| ld             | Number of the EtherCAT device                                                             |
| Туре           | EtherCAT device type                                                                      |
| Comment        | Here you can add a comment (e.g. regarding the system).                                   |
| Disabled       | Here you can deactivate the EtherCAT device.                                              |
| Create symbols | Access to this EtherCAT slave via ADS is only available if this control box is activated. |

#### "EtherCAT" tab

| General  | EtherCAT    | Process Data Startup Co | E - Online Online |
|----------|-------------|-------------------------|-------------------|
| Type:    |             | EL5001 1Ch. SSI Encoder |                   |
| Product  | t/Revision: | EL5001-0000-0000        |                   |
| Auto Inc | c Addr:     | FFFD                    |                   |
| DLuc     | AT Addr: 厂  | 1004 ≑                  | Advanced Settings |
| Etheru/  | A i Auur. j |                         |                   |
| Previou  |             | Term 5 (EL6021) - B     |                   |
|          |             |                         |                   |
|          |             |                         |                   |

### Fig. 120: "EtherCAT" tab

| Type<br>Product/Revision<br>Auto Inc Addr. | EtherCAT device type<br>Product and revision number of the EtherCAT device<br>Auto increment address of the EtherCAT device. The auto increment address can<br>be used for addressing each EtherCAT device in the communication ring through<br>its physical position. Auto increment addressing is used during the start-up phase<br>when the EtherCAT master allocates addresses to the EtherCAT devices. With<br>auto increment addressing the first EtherCAT slave in the ring has the address<br>0000 <sub>hex</sub> . For each further slave the address is decremented by 1 (FFFF <sub>hex</sub> , FFFE <sub>hex</sub><br>etc.). |
|--------------------------------------------|----------------------------------------------------------------------------------------------------|
| EtherCAT Addr.                             | Fixed address of an EtherCAT slave. This address is allocated by the EtherCAT master during the start-up phase. Tick the control box to the left of the input field in order to modify the default value.                                                                                                    |
| Previous Port                              | Name and port of the EtherCAT device to which this device is connected. If it is possible to connect this device with another one without changing the order of the EtherCAT devices in the communication ring, then this combination field is activated and the EtherCAT device to which this device is to be connected can be selected.                                                                                                    |
| Advanced Settings                          | This button opens the dialogs for advanced settings.                                                                                                    |

The link at the bottom of the tab points to the product page for this EtherCAT device on the web.

### "Process Data" tab

Indicates the configuration of the process data. The input and output data of the EtherCAT slave are represented as CANopen process data objects (**P**rocess **D**ata **O**bjects, PDOs). The user can select a PDO via PDO assignment and modify the content of the individual PDO via this dialog, if the EtherCAT slave supports this function.

| eneral EtherCAT Process Data         | Startup CoE - Online Online                                      |  |  |  |  |
|--------------------------------------|------------------------------------------------------------------|--|--|--|--|
| Sync Manager:                        | PDO List:                                                        |  |  |  |  |
| SM Size Type Flags                   | Index Size Name Flags SM SU                                      |  |  |  |  |
| 0 246 MbxOut<br>1 246 MbxIn          | 0x1A00 5.0 Channel 1 F 3 0                                       |  |  |  |  |
| 2 0 Outputs<br>3 5 Inputs            |                                                                  |  |  |  |  |
| PDO Assignment (0x1C13):             | PDO Content (0x1A00):<br>Index Size Offs Name Type Default (hex) |  |  |  |  |
|                                      | 0x3101:01 1.0 0.0 Status BYTE                                    |  |  |  |  |
|                                      | 0x3101:02 4.0 1.0 Value UDINT<br>5.0                             |  |  |  |  |
| Download                             | Load PDO info from device                                        |  |  |  |  |
| PDO Assignment     PDO Configuration | Sync Unit Assignment                                             |  |  |  |  |

#### Fig. 121: "Process Data" tab

The process data (PDOs) transferred by an EtherCAT slave during each cycle are user data which the application expects to be updated cyclically or which are sent to the slave. To this end the EtherCAT master (Beckhoff TwinCAT) parameterizes each EtherCAT slave during the start-up phase to define which process data (size in bits/bytes, source location, transmission type) it wants to transfer to or from this slave. Incorrect configuration can prevent successful start-up of the slave.

For Beckhoff EtherCAT EL, ES, EM, EJ and EP slaves the following applies in general:

- The input/output process data supported by the device are defined by the manufacturer in the ESI/XML description. The TwinCAT EtherCAT Master uses the ESI description to configure the slave correctly.
- The process data can be modified in the System Manager. See the device documentation. Examples of modifications include: mask out a channel, displaying additional cyclic information, 16-bit display instead of 8-bit data size, etc.
- In so-called "intelligent" EtherCAT devices the process data information is also stored in the CoE directory. Any changes in the CoE directory that lead to different PDO settings prevent successful startup of the slave. It is not advisable to deviate from the designated process data, because the device firmware (if available) is adapted to these PDO combinations.

If the device documentation allows modification of process data, proceed as follows (see Figure *Configuring the process data*).

- A: select the device to configure
- B: in the "Process Data" tab select Input or Output under SyncManager (C)
- D: the PDOs can be selected or deselected
- H: the new process data are visible as linkable variables in the System Manager The new process data are active once the configuration has been activated and TwinCAT has been restarted (or the EtherCAT master has been restarted)
- E: if a slave supports this, Input and Output PDO can be modified simultaneously by selecting a socalled PDO record ("predefined PDO settings").

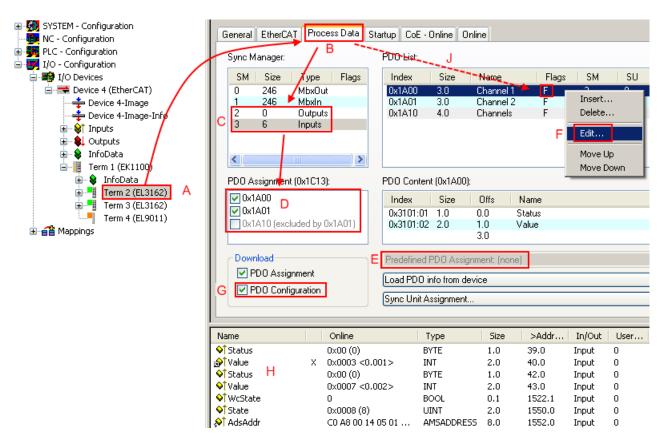

Fig. 122: Configuring the process data

## Manual modification of the process data

According to the ESI description, a PDO can be identified as "fixed" with the flag "F" in the PDO overview (Fig. *Configuring the process data*, J). The configuration of such PDOs cannot be changed, even if TwinCAT offers the associated dialog ("Edit"). In particular, CoE content cannot be displayed as cyclic process data. This generally also applies in cases where a device supports download of the PDO configuration, "G". In case of incorrect configuration the EtherCAT slave usually refuses to start and change to OP state. The System Manager displays an "invalid SM cfg" logger message: This error message ("invalid SM IN cfg" or "invalid SM OUT cfg") also indicates the reason for the failed start.

A <u>detailed description [ $\blacktriangleright$  112]</u> can be found at the end of this section.

### "Startup" tab

The *Startup* tab is displayed if the EtherCAT slave has a mailbox and supports the *CANopen over EtherCAT* (CoE) or *Servo drive over EtherCAT* protocol. This tab indicates which download requests are sent to the mailbox during startup. It is also possible to add new mailbox requests to the list display. The download requests are sent to the slave in the same order as they are shown in the list.

| ransition | Protocol | Index     | Data          | Comment                      |
|-----------|----------|-----------|---------------|------------------------------|
| PS>       | CoE      | 0x1C12:00 | 0x00 (0)      | clear sm pdos (0x1C12)       |
| PS>       | CoE      | 0x1C13:00 | 0x00 (0)      | clear sm pdos (0x1C13)       |
| PS>       | CoE      | 0x1C13:01 | 0x1A00 (6656) | download pdo 0x1C13:01 index |
| PS>       | CoE      | 0x1C13:00 | 0x01 (1)      | download pdo 0x1C13 count    |
|           |          |           |               |                              |

### Fig. 123: "Startup" tab

| Column     | Description                                                                                                    |
|------------|----------------------------------------------------------------------------------------------------|
| Transition | Transition to which the request is sent. This can either be                                                                         |
|            | <ul> <li>the transition from pre-operational to safe-operational (PS), or</li> </ul>                                                |
|            | <ul> <li>the transition from safe-operational to operational (SO).</li> </ul>                                                       |
|            | If the transition is enclosed in "<>" (e.g. <ps>), the mailbox request is fixed and cannot be modified or deleted by the user.</ps> |
| Protocol   | Type of mailbox protocol                                                                                                    |
| Index      | Index of the object                                                                                                    |
| Data       | Date on which this object is to be downloaded.                                                                                      |
| Comment    | Description of the request to be sent to the mailbox                                                                                |

| Move Up   | This button moves the selected request up by one position in the list.     |
|-----------|----------------------------------------------------------------------------|
| Move Down | This button moves the selected request down by one position in the list.   |
| New       | This button adds a new mailbox download request to be sent during startup. |
| Delete    | This button deletes the selected entry.                                    |
| Edit      | This button edits an existing request.                                     |

# "CoE - Online" tab

The additional *CoE* - *Online* tab is displayed if the EtherCAT slave supports the *CANopen over EtherCAT* (CoE) protocol. This dialog lists the content of the object list of the slave (SDO upload) and enables the user to modify the content of an object from this list. Details for the objects of the individual EtherCAT devices can be found in the device-specific object descriptions.

| Update Li       | st 📃 Auto Update          |       |                        |
|-----------------|---------------------------|-------|------------------------|
| Advanced        | All Objects               |       |                        |
| Index           | Name                      | Flags | Value                  |
| 1000            | Device type               | RO    | 0×0000000 (0)          |
| 1008            | Device name               | RO    | EL5001-0000            |
| 1009            | Hardware version          | RO    | V00.01                 |
| 100A            | Software version          | RO    | V00.08                 |
| Ė∽ 1011:0       | Restore default parameter | RW    | >1<                    |
| 1011:01         | SubIndex 001              | RW    | 0                      |
| Ė∽ 1018:0       | Identity object           | RO    | > 4 <                  |
| 1018:01         | Vendor id                 | RO    | 0x0000002 (2)          |
| 1018:02         | Product code              | RO    | 0x13893052 (327757906) |
| 1018:03         | Revision number           | RO    | 0x0000000 (0)          |
| 1018:04         | Serial number             | RO    | 0x0000001 (1)          |
| = 1A00:0        | TxPDO 001 mapping         | RO    | >2<                    |
| 1A00:01         | Subindex 001              | RO    | 0x3101:01, 8           |
| 1A00:02         | Subindex 002              | RO    | 0x3101:02, 32          |
| Ė∾ 1C00:0       | SM type                   | RO    | > 4 <                  |
| 1C00:01         | SubIndex 001              | RO    | 0x01 (1)               |
| 1C00:02         | SubIndex 002              | RO    | 0x02 (2)               |
| 1C00:03         | SubIndex 003              | RO    | 0x03 (3)               |
| 1C00:04         | SubIndex 004              | RO    | 0x04 (4)               |
| i⊡ 1C13:0       | SM 3 PDO assign (inputs)  | RW    | >1<                    |
| 1C13:01         | SubIndex 001              | RW    | 0x1A00 (6656)          |
| <u>⊟</u> 3101:0 | Inputs                    | RO P  | >2<                    |
| 3101:01         | Status                    | RO P  | 0x41 (65)              |
| 3101:02         | Value                     | RO P  | 0x0000000 (0)          |
| <b>⊡</b> 4061:0 | Feature bits              | RW    | > 4 <                  |
| 4061:01         | disable frame error       | RW    | FALSE                  |
| 4061:02         | enbale power failure Bit  | RW    | FALSE                  |
| 4061:03         | enable inhibit time       | RW    | FALSE                  |
| 4061:04         | enable test mode          | RW    | FALSE                  |
| 4066            | SSI-coding                | RW    | Gray code (1)          |
| 4067            | SSI-baudrate              | RW    | 500 kBaud (3)          |
| 4068            | SSI-frame type            | RW    | Multitum 25 bit (0)    |
| 4069            | SSI-frame size            | RW    | 0x0019 (25)            |
| 406A            | Data length               | RW    | 0x0018 (24)            |
| 406B            | Min. inhibit time[us]     | RW    | 0x0000 (0)             |

### Fig. 124: "CoE - Online" tab

### Object list display

| Column | Desc                | cription                                                                     |  |  |
|--------|---------------------|------------------------------------------------------------------------------|--|--|
| Index  | Index               | Index and sub-index of the object                                            |  |  |
| Name   | Nam                 | Name of the object                                                           |  |  |
| Flags  | RW                  | The object can be read, and data can be written to the object (read/write)   |  |  |
|        | RO                  | The object can be read, but no data can be written to the object (read only) |  |  |
|        | Р                   | An additional P identifies the object as a process data object.              |  |  |
| Value  | Value of the object |                                                                              |  |  |

| Update List | The Update list button updates all objects in the displayed list                                                                    |
|-------------|----------------------------------------------------------------------------------------------------|
| Auto Update | If this check box is selected, the content of the objects is updated automatically.                                                 |
| Advanced    | The <i>Advanced</i> button opens the <i>Advanced Settings</i> dialog. Here you can specify which objects are displayed in the list. |

| Advanced Settings |                                                                                                    | × |
|-------------------|----------------------------------------------------------------------------------------------------|---|
| Backup            | Dictionary         Image: Online - via SDO Information         All Objects         Mappable Objects (RxPDO)         Mappable Objects (TxPDO)         Backup Objects         Settings Objects         Image: Offline - via EDS File         Browse |   |
|                   | OK Cancel                                                                                                    |   |

Fig. 125: Dialog "Advanced settings"

Online - via SDO InformationIf this option button is selected, the list of the objects included in the object<br/>list of the slave is uploaded from the slave via SDO information. The list<br/>below can be used to specify which object types are to be uploaded.Offline - via EDS FileIf this option button is selected, the list of the objects included in the object<br/>list is read from an EDS file provided by the user.

#### "Online" tab

| General Ether                                          | rCAT   Process Data   Startup                                                                   | CoE - Online Online                |          |
|--------------------------------------------------------|-------------------------------------------------------------------------------------------------|------------------------------------|----------|
| State Machi<br>Init<br>Pre-Op<br>Op                    | ine Bootstrap Safe-Op Clear Error                                                               | Current State:<br>Requested State: | ОР<br>ОР |
| DLL Status<br>Port A:<br>Port B:<br>Port C:<br>Port D: | Carrier / Open<br>Carrier / Open<br>No Carrier / Closed<br>No Carrier / Closed<br>over EtherCAT |                                    |          |

Fig. 126: "Online" tab

| State Machine          |                                                                                                    |
|------------------------|----------------------------------------------------------------------------------------------------|
| Init                   | This button attempts to set the EtherCAT device to the Init state.                                                                                                    |
| Pre-Op                 | This button attempts to set the EtherCAT device to the pre-operational state.                                                                                                    |
| Ор                     | This button attempts to set the EtherCAT device to the operational state.                                                                                                    |
| Bootstrap              | This button attempts to set the EtherCAT device to the <i>Bootstrap</i> state.                                                                                                    |
| Safe-Op                | This button attempts to set the EtherCAT device to the safe-operational state.                                                                                                    |
| Clear Error            | This button attempts to delete the fault display. If an EtherCAT slave fails during change of state it sets an error flag.                                                                                                    |
|                        | Example: An EtherCAT slave is in PREOP state (pre-operational). The master now requests the SAFEOP state (safe-operational). If the slave fails during change of state it sets the error flag. The current state is now displayed as ERR PREOP. When the <i>Clear Error</i> button is pressed the error flag is cleared, and the current state is displayed as PREOP again. |
| Current State          | Indicates the current state of the EtherCAT device.                                                                                                    |
| <b>Requested State</b> | Indicates the state requested for the EtherCAT device.                                                                                                    |

#### **DLL Status**

Indicates the DLL status (data link layer status) of the individual ports of the EtherCAT slave. The DLL status can have four different states:

| Status              | Description                                                         |
|---------------------|---------------------------------------------------------------------|
| No Carrier / Open   | No carrier signal is available at the port, but the port is open.   |
| No Carrier / Closed | No carrier signal is available at the port, and the port is closed. |
| Carrier / Open      | A carrier signal is available at the port, and the port is open.    |
| Carrier / Closed    | A carrier signal is available at the port, but the port is closed.  |

#### File Access over EtherCAT

| Download | With this button a file can be written to the EtherCAT device. |
|----------|----------------------------------------------------------------|
| Upload   | With this button a file can be read from the EtherCAT device.  |

#### "DC" tab (Distributed Clocks)

| General EtherCAT Settings DC | Process Data Startup CoE - Online Diag History Online |
|------------------------------|-------------------------------------------------------|
| Operation Mode:              | DC-Synchron (input based)                             |
|                              | Advanced Settings                                     |
|                              |                                                       |
|                              |                                                       |

Fig. 127: "DC" tab (Distributed Clocks)

#### **Operation Mode** Options (optional):

- FreeRun
- SM-Synchron
- DC-Synchron (Input based)
- DC-Synchron

Advanced Settings... Advanced settings for readjustment of the real time determinant TwinCAT-clock

Detailed information to Distributed Clocks is specified on http://infosys.beckhoff.com:

 $\label{eq:Fieldbus Components} \rightarrow \mbox{EtherCAT Terminals} \rightarrow \mbox{EtherCAT System documentation} \rightarrow \mbox{EtherCAT basics} \rightarrow \mbox{Distributed Clocks}$ 

# 6.2.7.1 Detailed description of Process Data tab

#### Sync Manager

Lists the configuration of the Sync Manager (SM).

If the EtherCAT device has a mailbox, SM0 is used for the mailbox output (MbxOut) and SM1 for the mailbox input (MbxIn).

SM2 is used for the output process data (outputs) and SM3 (inputs) for the input process data.

If an input is selected, the corresponding PDO assignment is displayed in the PDO Assignment list below.

#### **PDO Assignment**

PDO assignment of the selected Sync Manager. All PDOs defined for this Sync Manager type are listed here:

- If the output Sync Manager (outputs) is selected in the Sync Manager list, all RxPDOs are displayed.
- If the input Sync Manager (inputs) is selected in the Sync Manager list, all TxPDOs are displayed.

The selected entries are the PDOs involved in the process data transfer. In the tree diagram of the System Manager these PDOs are displayed as variables of the EtherCAT device. The name of the variable is identical to the *Name* parameter of the PDO, as displayed in the PDO list. If an entry in the PDO assignment list is deactivated (not selected and greyed out), this indicates that the input is excluded from the PDO assignment. In order to be able to select a greyed out PDO, the currently selected PDO has to be deselected first.

#### Activation of PDO assignment

- ✓ If you have changed the PDO assignment, in order to activate the new PDO assignment,
- a) the EtherCAT slave has to run through the PS status transition cycle (from pre-operational to safe-operational) once (see <u>Online tab [▶ 110]</u>),
- b) and the System Manager has to reload the EtherCAT slaves

🟙 button for TwinCAT 2 or 🧟 button for TwinCAT 3)

#### **PDO list**

List of all PDOs supported by this EtherCAT device. The content of the selected PDOs is displayed in the *PDO Content* list. The PDO configuration can be modified by double-clicking on an entry.

| Column | Description                                                                                                    | 1                                                                                                    |  |  |
|--------|----------------------------------------------------------------------------------------------------|----------------------------------------------------------------------------------------------------|--|--|
| Index  | PDO index.                                                                                                    | PDO index.                                                                                                    |  |  |
| Size   | Size of the F                                                                                                    | PDO in bytes.                                                                                                    |  |  |
| Name   | If this PDO i                                                                                                    | Name of the PDO.<br>If this PDO is assigned to a Sync Manager, it appears as a variable of the slave with this<br>parameter as the name.                            |  |  |
| Flags  | F                                                                                                    | Fixed content: The content of this PDO is fixed and cannot be changed by the System Manager.                                                                        |  |  |
|        | Μ                                                                                                    | Mandatory PDO. This PDO is mandatory and must therefore be assigned to a Sync Manager! Consequently, this PDO cannot be deleted from the <i>PDO Assignment</i> list |  |  |
| SM     | Sync Manager to which this PDO is assigned. If this entry is empty, this PDO does not take part in the process data traffic. |                                                                                                    |  |  |
| SU     | Sync unit to                                                                                                    | Sync unit to which this PDO is assigned.                                                                                                    |  |  |

#### PDO Content

Indicates the content of the PDO. If flag F (fixed content) of the PDO is not set the content can be modified.

#### Download

If the device is intelligent and has a mailbox, the configuration of the PDO and the PDO assignments can be downloaded to the device. This is an optional feature that is not supported by all EtherCAT slaves.

#### **PDO Assignment**

If this check box is selected, the PDO assignment that is configured in the PDO Assignment list is downloaded to the device on startup. The required commands to be sent to the device can be viewed in the <u>Startup [b\_107]</u> tab.

#### **PDO Configuration**

If this check box is selected, the configuration of the respective PDOs (as shown in the PDO list and the PDO Content display) is downloaded to the EtherCAT slave.

## 6.2.8 Import/Export of EtherCAT devices with SCI and XTI

#### SCI and XTI Export/Import – Handling of user-defined modified EtherCAT slaves

#### 6.2.8.1 Basic principles

An EtherCAT slave is basically parameterized through the following elements:

- Cyclic process data (PDO)
- Synchronization (Distributed Clocks, FreeRun, SM-Synchron)
- CoE parameters (acyclic object dictionary)

Note: Not all three elements may be present, depending on the slave.

For a better understanding of the export/import function, let's consider the usual procedure for IO configuration:

- The user/programmer processes the IO configuration in the TwinCAT system environment. This
  involves all input/output devices such as drives that are connected to the fieldbuses used.
  Note: In the following sections, only EtherCAT configurations in the TwinCAT system environment are
  considered.
- For example, the user manually adds devices to a configuration or performs a scan on the online system.
- This results in the IO system configuration.
- On insertion, the slave appears in the system configuration in the default configuration provided by the vendor, consisting of default PDO, default synchronization method and CoE StartUp parameter as defined in the ESI (XML device description).
- If necessary, elements of the slave configuration can be changed, e.g. the PDO configuration or the synchronization method, based on the respective device documentation.

It may become necessary to reuse the modified slave in other projects in this way, without having to make equivalent configuration changes to the slave again. To accomplish this, proceed as follows:

- · Export the slave configuration from the project,
- Store and transport as a file,
- Import into another EtherCAT project.

TwinCAT offers two methods for this purpose:

- within the TwinCAT environment: Export/Import as **xti** file or
- outside, i.e. beyond the TwinCAT limits: Export/Import as **sci** file.

An example is provided below for illustration purposes: an EL3702 terminal with standard setting is switched to 2-fold oversampling (blue) and the optional PDO "StartTimeNextLatch" is added (red):

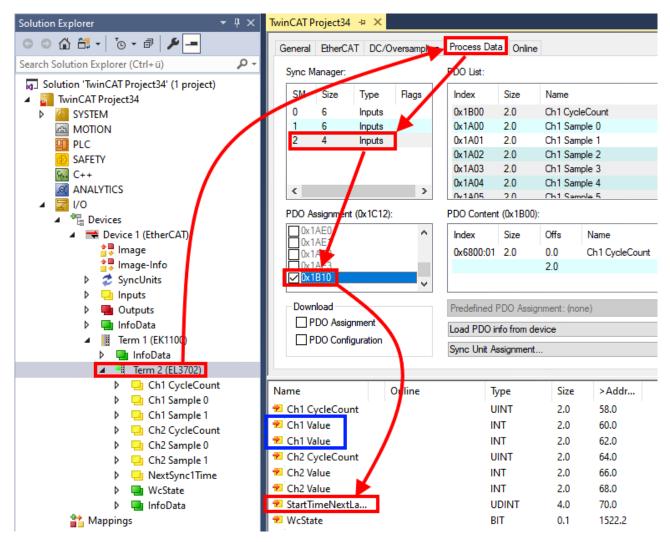

The two methods for exporting and importing the modified terminal referred to above are demonstrated below.

### 6.2.8.2 Procedure within TwinCAT with xti files

Each IO device can be exported/saved individually:

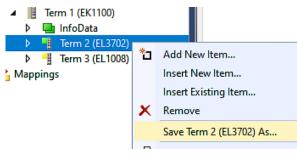

The xti file can be stored:

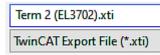

and imported again in another TwinCAT system via "Insert Existing item":

| ⊳     | -     | Term 3 (EL1 | 008) |                 |
|-------|-------|-------------|------|-----------------|
| 🍐 Map | pings | ;           | *כ   | Add New Item    |
|       |       |             |      | Insert New Item |
|       |       |             |      |                 |

Insert Existing Item...

### 6.2.8.3 Procedure within and outside TwinCAT with sci file

Note regarding availability (2021/01)

The SCI method is available from TwinCAT 3.1 build 4024.14.

The Slave Configuration Information (SCI) describes a specific complete configuration for an EtherCAT slave (terminal, box, drive...) based on the setting options of the device description file (ESI, EtherCAT Slave Information). That is, it includes PDO, CoE, synchronization.

#### Export:

 select a single device via the menu (multiple selection is also possible): TwinCAT → EtherCAT Devices → Export SCI.

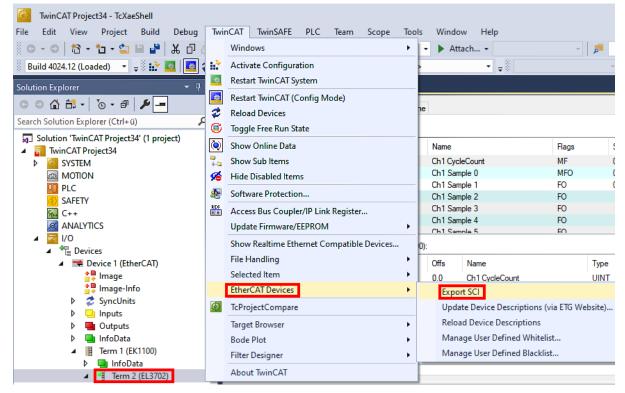

• If TwinCAT is offline (i.e. if there is no connection to an actual running controller) a warning message may appear, because after executing the function the system attempts to reload the EtherCAT segment. However, in this case this is not relevant for the result and can be acknowledged by clicking OK:

| TcXaeShell                                                                                      | × |
|-------------------------------------------------------------------------------------------------|---|
| Init12\IO: Set State TComObj SAFEOP: Set Objects (2) to SAFEOP >><br>AdsError: 1823 (0x71f, '') |   |
| ОК                                                                                              |   |

• A description may also be provided:

| Export SCI   based on specification 1.0.12.3 (Draft) |                                            |        |  |  |
|------------------------------------------------------|--------------------------------------------|--------|--|--|
| Name                                                 | EL3702 with added StartTimeNextLatch       |        |  |  |
| Description                                          | just an example for a specific description | ^      |  |  |
|                                                      |                                            |        |  |  |
|                                                      |                                            |        |  |  |
|                                                      |                                            | ~      |  |  |
| Options                                              | Keep Modules                               |        |  |  |
|                                                      | Keep FSoE Module Information               |        |  |  |
|                                                      | AoE   Set AmsNetId                         |        |  |  |
|                                                      | EoE   Set MAC and IP                       |        |  |  |
|                                                      | CoE   Set cycle time (0x1C3x.2)            |        |  |  |
|                                                      |                                            | Export |  |  |

• Explanation of the dialog box:

| Name                                    |   | Name of the SCI, assigned by the user.                                                                                                    |  |  |
|-----------------------------------------|---|----------------------------------------------------------------------------------------------------|--|--|
| Descriptio                              | n | Description of the slave configuration for the use case, assigned by the user.                                                                                  |  |  |
| EoE   Set MAC and IP<br>CoE   Set cycle |   | If a slave supports modules/slots, the user can decide whether these are to be exported or whether the module and device data are to be combined during export. |  |  |
|                                         |   | The configured AmsNetId is exported. Usually this is network-dependent and cannot always be determined in advance.                                              |  |  |
|                                         |   | The configured virtual MAC and IP addresses are stored in the SCI. Usually these are network-dependent and cannot always be determined in advance.              |  |  |
|                                         |   | The configured cycle time is exported. Usually this is network-dependent and cannot always be determined in advance.                                            |  |  |
| ESI                                     |   | Reference to the original ESI file.                                                                                                    |  |  |
| Export                                  |   | Save SCI file.                                                                                                    |  |  |

• A list view is available for multiple selections (*Export multiple SCI files*):

| <ul> <li>Image-Info</li> <li>Ø SyncUnits</li> </ul> | Export SCI     |             | ×                                               |
|-----------------------------------------------------|----------------|-------------|-------------------------------------------------|
| Inputs                                              | All None       | Name        | Box 1 (Drive1)                                  |
| Outputs                                             | Box 1 (Drive1) | Name        | box r (biver)                                   |
| 🕨 🛄 InfoData                                        | Box 2 (Drive1) | Description | - 1 of 2 axis is configured (in position mode)  |
| 🔺 幸 Box 1 (Drive1)                                  |                |             | Distributed clocks synchronization is enabled   |
| 🔺 幸 Module 1 (Position Mode)                        |                |             | - Software position range limit (0x607D) is set |
| Position Inputs                                     |                |             |                                                 |
| Position Outputs                                    |                |             |                                                 |
| WcState                                             |                |             |                                                 |
| InfoData                                            |                |             |                                                 |
| Box 2 (Drive1)                                      |                |             |                                                 |
| Mappings                                            |                | Options     | ✓ Keep Modules                                  |
| 🚰 NC-Task 1 SAF - Device 1 (EtherCAT) 1             |                |             | AoE   Set AmsNetId [10.35.16.42.2.2]            |
|                                                     |                |             | EoE   Set MAC and IP [02 01 05 10 03 e9   192.1 |
|                                                     |                |             | CoE   Set cycle time (0x1C3x.2)                 |
|                                                     |                |             | Export                                          |

- Selection of the slaves to be exported:
  - All:
    - All slaves are selected for export.

- BECKHOFF
  - None:

All slaves are deselected.

• The sci file can be saved locally:

| Dateiname: | EL3702 with added StartTimeNextLatch.sci |
|------------|------------------------------------------|
| Dateityp:  | SCI file (*.sci)                         |

• The export takes place:

| Export SC   | based on specification 1.0.12.3 (Draft)                      |  |  |  |  |
|-------------|--------------------------------------------------------------|--|--|--|--|
| Name        | EL3702 with added Start TimeNextLatch                        |  |  |  |  |
| Description | ption just an example for a specific description             |  |  |  |  |
|             | CI file 'C:\TwinCAT\3.1\Config\lo\EtherCAT\EL3702 with added |  |  |  |  |
| 0 Start     | neNextLatch.sci' was created                                 |  |  |  |  |
| O Start     | Open Folder Close                                            |  |  |  |  |
| O, Start    |                                                              |  |  |  |  |
| O Start     | Open Folder Close                                            |  |  |  |  |
| O Start     | Open Folder Close  AoE   Set AmsNetId  EoE   Set MAC and IP  |  |  |  |  |

#### Import

- An sci description can be inserted manually into the TwinCAT configuration like any normal Beckhoff device description.
- The sci file must be located in the TwinCAT ESI path, usually under: C:\TwinCAT\3.1\Config\lo\EtherCAT

|   | EL3702 with added StartTimeNextLatch.sci | 11.01.2021 13:29 | SCI-Datei | 6 KB |
|---|------------------------------------------|------------------|-----------|------|
| • | Open the selection dialog:               |                  |           |      |

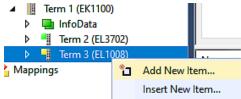

• Display SCI devices and select and insert the desired device:

| Add EtherCAT device at port B (E-Bus) of Term 3 (EL1008)                                                                                                    |                                  |  |  |  |  |
|----------------------------------------------------------------------------------------------------|----------------------------------|--|--|--|--|
| Search: EL370 Name: Term 4 Multiple: 1                                                                                                    | ОК                               |  |  |  |  |
| Type: Ecck Beckhoff Automation GmbH & Co. KG                                                                                                    | Cancel                           |  |  |  |  |
| Analog Input Terminals XFC (EL3xxx)<br>EL3702 2Ch. Ana. Input +/-10V, DIFF, Oversample<br>EL3702-0015 2Ch. Ana. Input +/-150mV, DIFF, Oversample<br>(SCI) Term 2 (EL3702) with Start | Port<br>A<br>D<br>B (E-Bus)<br>C |  |  |  |  |
| Extended Information Show Hidden Devices Show St<br>Check Connector Show preconfigured Devices (SCI)                                                                                 | J<br>⊿b Groups                   |  |  |  |  |

#### **Additional Notes**

• Settings for the SCI function can be made via the general Options dialog (Tools → Options → TwinCAT → Export SCI):

| Options                                                                                                    |   |      |                                                                                                    |                                       | ? | ×    |
|----------------------------------------------------------------------------------------------------|---|------|----------------------------------------------------------------------------------------------------|---------------------------------------|---|------|
| Search Options (Ctrl+E) Tabs and Windows Task List Trust Settings Web Browser Projects and Solutions Source Control Work Items Text Editor Debugging NuGet Package Manager Text Templating TwinCAT Export SCI Measurement | ^ | *    | Default export options<br>AoE   Add AmsNetId<br>CoE   Set cycle time 0x1C3x.2<br>EoE   Add IP and MAC<br>Keep Modules<br>Generic<br>Reload Devices | False<br>True<br>False<br>True<br>Yes |   | V    |
| <ul> <li>PLC Environment</li> <li>TwinSAFE Environment</li> <li>XAE Environment</li> </ul>                                                                                                    | * | lf t | <b>E   Add AmsNetId</b><br>he slaves supports AoE the init comm<br>s SCI, otherwise the flags "GenerateOv                                          |                                       |   | ist. |

#### Explanation of the settings:

| Default export         | AoE   Set AmsNetId             | Default setting whether the configured AmsNetId is exported.                  |
|------------------------|--------------------------------|-------------------------------------------------------------------------------|
|                        | AUE   Set Allisheliu           | Default setting whether the configured Amsivetid is exported.                 |
| options                | CoE   Set cycle time(0x1C3x.2) | Default setting whether the configured cycle time is exported.                |
|                        | EoE   Set MAC and IP           | Default setting whether the configured MAC and IP addresses are exported.     |
|                        | Keep modules                   | Default setting whether the modules persist.                                  |
| Generic Reload Devices |                                | Setting whether the Reload Devices command is executed before the SCI export. |
|                        |                                | This is strongly recommended to ensure a consistent slave configuration.      |

| Output            |                                                                                                    |
|-------------------|----------------------------------------------------------------------------------------------------|
| Show output from: | Export SCI 🔹 🖕 🖆 🛬 🔁                                                                                             |
|                   | 09:17 Reload Devices<br>09:18   Box 1 (Drivel) No EtherCAT Slave Information (ESI) available for 'Box 1 (Drivel) |

SCI error messages are displayed in the TwinCAT logger output window if required:

# 6.3 General Commissioning Instructions for an EtherCAT Slave

This summary briefly deals with a number of aspects of EtherCAT Slave operation under TwinCAT. More detailed information on this may be found in the corresponding sections of, for instance, the <u>EtherCAT</u> <u>System Documentation</u>.

#### Diagnosis in real time: WorkingCounter, EtherCAT State and Status

Generally speaking an EtherCAT Slave provides a variety of diagnostic information that can be used by the controlling task.

This diagnostic information relates to differing levels of communication. It therefore has a variety of sources, and is also updated at various times.

Any application that relies on I/O data from a fieldbus being correct and up to date must make diagnostic access to the corresponding underlying layers. EtherCAT and the TwinCAT System Manager offer comprehensive diagnostic elements of this kind. Those diagnostic elements that are helpful to the controlling task for diagnosis that is accurate for the current cycle when in operation (not during commissioning) are discussed below.

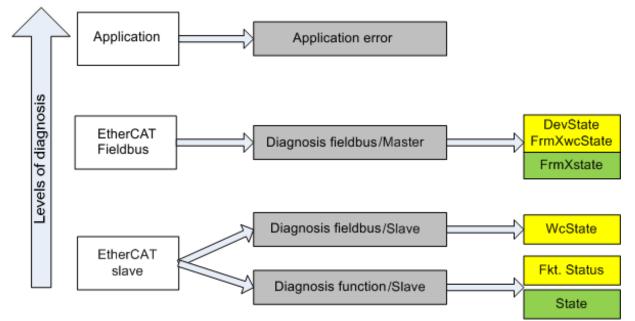

Fig. 128: Selection of the diagnostic information of an EtherCAT Slave

In general, an EtherCAT Slave offers

 communication diagnosis typical for a slave (diagnosis of successful participation in the exchange of process data, and correct operating mode) This diagnosis is the same for all slaves.

as well as

• function diagnosis typical for a channel (device-dependent) See the corresponding device documentation

The colors in Fig. Selection of the diagnostic information of an EtherCAT Slave also correspond to the variable colors in the System Manager, see Fig. Basic EtherCAT Slave Diagnosis in the PLC.

| Colour | Meaning                                                                                                    |
|--------|----------------------------------------------------------------------------------------------------|
| yellow | Input variables from the Slave to the EtherCAT Master, updated in every cycle                                                                                                    |
| red    | Output variables from the Slave to the EtherCAT Master, updated in every cycle                                                                                                    |
| green  | Information variables for the EtherCAT Master that are updated acyclically. This means that it is possible that in any particular cycle they do not represent the latest possible status. It is therefore useful to read such variables through ADS. |

Fig. *Basic EtherCAT Slave Diagnosis in the PLC* shows an example of an implementation of basic EtherCAT Slave Diagnosis. A Beckhoff EL3102 (2-channel analogue input terminal) is used here, as it offers both the communication diagnosis typical of a slave and the functional diagnosis that is specific to a channel. Structures are created as input variables in the PLC, each corresponding to the process image.

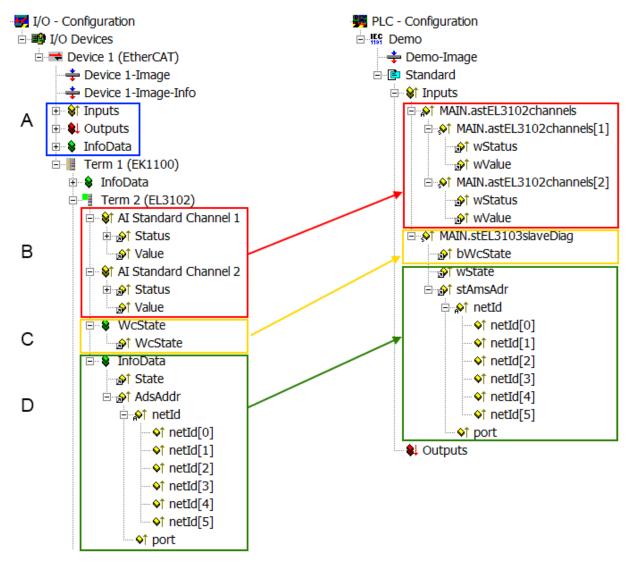

Fig. 129: Basic EtherCAT Slave Diagnosis in the PLC

The following aspects are covered here:

| Code | Function                                                                                                    | Implementation                                                                                                    | Application/evaluation                                                                                                    |
|------|----------------------------------------------------------------------------------------------------|----------------------------------------------------------------------------------------------------|----------------------------------------------------------------------------------------------------|
| A    | The EtherCAT Master's diagnostic information                                                                                                    |                                                                                                    | At least the DevState is to be evaluated for the most recent cycle in the PLC.                                                                                                    |
|      | updated acyclically (yellow) or provided acyclically (green).                                                                                                    |                                                                                                    | The EtherCAT Master's diagnostic<br>information offers many more possibilities<br>than are treated in the EtherCAT System<br>Documentation. A few keywords:                                                                                                    |
|      |                                                                                                    |                                                                                                    | CoE in the Master for communication<br>with/through the Slaves                                                                                                    |
|      |                                                                                                    |                                                                                                    | Functions from <i>TcEtherCAT.lib</i>                                                                                                    |
|      |                                                                                                    |                                                                                                    | Perform an OnlineScan                                                                                                    |
| В    | In the example chosen (EL3102) the EL3102 comprises two analogue input channels that transmit a single function status for the most recent cycle.                                                                                                    | <ul> <li>Status</li> <li>the bit significations may be found in the device documentation</li> <li>other devices may supply more information, or none that is typical of a slave</li> </ul>                                                                                                    | In order for the higher-level PLC task (or<br>corresponding control applications) to be<br>able to rely on correct data, the function<br>status must be evaluated there. Such<br>information is therefore provided with the<br>process data for the most recent cycle.                               |
| С    | For every EtherCAT Slave that has cyclic<br>process data, the Master displays, using<br>what is known as a WorkingCounter,<br>whether the slave is participating<br>successfully and without error in the cyclic<br>exchange of process data. This important,<br>elementary information is therefore<br>provided for the most recent cycle in the<br>System Manager | WcState (Working Counter)<br>0: valid real-time communication in<br>the last cycle<br>1: invalid real-time communication<br>This may possibly have effects on<br>the process data of other Slaves<br>that are located in the same<br>SyncUnit                                                                                              | In order for the higher-level PLC task (or<br>corresponding control applications) to be<br>able to rely on correct data, the<br>communication status of the EtherCAT Slave<br>must be evaluated there. Such information is<br>therefore provided with the process data for<br>the most recent cycle. |
|      | <ol> <li>at the EtherCAT Slave, and, with<br/>identical contents</li> <li>as a collective variable at the</li> </ol>                                                                                                    |                                                                                                    |                                                                                                    |
|      | EtherCAT Master (see Point A)                                                                                                    |                                                                                                    |                                                                                                    |
|      | for linking.                                                                                                    |                                                                                                    |                                                                                                    |
| D    | Diagnostic information of the EtherCAT<br>Master which, while it is represented at the<br>slave for linking, is actually determined by<br>the Master for the Slave concerned and<br>represented there. This information cannot<br>be characterized as real-time, because it                                                                                         | State<br>current Status (INITOP) of the<br>Slave. The Slave must be in OP<br>(=8) when operating normally.<br><i>AdsAddr</i>                                                                                                    | Information variables for the EtherCAT<br>Master that are updated acyclically. This<br>means that it is possible that in any particular<br>cycle they do not represent the latest<br>possible status. It is therefore possible to<br>read such variables through ADS.                                |
|      | <ul> <li>is only rarely/never changed, except<br/>when the system starts up</li> <li>is itself determined acyclically (e.g.<br/>EtherCAT Status)</li> </ul>                                                                                                    | The ADS address is useful for<br>communicating from the PLC/task<br>via ADS with the EtherCAT Slave,<br>e.g. for reading/writing to the CoE.<br>The AMS-NetID of a slave<br>corresponds to the AMS-NetID of<br>the EtherCAT Master;<br>communication with the individual<br>Slave is possible via the <i>port</i> (=<br>EtherCAT address). |                                                                                                    |

NOTICE

#### **Diagnostic information**

It is strongly recommended that the diagnostic information made available is evaluated so that the application can react accordingly.

#### **CoE Parameter Directory**

The CoE parameter directory (CanOpen-over-EtherCAT) is used to manage the set values for the slave concerned. Changes may, in some circumstances, have to be made here when commissioning a relatively complex EtherCAT Slave. It can be accessed through the TwinCAT System Manager, see Fig. *EL3102, CoE directory*:

| General EtherCA | T DC Process Data St      | artup CoE | Online Online   |
|-----------------|---------------------------|-----------|-----------------|
| Update          | List 📃 Auto Upo           | late 🔽 🤄  | Single Update 🔽 |
| Advance         | ed                        |           |                 |
| Add to Sta      | rtup Offline Data         |           | Module OD (Aol  |
| Index           | Name                      | Flags     | Value           |
|                 | Al Inputs Ch.2            | RO        | >17<            |
| <b>€</b> 6401:0 | Channels                  | RO        | >2<             |
| i≘ 8000:0       | Al Settings Ch.1          | RW        | > 24 <          |
| 8000:01         | Enable user scale         | RW        | FALSE           |
| 8000:02         | Presentation              | RW        | Signed (0)      |
| 8000:05         | Siemens bits              | RW        | FALSE           |
| 8000:06         | Enable filter             | RW        | FALSE           |
| 8000:07         | Enable limit 1            | RW        | FALSE           |
| 80:008          | Enable limit 2            | RW        | FALSE           |
| A0:008          | Enable user calibration   | RW        | FALSE           |
| 8000:0B         | Enable vendor calibration | RW        | TRUE            |

Fig. 130: EL3102, CoE directory

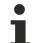

#### EtherCAT System Documentation

The comprehensive description in the <u>EtherCAT System Documentation</u> (EtherCAT Basics --> CoE Interface) must be observed!

A few brief extracts:

- Whether changes in the online directory are saved locally in the slave depends on the device. EL terminals (except the EL66xx) are able to save in this way.
- The user must manage the changes to the StartUp list.

#### Commissioning aid in the TwinCAT System Manager

Commissioning interfaces are being introduced as part of an ongoing process for EL/EP EtherCAT devices. These are available in TwinCAT System Managers from TwinCAT 2.11R2 and above. They are integrated into the System Manager through appropriately extended ESI configuration files.

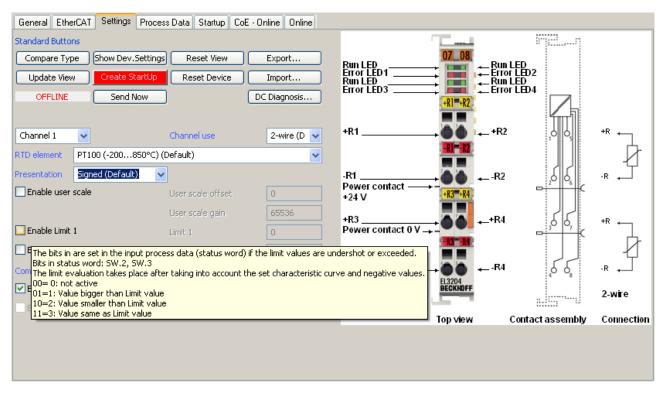

Fig. 131: Example of commissioning aid for a EL3204

This commissioning process simultaneously manages

- CoE Parameter Directory
- DC/FreeRun mode
- the available process data records (PDO)

Although the "Process Data", "DC", "Startup" and "CoE-Online" that used to be necessary for this are still displayed, it is recommended that, if the commissioning aid is used, the automatically generated settings are not changed by it.

The commissioning tool does not cover every possible application of an EL/EP device. If the available setting options are not adequate, the user can make the DC, PDO and CoE settings manually, as in the past.

#### EtherCAT State: automatic default behaviour of the TwinCAT System Manager and manual operation

After the operating power is switched on, an EtherCAT Slave must go through the following statuses

- INIT
- PREOP
- SAFEOP
- OP

to ensure sound operation. The EtherCAT Master directs these statuses in accordance with the initialization routines that are defined for commissioning the device by the ES/XML and user settings (Distributed Clocks (DC), PDO, CoE). See also the section on "Principles of <u>Communication, EtherCAT State Machine [] 27]</u>" in this connection. Depending how much configuration has to be done, and on the overall communication, booting can take up to a few seconds.

The EtherCAT Master itself must go through these routines when starting, until it has reached at least the OP target state.

The target state wanted by the user, and which is brought about automatically at start-up by TwinCAT, can be set in the System Manager. As soon as TwinCAT reaches the status RUN, the TwinCAT EtherCAT Master will approach the target states.

#### Standard setting

The advanced settings of the EtherCAT Master are set as standard:

- EtherCAT Master: OP
- Slaves: OP

This setting applies equally to all Slaves.

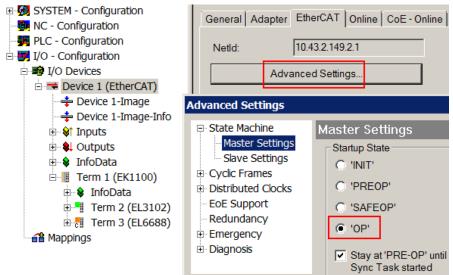

Fig. 132: Default behaviour of the System Manager

In addition, the target state of any particular Slave can be set in the "Advanced Settings" dialogue; the standard setting is again OP.

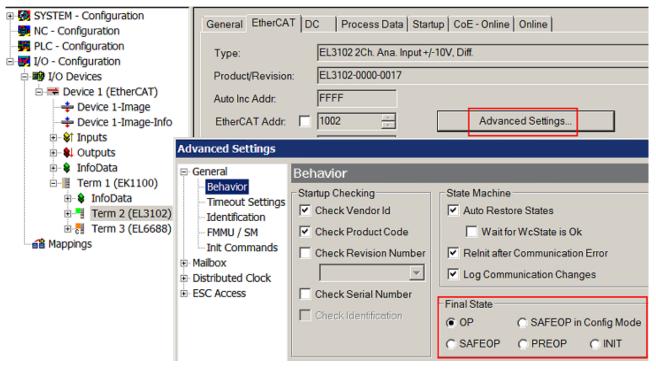

Fig. 133: Default target state in the Slave

#### **Manual Control**

There are particular reasons why it may be appropriate to control the states from the application/task/PLC. For instance:

- · for diagnostic reasons
- to induce a controlled restart of axes

• because a change in the times involved in starting is desirable

In that case it is appropriate in the PLC application to use the PLC function blocks from the *TcEtherCAT.lib*, which is available as standard, and to work through the states in a controlled manner using, for instance, *FB\_EcSetMasterState*.

It is then useful to put the settings in the EtherCAT Master to INIT for master and slave.

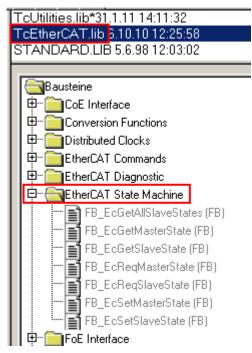

Fig. 134: PLC function blocks

#### Note regarding E-Bus current

EL/ES terminals are placed on the DIN rail at a coupler on the terminal strand. A Bus Coupler can supply the EL terminals added to it with the E-bus system voltage of 5 V; a coupler is thereby loadable up to 2 A as a rule. Information on how much current each EL terminal requires from the E-bus supply is available online and in the catalogue. If the added terminals require more current than the coupler can supply, then power feed terminals (e.g. EL9410) must be inserted at appropriate places in the terminal strand.

The pre-calculated theoretical maximum E-Bus current is displayed in the TwinCAT System Manager as a column value. A shortfall is marked by a negative total amount and an exclamation mark; a power feed terminal is to be placed before such a position.

| General Ada       | apter EtherCAT Online | CoE - On | line   |            |         |         |
|-------------------|-----------------------|----------|--------|------------|---------|---------|
| Netld:            | 10.43.2.149.2.1       |          |        | Advanced S | ettings |         |
|                   |                       |          |        |            |         |         |
| Number            | Box Name              | Address  | Туре   | In Size    | Out S   | E-Bus ( |
| 1                 | Term 1 (EK1100)       | 1001     | EK1100 |            |         |         |
| 2                 | Term 2 (EL3102)       | 1002     | EL3102 | 8.0        |         | 1830    |
| 3                 | Term 4 (EL2004)       | 1003     | EL2004 |            | 0.4     | 1730    |
| 4                 | Term 5 (EL2004)       | 1004     | EL2004 |            | 0.4     | 1630    |
| <b>5</b>          | Term 6 (EL7031)       | 1005     | EL7031 | 8.0        | 8.0     | 1510    |
| 6                 | Term 7 (EL2808)       | 1006     | EL2808 |            | 1.0     | 1400    |
| 1 7               | Term 8 (EL3602)       | 1007     | EL3602 | 12.0       |         | 1210    |
| 8                 | Term 9 (EL3602)       | 1008     | EL3602 | 12.0       |         | 1020    |
| 9                 | Term 10 (EL3602)      | 1009     | EL3602 | 12.0       |         | 830     |
| 10                | Term 11 (EL3602)      | 1010     | EL3602 | 12.0       |         | 640     |
| 11                | Term 12 (EL3602)      | 1011     | EL3602 | 12.0       |         | 450     |
| 12                | Term 13 (EL3602)      | 1012     | EL3602 | 12.0       |         | 260     |
| 13                | Term 14 (EL3602)      | 1013     | EL3602 | 12.0       |         | 70      |
| <mark>c</mark> 14 | Term 3 (EL6688)       | 1014     | EL6688 | 22.0       |         | -240 !  |

Fig. 135: Illegally exceeding the E-Bus current

From TwinCAT 2.11 and above, a warning message "E-Bus Power of Terminal..." is output in the logger window when such a configuration is activated:

Message

E-Bus Power of Terminal 'Term 3 (EL6688)' may to low (-240 mA) - please check!

Fig. 136: Warning message for exceeding E-Bus current

### NOTICE

#### Caution! Malfunction possible!

The same ground potential must be used for the E-Bus supply of all EtherCAT terminals in a terminal block!

# 7 EL5021-00x0 - Commissioning

# 7.1 Principle of the sine/cosine measurement

A position encoder with sine/cosine interface 1  $V_{pp}$  outputs two sine signals phase-shifted by 90° as analog voltages. Both signals are transmitted over two lines differentially as signal and counter signal, the voltage difference between the two lines giving the wanted signal in peak-to-peak volts. A level of 1  $V_{pp}$  is usual. A full 360° cycle of the sine signal is designated as a period. Up to 10,000 periods per mechanical revolution are typical for rotary encoders.

If the rotary/linear encoder is moved, an occasionally high frequency alternating voltage is generated, which is subject to the known dynamic limits such as maximum input frequency and amplitude attenuation/level in the subsequent circuitry.

In extending the signal of a digital incremental encoder, which can only evaluate these full steps/cycles, the downstream circuitry can interpolate the two phase-shifted sine signals and thus determine the position n-thousand times more precisely, even within a cycle. For the EL5021 this period resolution by interpolation is 8 to 13 bits, depending upon the setting, and is equivalent to a 256 to 8192-fold micro-resolution of the interval.

#### Micro-increments

The EL5101 Encoder Terminal uses a time-based micro-increment method for the same purpose, in order to also resolve digital encoder steps into up to 256 micro-increments.

In addition a further Reset/C signal from the encoder can be connected in order to mark a special position, e.g. the zero position. This signal can be used by the EL5021 for resetting or latching.

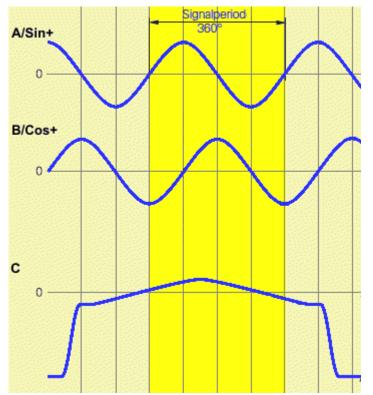

Fig. 137: Signal outputs of the position encoder

# 7.2 DC (Distributed Clocks)

In the "DC" tab, the trigger mode can be set via the Operation Mode selection list.

| TwinCAT Project6 😔 🗙 M | AIN Library Manager                          | • |
|------------------------|----------------------------------------------|---|
| General EtherCAT DC    | Process Data Plc Startup CoE - Online Online | ^ |
| Operation Mode:        | FreeRun/SM-Synchron ~                        |   |
|                        | FreeRun/SM-Synchron<br>DC-Synchron           |   |
|                        | DC-Synchron (input based)                    | ~ |
| <                      |                                              | > |

Fig. 138: "DC" tab, selection list "Operation Mode" (trigger mode)

• FreeRun: (frame-triggered)

Cyclic operation is started via the SyncManagers during EtherCAT frame processing.

• DC-Synchron:

Cyclic operation in the terminal is started by the local distributed clock at exact intervals. The start time is chosen such that it coincides with other output slaves in the EtherCAT system.

This mode is not suitable for the EL5021 as a terminal of the DC group of the input terminals, see <u>Note</u> [ $\blacktriangleright$  <u>128</u>].

• DC Synchron (input based):

As DC Synchron mode, with the cyclic start time chosen such that it coincides with other input slaves in the EtherCAT system.

A detailed description of the function can be found in the chapter "Operation mode (Trigger mode) [> 128]"

# 7.2.1 Operation mode (trigger mode)

#### Trigger via the communication cycle, frame-triggered:

"FreeRun/SM-synchron"

As soon as an EtherCAT communication addresses the EL5021, it starts a new position determination. The EtherCAT communication is usually started by the PLC/NC task.

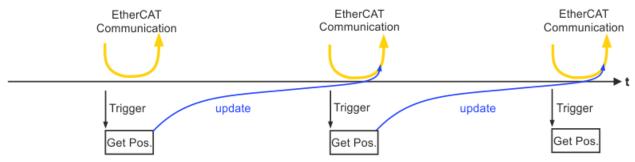

Fig. 139: frame-triggered EtherCAT communication

#### Trigger via the terminal's own distributed clock

1. "DC-synchron (input based)"

The DC unit of the terminal triggers the position determination shortly before the next collecting EtherCAT telegram, so that the most up-to-date possible value is available for collection.

#### 2. "DC-synchron"

In the setting "DC-synchron" the EL5021 is operated in the DC group of output terminals, as a result of which it does not determine its position shortly before the EtherCAT communication, but shortly after the communication. The data are thus significantly older.

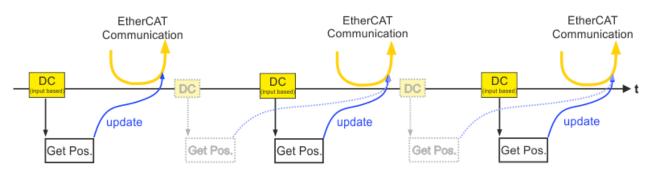

DC synchron (input based) triggered EtherCAT communication

The precise DC time of the position determination is not output by the EL5021 as process data, but instead can be displayed for all terminals via the advanced terminal settings (see fig. *Advanced Settings in the TwinCAT System Manager*) or via the EtherCAT Master --> Advanced Settings -->MasterSetting --> IncludeDcTimeOffsets. These values are calculated once during the creation/activation of the configuration and do not change any further during runtime.

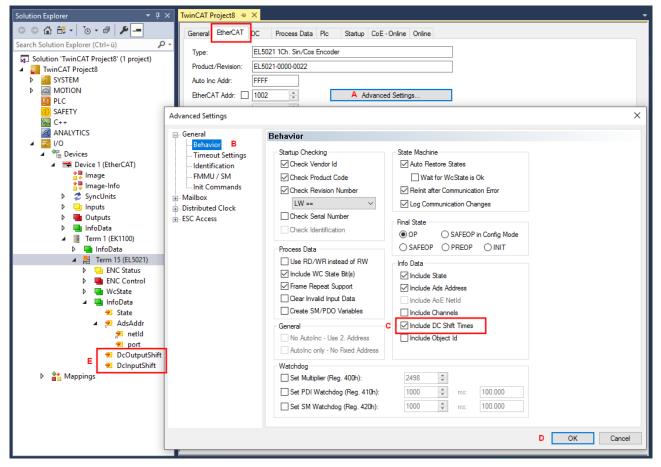

Fig. 140: Advanced Settings in the TwinCAT System Manager

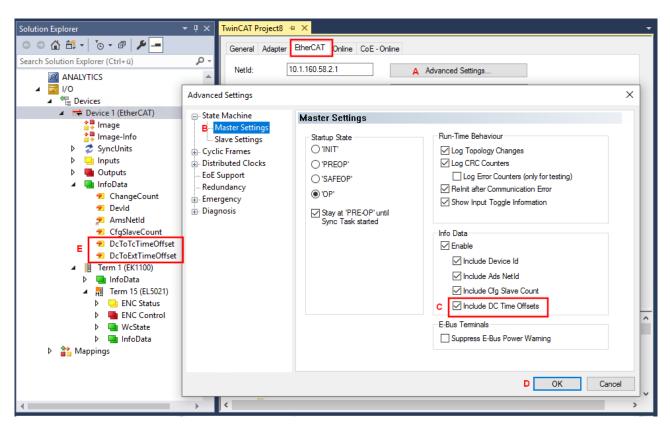

Fig. 141: Advanced settings of the EtherCAT master in the TwinCAT System Manager

The determination of the current position is subject to a constant delay of several  $\mu$ s. This delay is already taken into account in TwinCAT when calculating the InputShiftTime, so that the actual determination time and the calculated time coincide.

The minimum possible sampling rate of the EL5021 is 80  $\mu$ s and therefore also the minimum possible EtherCAT cycle time.

# 7.3 Process data EL5021-00x0

Via the "Process Data" tab, the contents of the available process data objects (PDO) can be displayed in the "PDO Content" (C) field. Changes to the process data can be made via the "PDO Assignment" field.

- No changes can be made for the EL5021-00x0 Terminals via the Sync Manager SM2 "Outputs".
- Via the Sync Manager SM3 "Inputs" (A) two additional "PDO Assignments" (B) can be added for the frequency:
  - 0x1A01 "ENC Frequency (int32)"
  - 0x1A02 "ENC Frequency (uint32)"

| Solution Explorer 🛛 🔻 무 🛪              | Twin | CAT P  | roject8   | + ×       |         |                        |           |              |                                         |         |        |
|----------------------------------------|------|--------|-----------|-----------|---------|------------------------|-----------|--------------|-----------------------------------------|---------|--------|
| C O 🟠 🛗 - 🔽 🗗 🔎 🗕                      | Ge   | eneral | EtherCA   | T DC      | Process | Data Pic               | Startup   | CoE - Or     | nline Online                            |         |        |
| Search Solution Explorer (Ctrl+ü) 🥄 🔎  |      | àme Ma | anager:   |           |         | PDO List:              |           |              |                                         |         |        |
| 🕨 幅 Outputs                            |      | -      |           |           |         |                        | -         |              |                                         |         |        |
| InfoData                               |      | SM     | Size      | Туре      | Flags   | Index                  | Size      | Name         |                                         | Flags   | SM     |
| Term 1 (EK1100)                        |      | 0      | 128       | MbxOut    |         | 0x1A00                 | 10.0      | ENC St       |                                         | MF      | 3      |
| InfoData                               |      | 1      | 128       | MbxIn     |         | 0x1A01                 | 4.0       |              | equency (int32)                         | F       |        |
| Term 15 (EL5021)                       |      | 2<br>3 | 6         | Outputs   |         | 0x1A02                 | 4.0       |              | equency (uint32)                        | F<br>MF | 2      |
| ENC Status                             |      | 3      | 10        | Inputs    | Α       | 0x1600                 | 6.0       | ENC Co       | ontrol                                  | MF      | 2      |
| 🔺 📌 Status                             |      | <      |           |           | >       | <                      |           |              |                                         |         | >      |
| D 🔁 Latch C valid<br>D Set counter dor | e P  | DO As  | signment  | (0x1C13): |         | PDO Content            | : (0x1A00 | )): <b>C</b> |                                         |         |        |
| Frequency error                        |      |        |           |           | _       | Index                  | Size      | Offs         | Name                                    | Туре    |        |
| 🔁 Amplitude error                      |      |        |           |           | в       | 0x6000:01              | 0.1       | 0.0          | Status_Latch C valid                    | BIT     |        |
| Status of input                        |      |        |           |           |         |                        | 0.1       | 0.1          |                                         |         |        |
| Sync error                             |      |        |           |           |         | 0x6000:03              | 0.1       | 0.2          | Status_Set counter done                 | e BIT   |        |
| TxPDO State                            |      |        |           |           |         | 0x6001:04              | 0.1       | 0.3          | Status_Frequency error                  | BIT     |        |
| TxPDO Toggle                           |      |        |           |           |         | 0x6001:05              |           | 0.4          | Status_Amplitude error                  | BIT     |        |
| 🔁 Counter value                        |      |        |           |           |         |                        | 0.5       | 0.5          |                                         |         |        |
| Latch value                            |      |        |           |           |         | 0x6000:0B              |           | 1.2          | Status_Status of input C                | BIT     |        |
| ENC Control                            |      |        |           |           |         |                        | 0.2       | 1.3          |                                         | 0.7     |        |
| ▲ ➡ Control                            |      |        |           |           |         | 0x6000:0E<br>0x6000:0F |           | 1.5<br>1.6   | Status_Sync error                       | BIT     |        |
| Enable latch C                         |      |        |           |           |         | 0x6000:0F              |           | 1.6          | StatusTxPDO State<br>StatusTxPDO Toggle | BIT     |        |
| Set counter                            |      |        |           |           |         | 0x6000:10              |           | 20           | Counter value                           | UDINT   |        |
| Set counter value                      |      |        |           |           |         | 0x6000:12              |           | 6.0          | Latch value                             | UDINT   |        |
| WcState                                |      |        |           |           |         | 0x0000.12              | 4.0       | 10.0         | Laton Valac                             | ODIN    |        |
| InfoData                               |      |        |           |           |         | <                      |           | 10.0         |                                         | _       | >      |
| Mappings                               |      |        |           |           |         | ×                      |           |              |                                         |         | /      |
|                                        |      | Downl  | oad       |           |         | Predefined F           | PDO Assi  | gnment: (n   | one)                                    |         | $\sim$ |
|                                        |      | V PC   | 00 Assig  | nment     |         | Load PDO in            | fo from d | levice       |                                         |         |        |
|                                        |      |        | 00 Config | guration  |         |                        |           |              |                                         |         |        |
|                                        |      |        |           |           |         | Sync Unit As           | ssignmen  | t            |                                         |         |        |
|                                        |      |        |           |           |         |                        |           |              |                                         |         |        |
| (                                      |      |        |           |           |         |                        |           |              |                                         |         |        |

Fig. 142: EL5021 - Process data (default)

- In order to configure the process data, select the desired Sync Manager (only SM3 can be edited here) in the upper left-hand "Sync Manager" (A) field.
- The process data assigned to this Sync Manager can then be switched on or off in the "PDO Assignment" (B) field below.
- Restarting the EtherCAT system, or reloading the configuration in Config mode (F4), causes the EtherCAT communication to restart, and the process data is transferred from the terminal.

All selected process data are displayed in the tree structure (D).

The process data are generated from CoE objects 0x6000 (Inputs) and 0x7000 (Outputs) and are described in chapter "<u>Object description and parameterization</u> [▶ <u>147</u>]".

# 7.4 TwinSAFE SC process data EL5021-0090

The EL5021-0090 transmits the following process data to the TwinSAFE logic:

| Index (hex) Name |                                   | Туре  | Size |
|------------------|-----------------------------------|-------|------|
| 6000:11          | Counter value (default)           | UDINT | 4.0  |
| 6000:13          | Frequency value                   | UDINT | 4.0  |
| 6000:1A          | Frequency value (int16)           | INT   | 2.0  |
| 6000:1B          | Frequency value (int32) (default) | DINT  | 4.0  |
| 6000:1C          | Frequency value (uint16)          | UINT  | 2.0  |

The counter value (0x6000:11) and the 32-bit frequency value (0x6000:1B) are transferred as default values. Via the "Process Image" tab the other data types of the frequency value can be selected or completely deselected in the Safety Editor.

The EL5021-0090 offers one slot and two modules with different ModuleIdents. Depending on the selection, different process data objects (PDOs) are available. However, the process data can be configured in the SAFETY editor.

| General       EtherCAT       DC       Process Data       Plc       Slots       Startup       CoE - Online       Online         Slot       Module       ModuleIdent       ModuleIdent       ModuleIdent       Description         Image: TSC Connection       Image: Comparison of the temperature of temperature of |                                                |               |
|----------------------------------------------------------------------------------------------------|------------------------------------------------|---------------|
| Image: TSC Connection         Image: EL5021-0090         0x0000139D         1Ch. Sin/Cos Encoder, TSC           Image: EL5021-0090, FRQ uint16         0x0100139D         1Ch. Sin/Cos Encoder, FRQ uint16, TSC                                                                                                    | ess Data Plc Slots Startup CoE - Online Online |               |
| EL5021-0090, FRQ uint16 0x0100139D 1Ch. Sin/Cos Encoder, FRQ uint16, TSC                                                                                                    | ule ModuleIdent Module ModuleIden              | t Description |
| <                                                                                                    | EL5021-0090, FRQ uint 16 0x0100139             | -             |
| Download SlotCfg (I->P)                                                                                                    | ъР)                                            |               |

Fig. 143: EL5021-0090 - Slot module assignment in the Slots tab

# 7.5 Settings via the CoE directory

Latch, reset, reverse direction of rotation, TxPDO state, TxPDO toggle [ 134]

| NOTICE                                                                                                    |
|----------------------------------------------------------------------------------------------------|
| Parameterization via the CoE list (CAN over EtherCAT)                                                                                                    |
| The EtherCAT device is parameterized via the CoE - Online tab (with a double click on the respective object) or via the Process Data tab (assignment of PDOs). A detailed description can be found in the EtherCAT System-Documentation in chapter " <u>EtherCAT subscriber</u> <u>configuration</u> "                                                                                                    |
| <ul> <li>Please note the general CoE notes in the EtherCAT System Documentation in chapter</li> <li>"<u>CoE-interface</u>" when using/manipulating the CoE parameters:</li> <li>Keep a startup list if components have to be replaced</li> <li>Differentiation between online/offline dictionary,</li> <li>existence of current XML description</li> <li>use "CoE reload" for resetting changes</li> </ul> |

#### All settings for the EL5021 are made via the CoE directory.

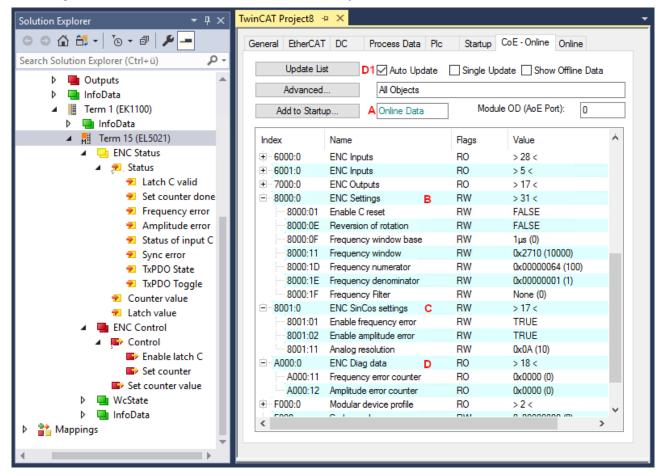

Fig. 144: CoE directory using the EL5021 as an example

If the terminal is online, i.e. connected to the TwinCAT EtherCAT master and in error-free RUN state (WorkingCounter = 0), the online data can be accessed (A).

In the entries Index 0x8000 [ $\blacktriangleright$  148] (B) and Index 0x8001 [ $\blacktriangleright$  148] (C) the entries can be changed online, please also observe the notes on the StartUp list.

Frequency and amplitude errors are counted in the EL5021 and can be read at index  $0 \times A000$  [ $\blacktriangleright$  150] - the display is updated continuously in TwinCAT if (D1) has been enabled.

Latch and/or Reset can be activated on the C-signal in the CoE. It is not recommended to activate both functions at the same time.

#### Latch C input ("C") Enable and store ("latch") the counter value

- 1. Enable the latch C input via the process data "Enable latch C" (Index 0x7000:01 [▶ 150]) = TRUE
  - At the first external latch pulse (positive edge at input "C") after set bit (TRUE) in index <u>0x7000:01</u>
     [▶ <u>150</u>] the count value is stored in "Latch value" (index <u>0x6000:12</u> [▶ <u>149</u>]). The following pulses at the other inputs have no influence on the latch value in index <u>0x6000:12</u>
     [▶ <u>149</u>] if the bit is set.

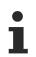

### "Latch C valid" bit

A new counter value at the latch input can only be written once the value of the "Latch C valid" bit (index 0x6000:01 [ $\blacktriangleright$  149]) is FALSE.

#### Reset

Counter reset (Index 0x8000:01 [ $\blacktriangleright$  148]): The bit in index 0x8000:01 [ $\blacktriangleright$  148] must be set for the counter reset via input C.

#### **Reversal of direction of rotation**

The option to reverse the direction of rotation is enabled by setting the bit in index 0x8000:0E [148].

#### TxPDO State

Index 0x6000:0F [> 149], TRUE if frequency, amplitude or general error

#### TxPDO Toggle

Index 0x6000:10 [ $\blacktriangleright$  149], toggles with each new value.

# 7.6 Functional principles

### 7.6.1 EL5021-00x0

The following description refers to the EL5021 and EL5021-0090 terminals, both terminals are combined with the designation EL5021.

#### Intended use of the EL5021

The EL5021 is designed for frequencies that remain constant or do not change abruptly. A bouncing signal, such as can occur with a touch probe, causes frequency jumps ("glitches"). The maximum frequencies that occur and the high rate of frequency change can be outside the operating range of the EL5021. Since these distorted signals are no longer recognized by the terminal, they cannot be evaluated and interpreted as a possible error.

### 7.6.1.1 Position determination

A rotary encoder typically outputs 100..10,000 sine/cosine periods per revolution. The EL5021 can continuously measure, interpolate and convert these two differential analog signals into a position value consisting of

- · the number of periods --> period counter
- and the current position within the period --> period portion 0..360°

According to the customer's request, the maximum period portion can be determined with a resolution of 8..13 bits, equivalent to 256.. 8192 steps per 360° sine period. This is set in the CoE, index <u>0x8001:11 [▶ 148]</u> "Analog resolution". This is the theoretical maximum resolution desired by the user, which is also achieved at a standstill or during slow movement.

The actual current resolution depends, however, on the current input frequency of the sine/cosine signal.

- 1. The resolution automatically decreases as the frequency increases; the bits are frozen starting from the least significant bit (LSB). If the maximum period resolution is set to 12 bits, 6-bit period resolution will still be achieved at the maximum input frequency of typically 80 KHz.
- 2. If the frequency slows down significantly, the resolution actually achieved increases again.
  - ⇒ There is no online message about the currently applied frozen bits. See also the <u>sample program</u>
    [▶<u>158</u>].

The conversion to real mechanical revolutions depends on the number of periods per revolution of the encoder employed and is calculated in the PLC or NC.

| Preset period resolu-<br>tion [bits] | f <sub>max</sub> [kHz] | Typical frequency (±15%) at which the automatic reduction of the preset period resolution begins | Min. period resolution at f <sub>max</sub> |
|--------------------------------------|------------------------|--------------------------------------------------------------------------------------------------|--------------------------------------------|
| 8                                    | 250                    | 9000 Hz                                                                                          |                                            |
| 9                                    |                        | 4500 Hz                                                                                          |                                            |
| 10 (default)                         |                        | 2500 Hz                                                                                          |                                            |
| 11                                   | 170                    | 1500 Hz                                                                                          |                                            |
| 12                                   | 80                     | 750 Hz                                                                                           | 6 bits                                     |
| 13                                   | 40                     | 650 Hz                                                                                           |                                            |

If  $f_{max}$  is exceeded, a frequency error is displayed (index <u>0x6001:04</u> [ $\blacktriangleright$  <u>149</u>] "Frequency error"), amplitude errors (level too low, input below limit) are displayed in index <u>0x6001:05</u> [ $\blacktriangleright$  <u>149</u>] "Amplitude error".

The position is indicated in 32 bits as a composite process data. Depending on the desired max. resolution, these 32 bits are composed, starting from the right (LSB), of:

- Analog part: 8 ... 13 bits according to setting in index 0x8001:11 [> 148] "Analog resolution"
- 24 ... 19 bits for the number of periods, extent given by the number of bits available.

Hence, a sequential 32-bit position value is available that can be linked directly to the NC, for example. The conversion factor in bits/mm must then be set in the NC, taking into account

- the no. of sine periods per mechanical revolution, e.g. 5000
- the selected interpolation resolution, e.g. 10 bits

#### Resetting of the counter value on change of period resolution

When changing the period resolution in CoE (index <u>0x8001:11 [▶ 148]</u>"Analog resolution") and "Enable C reset" (index <u>0x8000:01 [▶ 148]</u>) the current counter value is reset.

#### Display "Period resolution 8-bit"

In the setting "Period resolution 8-bit", the display of the 32-bit process data corresponds to the EL5101 Encoder terminal with activated micro-increments.

# 7.6.1.2 Diagnostics

The output of the frequency error as process data "Frequency error" occurs when the max. frequency limit  $f_{max}$  valid for the respective resolution range is exceeded, see chapter <u>Position determination [134]</u>.

The output of the amplitude error as process data "Amplitude error" occurs if the sin/cos signal has too low voltage. This can be used in a suitable position for cable breakage detection.

These errors are counted in the CoE object  $\underline{0xA000}$  [ $\blacktriangleright$  150] "ENC Diag Data" and can be read out via SDO access from the PLC as well.

## 7.6.1.3 Special functions: reset, latch, set position

Latch and/or Reset can be activated on the C-signal in the CoE. It is not recommended to activate both functions at the same time.

#### Reset

The internal counter is reset immediately to 0 when the C-signal reaches the EL5021.

#### Latch

When the C-signal reaches the EL5021, a new position determination is started and the last determined position is "latched" (stored); see fig. *"Latching" of a position*, Signal  $C_A$ . The latch determination is handled with priority if the latch signal falls in terms of time within the range of the triggered position determination; the regular position determination is then executed immediately afterwards, see signal  $C_B$ .

This delay has no meaning in the synchronous operating mode; in DC mode sufficient time reserves are available so that *GetPos* can nevertheless be executed in time for the next EtherCAT cycle, ensuring that current data can be delivered.

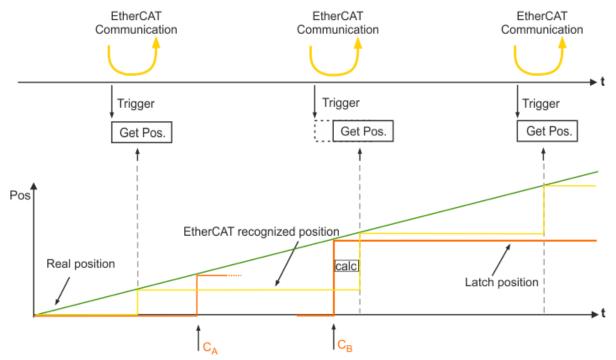

Fig. 145: "Latching" of a position

#### Set position (set counter)

The position value specified in <u>0x7000:11 [▶ 150]</u> (counter value) is reset via the index <u>0x7000:03 [▶ 150]</u>.

#### Set position

The use of the "Set position" function is recommended only when the axis is at a standstill.

### 7.6.1.4 Frequency measurement/velocity measurement

The following objects are used to set the parameters in the EL5021 (from <u>FW07 [ $\blacktriangleright$  162]</u>) and EL5021-0090 for the calculation of the frequency or velocity. The calculated frequency or velocity is output as a process data in index 0x6000:13 as a 32-bit value or index 0x6000:1A as a 16-bit value.

| Ė <sup></sup> 8000:0 | ENC Settings          | RW | > 31 <          |
|----------------------|-----------------------|----|-----------------|
| 8000:01              | Enable C reset        | RW | FALSE           |
| = 8000:0E            | Reversion of rotation | RW | FALSE           |
| 8000:0F              | Frequency window base | RW | 1µs (0)         |
| 8000:11              | Frequency window      | RW | 0x2710 (10000)  |
| 8000:1D              | Frequency numerator   | RW | 0x0000064 (100) |
| 8000:1E              | Frequency denominator | RW | 0x00000001 (1)  |
| 8000:1F              | Frequency Filter      | RW | None (0)        |
|                      |                       |    |                 |

#### Fig. 146: CoE objects, ENC settings

| Index (hex) | Name                  | Meaning                                                                                                    | Default                             |
|-------------|-----------------------|----------------------------------------------------------------------------------------------------|-------------------------------------|
| 8000:0F     | Frequency window base | Sets the unit for the time window of the frequency measurement.<br>Two time units (1 µs, 1 ms) are available                                                                                                    | 0x00 (1 µs)                         |
| 8000:11     | Frequency window      | This is the time used for determining the<br>frequency. The number of periods and the analog<br>part (the period resolution) in the time window is<br>measured and then divided by the time window<br>size.<br>Default value 10 ms [resolution: 1 µs], i.e. a new<br>value is calculated every 10 ms.<br>The determined frequency is output as process<br>data | 0x2710<br>(10000 <sub>dec</sub> )   |
|             |                       | • in index 0x6000:13 "Frequency value" as 32-bit value or                                                                                                    |                                     |
|             |                       | <ul> <li>in index 0x6000:1A "Frequency value (int16)"<br/>as 16-bit value.</li> </ul>                                                                                                    |                                     |
|             |                       | The scaling of the output value is determined by                                                                                                    |                                     |
|             |                       | Index 0x8000:1D "Frequency numerator" and                                                                                                    |                                     |
|             |                       | Index 0x8000:1E "Frequency denominator".                                                                                                    |                                     |
|             |                       | The frequency calculation is carried out locally without distributed clocks function.                                                                                                    |                                     |
| 8000:1D     | Frequency numerator   | Frequency numerator, used for scaling the frequency, cf. <u>frequency scaling [▶ 139]</u> .                                                                                                    | 0x00000064<br>(100 <sub>dec</sub> ) |
| 8000:1E     | Frequency denominator | Frequency denominator value, used for scaling of frequency and velocity calculation, see <u>Frequency</u> scaling [ $\blacktriangleright$ _139] and Example for velocity calculation [ $\blacktriangleright$ _139].                                                                                                    | 0x0000001<br>(1 <sub>dec</sub> )    |
| 8000:1F     | Frequency Filter      | IIR filter                                                                                                    |                                     |

#### **Frequency scaling**

The frequency can be scaled via the two indices 0x8000:1D "Frequency numerator" and 0x8000:1E "Frequency denominator". The entered values yield a fraction. This number must be used as divisor to obtain the unit in hertz, for example:

0x8000:1D "Frequency numerator" = 100

0x8000:1E "Frequency denominatior" = 1

- Fraction: 100
- Output of frequency 100: 0.01 Hz

Since a position encoder with sin/cos interface is an analog output signal, in contrast to digital incremental encoders, not only the whole periods are taken into account for the frequency measurement, but also the analog part of the periods. The period determination is set in CoE, index 0x8001:11 "Analog resolution".

The "Counter Value" (0x6000:11) consists of the period counter and the period portion.

**Example:** Encoder output: 2048 pulses, 0x8001:11 "Analog resolution": 10 bits

- Process data "Counter Value": 32 bits, number of periods 22 bits, analog part 10 bits,
- A full mechanical revolution corresponds to 360° = 2048\*1024 pulses = 2097152 increments (2048 periods)

#### Example for velocity calculation

The velocity calculation is based on the frequency measurement, which is determined as follows:

|                | $f=(S_2-S_1)/t_f$                                                                                                    |
|----------------|----------------------------------------------------------------------------------------------------|
| f              | frequency to be measured. Via index 0x8000:1D "Frequency numerator" the scaling of the frequency can be determined.                        |
| S <sub>1</sub> | Counter value at position 1                                                                                                    |
| S <sub>2</sub> | Counter value at position 2                                                                                                    |
| t <sub>f</sub> | Timeframe for frequency determination, this can be set via index 0x8000:0F "Frequency window base" and index 0x8000:11 "Frequency window". |

The velocity has the following relationship with the frequency:

|   | v = f/a                                                                                                    |
|---|----------------------------------------------------------------------------------------------------|
| v | velocity to be calculated                                                                                                    |
| f | measured frequency                                                                                                    |
| а | Conversion factor [pulses/unit] for the velocity. This is entered in index 0x8000:1D "Frequency numerator" and 0x8000:1E "Frequency denominator" |

The conversion factor a can be determined as follows:

#### Example for velocity calculation in m/s:

12 mm travel path corresponds to a full mechanical revolution and therefore a "Counter Value" of 2097152 increments (2048 periods).

• a = 2048 periods / 12 mm = 170.6666667 periods/mm = 170666.667 periods/m

The output of the measured value essentially depends on the unit in which the frequency is determined and on the unit in which the conversion factor is specified.

| Index (hex) | Name                  | Example for set value | Comment                          |  |
|-------------|-----------------------|-----------------------|----------------------------------|--|
| 8000:1D     | Frequency numerator   | 100                   | Output of the value in 0.01 Hz   |  |
| 8000:1E     | Frequency denominator | 170666667             | Conversion factor a in pulses/mm |  |

In this case the velocity is output in index 0x6000:13 "Frequency value" as 32-bit value or 0x6000:1A "Frequency value (int16) as 16-bit value in the following unit:

Comparison of units: 
$$v = \frac{f}{a} = \frac{0,01Hz}{impulses/mm} = \frac{0,01 \times 1/s}{impulses \times \frac{1000}{m}} = 0,00001\frac{m}{s}$$

Fig. 147: Formula for velocity calculation: 0.00001 m/s

This means the value must be multiplied by 0.00001 to get the unit in m/s. To get a high resolution of the output value, the values in 0x8000:1D "Frequency numerator" and 0x8000:1E "Frequency denominator" should be specified in the same order of magnitude if possible.

#### Example for velocity calculation in revolutions/min:

After a full revolution the "Counter Value" is 2048 periods.

• A = 2048 periods / 1 revolution = 2048 periods / revolution

The output of the measured value essentially depends on the unit in which the frequency is determined and on the unit in which the conversion factor is specified.

| Index (hex) | Name                  | Example for set value | Comment                                 |  |  |
|-------------|-----------------------|-----------------------|-----------------------------------------|--|--|
| 8000:1D     | Frequency numerator   | 6000                  | Output of the value in 0.01 rpm         |  |  |
| 8000:1E     | Frequency denominator | 2048                  | Conversion factor in periods/revolution |  |  |

In this case the velocity is output in index 0x6000:13 "Frequency value" as 32-bit value or 0x6000:1A "Frequency value (int16)" as 16-bit value in the following unit:

Comparison of units: 
$$v = \frac{f}{a} = \frac{0,01Hz}{impulses/revolution} = \frac{0,01 \times 1/s}{impulses/revolution}$$
  
= 0,01  $\frac{revolutions}{s} = 0,6 \frac{revolutions}{min}$ 

Fig. 148: Formula velocity calculation: revolutions/s, revolutions/min

This means the value must be multiplied by 0.01 to get the unit in revolutions/s, or multiplication by 0.6 for revolutions/min.

To get a high resolution of the output value, the values in 0x8000:1D "Frequency numerator" and 0x8000:1E "Frequency denominator" should be specified in the same order of magnitude if possible.

# 7.6.1.5 Filter operation

#### Frequency filter (index <u>0x8000:1F [> 148]</u>)

The EL5021 (from <u>FW07 [b\_162]</u>) and EL5021-0090 terminals incorporate a digital filter which can adopt the characteristics of a *F*inite *I*mpulse *R*esponse filter (an *FIR filter*), or an *I*nfinite *I*mpulse *R*esponse filter (an *IIR filter*). The filter is deactivated by default.

#### **IIR filter**

The filter with IIR characteristics is a discrete time, linear, time invariant filter that can be set to eight levels (level 1 = weak recursive filter, up to level 8 = strong recursive filter).

The IIR can be understood as a sliding average value calculation after a low-pass filter.

Here, the IIR filters work cycle-synchronously and are thus updated depending on the cycle time.

**IIR filter** Difference equation:  $Y_n = X_n * a_0 + Y_{n-1} * b_1$ with  $a_0 + b_1 = 1$   $a_0 = (\text{see table})$  $b_1 = 1 - a_0$ 

| Frequency<br>Filter<br>0x8000:1F | Value | PDO update time     | Filter property | Comment                                       | Rise time<br>10-90%<br>[samples]<br>(typ.) |
|----------------------------------|-------|---------------------|-----------------|-----------------------------------------------|--------------------------------------------|
| 0                                | None  | -                   | -               | Filter disabled                               | -                                          |
| 1                                | IIR 1 | Cycle-synchronous   | Low-pass filter | $a_0 = 1/2^1 = 0.5$                           | 3                                          |
| 2                                | IIR 2 | (up to min. 100 µs) |                 | $a_0 = 1/2^2 = 0.25$                          | 8                                          |
| 3                                | IIR 3 | -                   |                 | $a_0 = 1/2^3 = 0.125$                         | 17                                         |
| 4                                | IIR 4 | _                   |                 | $a_0 = 1/2^4 = 0.0625$                        | 34                                         |
| 5                                | IIR 5 | -                   |                 | a <sub>0</sub> = 1/2 <sup>5</sup> = 0.03125   | 69                                         |
| 6                                | IIR 6 | -                   |                 | a <sub>0</sub> = 1/2 <sup>6</sup> = 0.015625  | 140                                        |
| 7                                | IIR 7 | 1                   |                 | a <sub>0</sub> = 1/2 <sup>7</sup> = 0.0078125 | 280                                        |
| 8                                | IIR 8 | ]                   |                 | $a_0 = 1/2^8 = 0.00390625$                    | 562                                        |

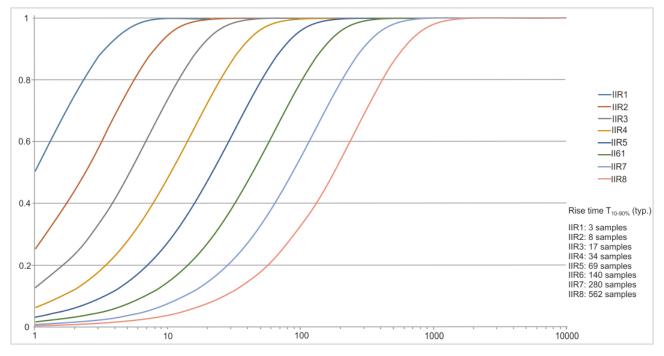

Fig. 149: Rise time T  $_{10-90\%}$  (typ.)

# 7.6.2 EL5021-0090

The EL5021-0090 supports the full functionality of the EL5021 (please refer to chapter "<u>EL5021-00x0</u> [▶ <u>134</u>] operating principle").

In addition, the EL5021-0090 supports the TwinSAFE SC technology and frequency or velocity measurement.

### 7.6.2.1 TwinSAFE SC

### 7.6.2.1.1 TwinSAFE SC - operating principle

The TwinSAFE SC (Single Channel) technology enables the use of standard signals for safety tasks in any networks of fieldbuses. To do this, EtherCAT Terminals from the areas of analog input, angle/displacement measurement or communication (4...20 mA, incremental encoder, IO-Link, etc.) are extended by the TwinSAFE SC function. The typical signal characteristics and standard functionalities of the I/O components are retained. TwinSAFE SC I/Os have a yellow strip at the front of the housing to distinguish them from standard I/Os.

The TwinSAFE SC technology enables communication via a TwinSAFE protocol. These connections can be distinguished from the usual safe communication via Safety over EtherCAT.

The data of the TwinSAFE SC components are transferred via a TwinSAFE protocol to the TwinSAFE logic, where they can be used in the context of safety-relevant applications. Detailed examples for the correct application of the TwinSAFE SC components and the respective normative classification, which were confirmed/calculated by TÜV SÜD, can be found in the <u>TwinSAFE application manual</u>.

### 7.6.2.1.2 TwinSAFE SC - configuration

The TwinSAFE SC technology enables communication with standard EtherCAT terminals via the Safety over EtherCAT protocol. These connections use another checksum, in order to be able to distinguish between TwinSAFE SC and TwinSAFE. Eight fixed CRCs can be selected, or a free CRC can be entered by the user.

By default the TwinSAFE SC communication channel of the respective TwinSAFE SC component is not enabled. In order to be able to use the data transfer, the corresponding TwinSAFE SC module must first be added under the Slots tab. Only then is it possible to link to a corresponding alias device.

| G | ieneral | EtherCAT     | DC    | Process Dat              | a Slots             | Startup | CoE - Onlin | e Online             |                             |                                       |   |
|---|---------|--------------|-------|--------------------------|---------------------|---------|-------------|----------------------|-----------------------------|---------------------------------------|---|
|   | Slot    | TSC Conne    | ction |                          | Module<br>EL5021-00 | 090     |             | Module<br>EL5021-009 | ModuleIdent<br>0 0x0000139D | Description<br>Module 1 (EL5021-0090) |   |
|   | •       |              |       |                          |                     | •       |             | (                    |                             |                                       | ▶ |
|   | Dow     | nload SlotCf | g     | <mark>(I-&gt;P) (</mark> |                     |         |             | Create project       | t specific XML Fi           | le                                    |   |

Fig. 150: Adding the TwinSAFE SC process data under the component, e.g. EL5021-0090

Additional process data with the ID TSC Inputs, TSC Outputs are generated (TSC - TwinSAFE Single Channel).

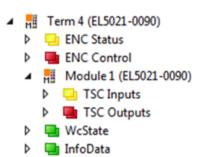

Fig. 151: TwinSAFE SC component process data, example EL5021-0090

A TwinSAFE SC connection is added by adding an alias devices in the safety project and selecting TSC (*TwinSAFE Single Channel*)

| Add New Item - SafetyProject           |                                                |            | ? 💌                                     |
|----------------------------------------|------------------------------------------------|------------|-----------------------------------------|
| ▲ Installed                            | Sort by: Default 🔹 🏢 📃                         |            | Search Installed Templates (Ctrl+E) 🔎 🝷 |
| Standard<br>⊿ Safety                   | 4 digital inputs (EtherCAT)                    | Safety     | Type: Safety                            |
| ▲ EtherCAT<br>Beckhoff Automation GmbH | 4 digital outputs (EtherCAT)                   | Safety     |                                         |
| KBus<br>PROFIsafe                      | 8 digital inputs (EtherCAT)                    | Safety     |                                         |
|                                        | 2 digital inputs and 2 digital outputs (EtherC | AT) Safety |                                         |
| Online                                 | 0x0000139D - TSC (EL5021-0090)                 | Safety     |                                         |
| Name: 0x0000139D - TS                  | C (EL5021-0090)_1.sds                          |            | Add Cancel                              |

Fig. 152: Adding a TwinSAFE SC connection

After opening the alias device by double-clicking, select the Link button next to *Physical Device*, in order to create the link to a TwinSAFE SC terminal. Only suitable TwinSAFE SC terminals are offered in the selection dialog.

| Choose physical channel            | ×        |
|------------------------------------|----------|
| Devices                            | OK       |
| Device 1 (EtherCAT)                | Cancel   |
| Term 9 (EL5021-0090)               | O Unused |
| Module 1 (TwinSAFE Single Channel) | All      |

Fig. 153: Creating a link to TwinSAFE SC terminal

The CRC to be used can be selected or a free CRC can be entered under the Connection tab of the alias device.

| Entry Mode               | Used CRCs |
|--------------------------|-----------|
| TwinSAFE SC CRC 1 master | 0x17B0F   |
| TwinSAFE SC CRC 2 master | 0x1571F   |
| TwinSAFE SC CRC 3 master | 0x11F95   |
| TwinSAFE SC CRC 4 master | 0x153F1   |
| TwinSAFE SC CRC 5 master | 0x1F1D5   |
| TwinSAFE SC CRC 6 master | 0x1663B   |
| TwinSAFE SC CRC 7 master | 0x1B8CD   |
| TwinSAFE SC CRC 8 master | 0x1E1BD   |

| Linking | Connection   | on                                                   | Safety Parameters                      | Process I    | mage         |              |        |             |  |  |
|---------|--------------|------------------------------------------------------|----------------------------------------|--------------|--------------|--------------|--------|-------------|--|--|
| Connec  | tion Settin  | gs                                                   |                                        |              | Con          | nection Vari | iables |             |  |  |
| Conn-N  | No: 1        |                                                      |                                        |              | COM ERR Ack: |              |        |             |  |  |
| Conn-le | d:           | 2 +                                                  |                                        |              |              |              |        |             |  |  |
| Mode:   |              | Twi                                                  | nSAFE SC CRC 1 ma                      | aster 🔻      |              | lap State    |        | Map Inputs  |  |  |
| CRC Po  | olynomial:   |                                                      |                                        |              |              | lap Diag     |        | Map Outputs |  |  |
| Watcho  | log (ms):    | Twi                                                  | nSAFE SC CRC 2 ma<br>nSAFE SC CRC 3 ma | aster        |              |              |        |             |  |  |
| Mod     | dule Fault ( | TwinSAFE SC CRC 4 master<br>TwinSAFE SC CRC 5 master |                                        | CRC 4 master |              |              |        |             |  |  |
|         |              | Twi                                                  | nSAFE SC CRC 6 ma                      | aster        |              |              |        |             |  |  |
|         |              | Twi                                                  | nSAFE SC CRC 7 ma                      | aster        |              |              |        |             |  |  |
|         |              | Twi                                                  | nSAFE SC CRC 8 ma                      | aster        |              |              |        |             |  |  |
|         |              | Twi                                                  | nSAFE SC custom C                      | RC master    |              |              |        |             |  |  |
|         |              |                                                      |                                        |              |              |              |        |             |  |  |

Fig. 154: Selecting a free CRC

These settings must match the settings in the CoE objects of the TwinSAFE SC component. The TwinSAFE SC component initially makes all available process data available. The *Safety Parameters* tab typically contains no parameters. The process data size and the process data themselves can be selected under the *Process Image* tab.

| Linking | Connection Saf      | ety Parar | neters | Process  | lmage |               |                          |        |
|---------|---------------------|-----------|--------|----------|-------|---------------|--------------------------|--------|
| Inputs  |                     |           |        |          | 0     | utputs        |                          |        |
| Messa   | age Size: 19 Bytes  | (8 Bytes  | Safe D | ata) 🔹   | N     | lessage Size: | 6 Bytes (1 Bytes Safe Da | ata) 🔻 |
|         | Name                | Туре      | Size F | Position | 1     | lame Type Siz | e Position               |        |
| Coun    | ter value           | UDINT     | 4.0    | 0.0      |       | 1.0           | 0.0                      |        |
| Frequ   | iency value (int32) | DINT      | 4.0    | 4.0      |       |               |                          |        |
| E       | dit                 |           |        |          |       | Edit          |                          |        |

Fig. 155: Selecting the process data size and the process data

The process data (defined in the ESI file) can be adjusted to user requirements by selecting the *Edit* button in the dialog *Configure I/O element(s)*.

| Configure | d:                      |       |      |          |                                                                 | Available: |                          |       |            |
|-----------|-------------------------|-------|------|----------|-----------------------------------------------------------------|------------|--------------------------|-------|------------|
| Index     | Name                    | Туре  | Size | Position |                                                                 | Index      | Name                     | Туре  | Size       |
| 6000:11   | Counter value           | UDINT | 4.0  | 0.0      |                                                                 | 6000:13    | Frequency value          | UDINT | 4.0        |
| 6000:1B   | Frequency value (int32) | DINT  | 4.0  | 4.0      | < Add <                                                         |            | Frequency value (int16)  | INT   | 2.0        |
|           |                         |       |      | 8.0      | > Remove >                                                      | 6000:1C    | Frequency value (uint16) | UINT  | 2.0<br>0.1 |
|           |                         |       |      |          | Move Up<br>Move Down<br>Incr. Size<br>Decr. Size<br>Check<br>OK |            |                          |       |            |

Fig. 156: Selection of the process data

The safety address together with the CRC must be entered on the TwinSAFE SC slave side. This is done via the CoE objects under *TSC settings* of the corresponding TwinSAFE SC component (here, for example, EL5021-0090, 0x8010: 01 and 0x8010: 02). The address set here must also be set in the *alias device* as *FSoE* address under the *Linking* tab.

Under the object 0x80n0:02 Connection Mode the CRC to be used is selected or a free CRC is entered. A total of 8 CRCs are available. A free CRC must start with 0x00ff in the high word.

| Ė <sup></sup> 8010:0 | TSC Settings    | RW | >2<                             |
|----------------------|-----------------|----|---------------------------------|
| 8010:01              | Address         | RW | 0x0000 (0)                      |
| 8010:02              | Connection Mode | RW | TwinSAFE SC CRC1 master (97039) |

Fig. 157: CoE objects 0x8010:01 and 0x8010:02

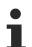

### **Object TSC Settings**

Depending on the terminal, the index designation of the configuration object *TSC Settings* can vary. Example:

- EL3214-0090 and EL3314-0090, TSC Settings, Index 8040
- EL5021-0090, TSC Settings, Index 8010
- EL6224-0090, TSC Settings, Index 800F

| Set Value Dial | og                      | ×        |
|----------------|-------------------------|----------|
| Dec:           | 97039                   | OK       |
| Hex:           | 0x00017B0F              | Cancel   |
| Enum:          | TwinSAFE SC CRC1 master | $\sim$   |
|                |                         |          |
| Bool:          | 0 1                     | Hex Edit |
| Binary:        | OF 7B 01 00             | 4        |
| Bit Size:      | ○1 ○8 ○16 ●32 ○6        | 4 () ?   |

Fig. 158: Entering the safety address and the CRC

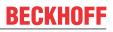

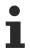

## TwinSAFE SC connections

If several TwinSAFE SC connections are used within a configuration, a different CRC must be selected for each TwinSAFE SC connection.

## 7.7 EL5021-00x0 - Object description and parameterization

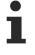

## EtherCAT XML Device Description

The display matches that of the CoE objects from the EtherCAT <u>XML</u> Device Description. We recommend downloading the latest XML file from the download area of the Beckhoff website and installing it according to installation instructions.

### NOTICE

### Parameterization via the CoE list (CAN over EtherCAT)

The EtherCAT device is parameterized via the CoE - Online tab (with a double click on the respective object) or via the Process Data tab (assignment of PDOs). A detailed description can be found in the EtherCAT System-Documentation in chapter "<u>EtherCAT subscriber</u> <u>configuration</u>"

Please note the general CoE notes in the EtherCAT System Documentation in chapter "CoE-interface" when using/manipulating the CoE parameters:

- Keep a startup list if components have to be replaced
- Differentiation between online/offline dictionary,
- existence of current XML description
- use "CoE reload" for resetting changes

### Introduction

The CoE overview contains objects for different intended applications:

- Objects required for parameterization during commissioning:
  - <u>Restore object [▶ 147]</u>
  - <u>Configuration data [▶ 148]</u>
- Profile-specific objects (0x6000-0xFFFF):
  - Input data [▶ 149]
  - Output data [▶ 150]
  - Information and diagnostic data [> 150]

Profile-specific objects have the same meaning for all EtherCAT slaves that support the profile 5001.

• Standard objects (0x1000-0x1FFF) that display internal settings and may not be changeable. The standard objects have the same meaning for all EtherCAT slaves.

The following section first describes the objects required for normal operation, followed by a complete overview of missing objects.

## 7.7.1 Restore object

#### Index 1011 Restore default parameters

| Index<br>(hex) | Name                                  | Meaning                                                                                                    | Data type | Flags | Default                       |
|----------------|---------------------------------------|----------------------------------------------------------------------------------------------------|-----------|-------|-------------------------------|
| 1011:0         | Restore default<br>parameters [> 175] | Restore default parameters                                                                                                  | UINT8     | RO    | 0x01 (1 <sub>dec</sub> )      |
| 1011:01        |                                       | If this object is set to <b>"0x64616F6C"</b> in the set value dialog, all backup objects are reset to their delivery state. | UINT32    | RW    | 0x0000000 (0 <sub>dec</sub> ) |

# 7.7.2 Configuration data

### Index 8000 ENC Settings

| Index (hex) | Name                  | Meaning                                                                                                    | Data type | Flags | Default                            |
|-------------|-----------------------|----------------------------------------------------------------------------------------------------|-----------|-------|------------------------------------|
| 8000:0      | ENC Settings          | Maximum subindex                                                                                                    | UINT8     | RO    | 0x1F (31 <sub>dec</sub> )          |
| 8000:01     | Enable C reset        | The counter is reset via the C input.                                                                                                    | BOOLEAN   | RW    | 0x00 (0 <sub>dec</sub> )           |
| 8000:0E     | Reversion of rotation | Activates reversion of rotation                                                                                                    | BOOLEAN   | RW    | 0x00 (0 <sub>dec</sub> )           |
| 8000:0F     | Frequency window base | Basic unit of the "frequency window" (index 0x8000:11)<br>0: μs<br>1: ms                                                                                                    | BIT1      | RW    | 0x00 (0 <sub>dec</sub> )           |
| 8000:11     | Frequency window      | This is the time used for determining the frequency. The number of periods and the analog part (the period resolution) in the timeframe is measured and then divided by the timeframe size.<br>Default value 10 ms [resolution: 1 $\mu$ s], i.e. a new value is calculated every 10 ms.<br>The determined frequency is output as process data in index 0x6000:13 [ $\blacktriangleright$ 149] as 32-bit value, or in index 0x6000:1A [ $\blacktriangleright$ 149] as 16-bit value.<br>The scaling of the output value is determined by objects 0x8000:0D and 0x8000:1E. | UINT16    | RW    | 0x2710<br>(10000 <sub>dec</sub> )  |
| 8000:1D     | Frequency numerator   | Frequency counter value, frequency scaling                                                                                                    | UINT32    | RW    | 0x0000064<br>(100 <sub>dec</sub> ) |
| 8000:1E     | Frequency denominator | frequency counter value, used for scaling the frequency and the velocity calculation (increments / unit).                                                                                                    | UINT32    | RW    | 0x00000001<br>(1 <sub>dec</sub> )  |
| 8000:1F     | Frequency Filter      | IIR filter                                                                                                    | UINT16    | RW    | 0x0000 (0 <sub>dec</sub> )         |
|             | [▶ <u>141]</u>        | permitted values:                                                                                                    |           |       |                                    |
|             |                       | 0: None                                                                                                    | -         |       |                                    |
|             |                       | 1: IIR1                                                                                                    |           |       |                                    |
|             |                       | 2: IIR 2                                                                                                    |           |       |                                    |
|             |                       | 3: IIR 3                                                                                                    |           |       |                                    |
|             |                       | 4: IIR 4                                                                                                    | -         |       |                                    |
|             |                       | 5: IIR 5                                                                                                    | -         |       |                                    |
|             |                       | 6: IIR 6                                                                                                    |           |       |                                    |
|             |                       | 7: IIR 7                                                                                                    | -         |       |                                    |
|             |                       | 8: IIR 8                                                                                                    | 1         |       |                                    |

## Index 8001 ENC SinCos settings

| Index (hex) | Name                      | Meaning                                      | Data type | Flags | Default                   |
|-------------|---------------------------|----------------------------------------------|-----------|-------|---------------------------|
| 8001:0      | ENC SinCos settings       | Maximum subindex                             | UINT8     | RO    | 0x11 (17 <sub>dec</sub> ) |
| 8001:01     | Enable frequency<br>error | Activates the "frequency error" counter      | BOOLEAN   | RW    | 0x01 (1 <sub>dec</sub> )  |
| 8001:02     | Enable amplitude<br>error | Activates the "amplitude error" counter      | BOOLEAN   | RW    | 0x01 (1 <sub>dec</sub> )  |
| 8001:11     | Analog resolution         | Period resolution in bits (default: 10 bits) | UINT8     | RW    | 0x0A (10 <sub>dec</sub> ) |

### Index 8010 TSC Settings (EL5021-0090 only)

| Index (hex) | Name            | Meaning                      | Data type | Flags | Default                          |
|-------------|-----------------|------------------------------|-----------|-------|----------------------------------|
| 8010:0      | TSC Settings    | Maximum subindex             | UINT8     | RO    | 0x02 (2 <sub>dec</sub> )         |
| 8010:01     | Address         | TwinSAFE SC address          | UINT16    | RW    | 0x0000 (0 <sub>dec</sub> )       |
| 8010:02     | Connection Mode | Selection of TwinSAFE SC CRC | UINT32    | RO    | 0x0000000<br>(0 <sub>dec</sub> ) |

## 7.7.3 Input data

### Index 6000 ENC Inputs

| Index (hex) | Name                    | Meaning                                                                                                    | Data type | Flags | Default                          |
|-------------|-------------------------|----------------------------------------------------------------------------------------------------|-----------|-------|----------------------------------|
| 6000:0      | ENC Inputs              | Maximum subindex                                                                                                    | UINT8     | RO    | 0x1A (26 <sub>dec</sub> )        |
| 6000:01     | Latch C valid           | The counter value was latched with the "C" input.                                                                                                    | BOOLEAN   | RO    | 0x00 (0 <sub>dec</sub> )         |
|             |                         | The data with index $0x6000:12$ [ $\blacktriangleright$ 149] match the latched value when the bit is set. To reactivate the latch input, index $0x7000:01$ [ $\blacktriangleright$ 150] must be cancelled and then reset. |           |       |                                  |
| 6000:03     | Set counter done        | The counter was set.                                                                                                    | BOOLEAN   | RO    | 0x00 (0 <sub>dec</sub> )         |
| 6000:0B     | Status of input C       | Status of input C                                                                                                    | BOOLEAN   | RO    | 0x00 (0 <sub>dec</sub> )         |
| 6000:0E     | Sync error              | The Sync error bit is only required for DC mode. It indicates whether a synchronization error has occurred during the previous cycle.                                                                                     | BOOLEAN   | RO    | 0x00 (0 <sub>dec</sub> )         |
| 6000:0F     | TxPDO State             | The TxPDO state is TRUE in the case of frequency, amplitude or general errors                                                                                                    | BOOLEAN   | RO    | 0x00 (0 <sub>dec</sub> )         |
| 6000:10     | TxPDO Toggle            | The TxPDO toggle is toggled by the slave when the data of the associated TxPDO is updated                                                                                                    | BOOLEAN   | RO    | 0x00 (0 <sub>dec</sub> )         |
| 6000:11     | Counter value           | Counter value                                                                                                    | UINT32    | RO    | 0x0000000<br>(0 <sub>dec</sub> ) |
| 6000:12     | Latch value             | Latch value                                                                                                    | UINT32    | RO    | 0x0000000<br>(0 <sub>dec</sub> ) |
| 6000:13     | Frequency value         | Frequency (32-bit value)                                                                                                    | INT32     | RO    | 0x0000000<br>(0 <sub>dec</sub> ) |
| 6000:1A     | Frequency value (int16) | Frequency (16-bit value)                                                                                                    | INT16     | RO    | 0x0000 (0 <sub>dec</sub> )       |
| 6000:1B     | Frequency value (int16) | Frequency (32-bit value)                                                                                                    | INT16     | RO    | 0x0000000<br>(0 <sub>dec</sub> ) |
| 6000:1C     | Frequency value (int16) | Frequency (16-bit value)                                                                                                    | INT16     | RO    | 0x0000 (0 <sub>dec</sub> )       |

### Index 6001 ENC Inputs

| Index (hex) | Name            | Meaning                                                                                                    | Data type | Flags | Default                  |
|-------------|-----------------|----------------------------------------------------------------------------------------------------|-----------|-------|--------------------------|
| 6001:0      | ENC Inputs      | Maximum subindex                                                                                                    | UINT8     | RO    | 0x05 (5 <sub>dec</sub> ) |
| 6001:04     | Frequency error | TRUE:<br>Frequency error, permissible frequency $f_{max}$ exceeded<br>(if the preset period resolution is 10 bits, then<br>$f_{max} = 250$ kHz) | BOOLEAN   | RO    | 0x00 (0 <sub>dec</sub> ) |
| 6001:05     | Amplitude error | TRUE:<br>Amplitude error, input voltage below limit                                                                                             | BOOLEAN   | RO    | 0x00 (0 <sub>dec</sub> ) |

### Index 6010 TSC Slave Frame Elements (EL5021-0090 only)

| Index (hex) | Name                        | Meaning          | Data type | Flags | Default                    |
|-------------|-----------------------------|------------------|-----------|-------|----------------------------|
| 6010:0      | TSC Slave Frame<br>Elements | Maximum subindex | UINT8     | RO    | 0x0A (10 <sub>dec</sub> )  |
| 6010:01     | TSCSlave Cmd                | reserved         | UINT8     | RO    | 0x00 (0 <sub>dec</sub> )   |
| 6010:02     | TSC_Slave ConnID            | reserved         | UINT16    | RO    | 0x0000 (0 <sub>dec</sub> ) |
| 6010:03     | TSCSlave CRC_0              | reserved         | UINT16    | RO    | 0x0000 (0 <sub>dec</sub> ) |
| 6010:04     | TSCSlave CRC_1              | reserved         | UINT16    | RO    | 0x0000 (0 <sub>dec</sub> ) |
| 6010:05     | TSCSlave CRC_2              | reserved         | UINT16    | RO    | 0x0000 (0 <sub>dec</sub> ) |
| 6010:06     | TSCSlave CRC_3              | reserved         | UINT16    | RO    | 0x0000 (0 <sub>dec</sub> ) |
| 6010:07     | TSCSlave CRC_4              | reserved         | UINT16    | RO    | 0x0000 (0 <sub>dec</sub> ) |
| 6010:08     | TSCSlave CRC_5              | reserved         | UINT16    | RO    | 0x0000 (0 <sub>dec</sub> ) |
| 6010:09     | TSCSlave CRC_6              | reserved         | UINT16    | RO    | 0x0000 (0 <sub>dec</sub> ) |
| 6010:010    | TSCSlave CRC_7              | reserved         | UINT16    | RO    | 0x0000 (0 <sub>dec</sub> ) |

## 7.7.4 Output data

### Index 7000 ENC Outputs

| Index (hex) | Name           | Meaning                                                                                            | Data type | Flags | Default                          |
|-------------|----------------|----------------------------------------------------------------------------------------------------|-----------|-------|----------------------------------|
| 7000:0      | ENC Outputs    | Maximum subindex                                                                                   | UINT8     | RO    | 0x11 (17 <sub>dec</sub> )        |
| 7000:01     | Enable latch C | Activate latching via input "C".                                                                   | BOOLEAN   | RO    | 0x00 (0 <sub>dec</sub> )         |
| 7000:03     | Set counter    | Set counter                                                                                        | BOOLEAN   | RO    | 0x00 (0 <sub>dec</sub> )         |
| 7000:11     |                | This is the counter value to be set via "Set counter"<br>(index <u>0x7000:03</u> [▶ <u>150]</u> ). | UINT32    | RO    | 0x0000000<br>(0 <sub>dec</sub> ) |

### Index 7010 TSC Master Frame Elements (EL5021-0090 only)

| Index (hex) | Name                         | Meaning          | Data type | Flags | Default                    |
|-------------|------------------------------|------------------|-----------|-------|----------------------------|
| 7010:0      | TSC Master Frame<br>Elements | Maximum subindex | UINT8     | RO    | 0x03 (3 <sub>dec</sub> )   |
| 7010:01     | TSCMaster Cmd                | reserved         | UINT8     | RO    | 0x00 (0 <sub>dec</sub> )   |
| 7010:02     | TSCMaster ConnID             | reserved         | UINT16    | RO    | 0x0000 (0 <sub>dec</sub> ) |
| 7010:03     | TSCMaster CRC_0              | reserved         | UINT16    | RO    | 0x0000 (0 <sub>dec</sub> ) |

## 7.7.5 Information / diagnostic data

### Index A000 ENC Diag data

| Index (hex) | Name                       | Meaning                      | Data type | Flags | Default                    |
|-------------|----------------------------|------------------------------|-----------|-------|----------------------------|
| A000:0      | ENC Diag data              | Maximum subindex             | UINT8     | RO    | 0x12 (18 <sub>dec</sub> )  |
| A000:11     | Frequency error<br>counter | Number of "frequency" errors | UINT16    | RO    | 0x0000 (0 <sub>dec</sub> ) |
| A000:12     | Amplitude error<br>counter | Number of "amplitude" errors | UINT16    | RO    | 0x0000 (0 <sub>dec</sub> ) |

## 7.7.6 Standard objects

### Index 1000 Device type

| Index (hex) | Name | Meaning                                                                                                    | Data type | Flags | Default                                             |
|-------------|------|----------------------------------------------------------------------------------------------------|-----------|-------|-----------------------------------------------------|
| 1000:0      |      | Device type of the EtherCAT slave: The Lo-Word contains the CoE profile used (5001). The Hi-Word contains the module profile according to the modular device profile. | UINT32    | RO    | EL5021:<br>0x01FF1389<br>EL5021-0090:<br>0x00001389 |

### Index 1008 Device name

| Index (hex) | Name        | Meaning                           | Data type | Flags | Default               |
|-------------|-------------|-----------------------------------|-----------|-------|-----------------------|
| 1008:0      | Device name | Device name of the EtherCAT slave | STRING    |       | EL5021<br>EL5021-0090 |

### Index 1009 Hardware version

| Index (hex) | Name             | Meaning                                | Data type | Flags | Default |
|-------------|------------------|----------------------------------------|-----------|-------|---------|
| 1009:0      | Hardware version | Hardware version of the EtherCAT slave | STRING    | RO    |         |

### Index 100A Software version

| Index (hex) | Name             | Meaning                                | Data type | Flags | Default |
|-------------|------------------|----------------------------------------|-----------|-------|---------|
| 100A:0      | Software version | Firmware version of the EtherCAT slave | STRING    | RO    | -       |

### Index 1018 Identity

| Index (hex) | Name          | Meaning                                                                                                    | Data type | Flags | Default                                      |
|-------------|---------------|----------------------------------------------------------------------------------------------------|-----------|-------|----------------------------------------------|
| 1018:0      | Identity      | Information for identifying the slave                                                                                                    | UINT8     | RO    | 0x04 (4 <sub>dec</sub> )                     |
| 1018:01     | Vendor ID     | Vendor ID of the EtherCAT slave                                                                                                    | UINT32    | RO    | 0x0000002<br>(2 <sub>dec</sub> )             |
| 1018:02     | Product code  | Product code of the EtherCAT slave                                                                                                    | UINT32    | RO    | 0x139D3052<br>(329068626 <sub>dec</sub><br>) |
| 1018:03     | Revision      | Revision number of the EtherCAT slave; the low word (bit 0-15) indicates the special terminal number, the high word (bit 16-31) refers to the device description                                                      | UINT32    | RO    | 0x0000000<br>(0 <sub>dec</sub> )             |
| 1018:04     | Serial number | Serial number of the EtherCAT slave; the low byte (bit 0-7) of the low word contains the year of production, the high byte (bit 8-15) of the low word contains the week of production, the high word (bit 16-31) is 0 | UINT32    | RO    | 0x0000000<br>(0 <sub>dec</sub> )             |

### Index 10F0 Backup parameter handling

| Index (hex) | Name     | Meaning                                                           | Data type | Flags | Default                           |
|-------------|----------|-------------------------------------------------------------------|-----------|-------|-----------------------------------|
| 10F0:0      |          | Information for standardized loading and saving of backup entries | UINT8     | RO    | 0x01 (1 <sub>dec</sub> )          |
| 10F0:01     | Checksum | Checksum across all backup entries of the EtherCAT slave          | UINT32    |       | 0x00000000<br>(0 <sub>dec</sub> ) |

## Index 1600 ENC RxPDO-Map Control

| Index (hex) | Name                     | Meaning                                                                               | Data type | Flags | Default                  |
|-------------|--------------------------|---------------------------------------------------------------------------------------|-----------|-------|--------------------------|
| 1600:0      | ENC RxPDO-Map<br>Control | PDO Mapping RxPDO 1                                                                   | UINT8     | RO    | 0x05 (5 <sub>dec</sub> ) |
| 1600:01     | SubIndex 001             | 1. PDO Mapping entry (object 0x7000 (ENC Outputs),<br>entry 0x01 (Enable latch C))    | UINT32    | RO    | 0x7000:01, 1             |
| 1600:02     | SubIndex 002             | 2. PDO Mapping entry (1 bits align)                                                   | UINT32    | RO    | 0x0000:00, 1             |
| 1600:03     | SubIndex 003             | 3. PDO Mapping entry (object 0x7000 (ENC Outputs),<br>entry 0x03 (Set counter))       | UINT32    | RO    | 0x7000:03, 1             |
| 1600:04     | SubIndex 004             | 4. PDO Mapping entry (13 bits align)                                                  | UINT32    | RO    | 0x0000:00, 13            |
| 1600:05     | SubIndex 005             | 5. PDO Mapping entry (object 0x7000 (ENC Outputs),<br>entry 0x11 (Set counter value)) | UINT32    | RO    | 0x7000:11, 32            |

### Index 1610 TSC RxPDO-Map Master Message (EL5021-0090 only)

| Index (hex) | Name                            | Meaning                                                                                            | Data type | Flags | Default                  |
|-------------|---------------------------------|----------------------------------------------------------------------------------------------------|-----------|-------|--------------------------|
| 1610:0      | TSC RxPDO-Map<br>Master Message | PDO Mapping RxPDO 17                                                                               | UINT8     | RO    | 0x04 (4 <sub>dec</sub> ) |
| 1610:01     | SubIndex 001                    | 1. PDO Mapping entry (object 0x7010 (TSC Master<br>Frame Elements), entry 0x01 (TSCMaster Cmd))    | UINT32    | RO    | 0x7010:01, 8             |
| 1610:02     | SubIndex 002                    | 2. PDO Mapping entry (8 bits align)                                                                | UINT32    | RO    | 0x0000:00, 8             |
| 1610:03     | SubIndex 003                    | 3. PDO Mapping entry (object 0x7010 (TSC Master<br>Frame Elements), entry 0x03 (TSCMaster CRC_0))  | UINT32    | RO    | 0x7010:03, 16            |
| 1610:04     | SubIndex 004                    | 4. PDO Mapping entry (object 0x7010 (TSC Master<br>Frame Elements), entry 0x02 (TSCMaster ConnID)) | UINT32    | RO    | 0x7010:02, 16            |

## Index 1A00 ENC TxPDO-Map Status

| Index (hex) | Name                    | Meaning                                                                              | Data type | Flags | Default                   |
|-------------|-------------------------|--------------------------------------------------------------------------------------|-----------|-------|---------------------------|
| 1A00:0      | ENC TxPDO-Map<br>Status | PDO Mapping TxPDO 1                                                                  | UINT8     | RO    | 0x0D (13 <sub>dec</sub> ) |
| 1A00:01     | SubIndex 001            | 1. PDO Mapping entry (object 0x6000 (ENC Inputs),<br>entry 0x01 (Latch C valid))     | UINT32    | RO    | 0x6000:01, 1              |
| 1A00:02     | SubIndex 002            | 2. PDO Mapping entry (1 bits align)                                                  | UINT32    | RO    | 0x0000:00, 1              |
| 1A00:03     | SubIndex 003            | 3. PDO Mapping entry (object 0x6000 (ENC Inputs),<br>entry 0x03 (Set counter done))  | UINT32    | RO    | 0x6000:03, 1              |
| 1A00:04     | SubIndex 004            | 4. PDO Mapping entry (object 0x6001 (ENC Inputs),<br>entry 0x04 (Frequency error))   | UINT32    | RO    | 0x6001:04, 1              |
| 1A00:05     | SubIndex 005            | 5. PDO Mapping entry (object 0x6001 (ENC Inputs),<br>entry 0x05 (Amplitude error))   | UINT32    | RO    | 0x6001:05, 1              |
| 1A00:06     | SubIndex 006            | 6. PDO Mapping entry (5 bits align)                                                  | UINT32    | RO    | 0x0000:00, 5              |
| 1A00:07     | SubIndex 007            | 7. PDO Mapping entry (object 0x6000 (ENC Inputs),<br>entry 0x0B (Status of input C)) | UINT32    | RO    | 0x6000:0B, 1              |
| 1A00:08     | SubIndex 008            | 8. PDO Mapping entry (2 bits align)                                                  | UINT32    | RO    | 0x0000:00, 2              |
| 1A00:09     | SubIndex 009            | 9. PDO Mapping entry (object 0x6000 (ENC Inputs),<br>entry 0x0E (Sync error))        | UINT32    | RO    | 0x6000:0E, 1              |
| 1A00:0A     | SubIndex 010            | 10. PDO Mapping entry (object 0x6000 (ENC Inputs),<br>entry 0x0F (TxPDO State))      | UINT32    | RO    | 0x6000:0F, 1              |
| 1A00:0B     | SubIndex 011            | 11. PDO Mapping entry (object 0x6000 (ENC Inputs),<br>entry 0x10 (TxPDO Toggle))     | UINT32    | RO    | 0x6000:10, 1              |
| 1A00:0C     | SubIndex 012            | 12. PDO Mapping entry (object 0x6000 (ENC Inputs),<br>entry 0x11 (Counter value))    | UINT32    | RO    | 0x6000:11, 32             |
| 1A00:0D     | SubIndex 013            | 13. PDO Mapping entry (object 0x6000 (ENC Inputs),<br>entry 0x12 (Latch value))      | UINT32    | RO    | 0x6000:12, 32             |

### Index 1A01 ENC TxPDO-Map Frequency (int32)

| Index (hex) | Name                               | Meaning                                                                                   | Data type | Flags | Default                  |
|-------------|------------------------------------|-------------------------------------------------------------------------------------------|-----------|-------|--------------------------|
|             | ENC TxPDO-Map<br>Frequency (int32) | PDO Mapping TxPDO 2                                                                       | UINT8     | RO    | 0x01 (1 <sub>dec</sub> ) |
| 1A01:01     | SubIndex 001                       | 1. PDO Mapping entry (object 0x6000 (ENC Inputs),<br>entry 0x1B (Frequency value (int32)) | UINT32    | RO    | 0x6000:1B, 32            |

## Index 1A02 ENC TxPDO-Map Frequency (uint32)

| Index (hex) | Name                                | Meaning                                                                                    | Data type | Flags | Default                  |
|-------------|-------------------------------------|--------------------------------------------------------------------------------------------|-----------|-------|--------------------------|
| 1A02:0      | ENC TxPDO-Map<br>Frequency (uint32) | PDO Mapping TxPDO 3                                                                        | UINT8     | RO    | 0x01 (1 <sub>dec</sub> ) |
| 1A02:01     | SubIndex 001                        | 1. PDO Mapping entry (object 0x6000 (ENC Inputs),<br>entry 0x13 (Frequency value (uint32)) | UINT32    | RO    | 0x6000:13, 32            |

### Index 1A10 TSC TxPDO-Map Slave Message (EL5021-0090 only)

| Index (hex) | Name                           | Meaning                                                                                            | Data type | Flags | Default                   |
|-------------|--------------------------------|----------------------------------------------------------------------------------------------------|-----------|-------|---------------------------|
| 1A10:0      | TSC TxPDO-Map<br>Slave Message | PDO Mapping TxPDO 17                                                                               | UINT8     | RW    | 0x12 (18 <sub>dec</sub> ) |
| 1A10:01     | SubIndex 001                   | 1. PDO Mapping entry (object 0x6010 (TSC Slave Frame Elements), entry 0x01 (TSC_Slave Cmd))        | UINT32    | RW    | 0x6010:01, 8              |
| 1A10:02     | SubIndex 002                   | 2. PDO Mapping entry (object 0x6000 (ENC Inputs),<br>entry 0x11 (Counter value))                   | UINT32    | RW    | 0x6000:11, 16             |
| 1A10:03     | SubIndex 003                   | 3. PDO Mapping entry (object 0x6010 (TSC Slave Frame Elements), entry 0x03 (TSC_Slave CRC_0))      | UINT32    | RW    | 0x6010:03, 16             |
| 1A10:04     | SubIndex 004                   | 4. PDO Mapping entry (16 bits align)                                                               | UINT32    | RW    | 0x0000:00, 16             |
| 1A10:05     | SubIndex 005                   | 5. PDO Mapping entry (object 0x6010 (TSC Slave Frame Elements), entry 0x04 (TSC_Slave CRC_1))      | UINT32    | RW    | 0x6010:04, 16             |
| 1A10:06     | SubIndex 006                   | 6. PDO Mapping entry (object 0x6000 (ENC Inputs),<br>entry 0x13 (Frequency value))                 | UINT32    | RW    | 0x6000:13, 16             |
| 1A10:07     | SubIndex 007                   | 7. PDO Mapping entry (object 0x6010 (TSC Slave Frame Elements), entry 0x05 (TSC_Slave CRC_2))      | UINT32    | RW    | 0x6010:05, 16             |
| 1A10:08     | SubIndex 008                   | 8. PDO Mapping entry (16 bits align)                                                               | UINT32    | RW    | 0x0000:00, 16             |
| 1A10:09     | SubIndex 009                   | 9. PDO Mapping entry (object 0x6010 (TSC Slave Frame Elements), entry 0x06 (TSC_Slave CRC_3))      | UINT32    | RW    | 0x6010:06, 16             |
| 1A10:0A     | SubIndex 010                   | 10. PDO Mapping entry (object 0x6000 (ENC Inputs),<br>entry 0x1A (Frequency Value (int16))         | UINT32    | RW    | 0x6000:1A, 16             |
| 1A10:0B     | SubIndex 011                   | 11. PDO Mapping entry (object 0x6010 (TSC Slave<br>Frame Elements), entry 0x07 (TSCSlave CRC_4))   | UINT32    | RW    | 0x6010:07, 16             |
| 1A10:0C     | SubIndex 012                   | 12. PDO Mapping entry (object 0x6000 (ENC Inputs),<br>entry 0x1B (Frequency Value (int32))         | UINT32    | RW    | 0x6000:1B, 16             |
| 1A10:0D     | SubIndex 013                   | 13. PDO Mapping entry (object 0x6010 (TSC Slave<br>Frame Elements), entry 0x08 (TSC_Slave CRC_5))  | UINT32    | RW    | 0x6010:08, 16             |
| 1A10:0E     | SubIndex 014                   | 14. PDO Mapping entry (16 bits align)                                                              | UINT32    | RW    | 0x0000:00, 16             |
| 1A10:0F     | SubIndex 015                   | 15. PDO Mapping entry (object 0x6010 (TSC Slave Frame Elements), entry 0x08 (TSC_Slave CRC_6))     | UINT32    | RW    | 0x6010:09, 16             |
| 1A10:10     | SubIndex 016                   | 16. PDO Mapping entry (object 0x6000 (ENC Inputs),<br>entry 0x1C (Frequency Value (uint16))        | UINT32    | RW    | 0x6000:1C,<br>16          |
| 1A10:11     | SubIndex 017                   | 17. PDO Mapping entry (object 0x6010 (TSC Slave<br>Frame Elements), entry 0x0A (TSC_Slave CRC_7))  | UINT32    | RW    | 0x6010:0A, 16             |
| 1A10:12     | SubIndex 018                   | 18. PDO Mapping entry (object 0x6010 (TSC Slave<br>Frame Elements), entry 0x02 (TSC_Slave ConnID)) | UINT32    | RW    | 0x6010:02, 16             |

### Index 1C00 Sync manager type

| Index (hex) | Name              | Meaning Da                                                |       | Flags | Default                  |
|-------------|-------------------|-----------------------------------------------------------|-------|-------|--------------------------|
| 1C00:0      | Sync manager type | Using the sync managers                                   | UINT8 | RO    | 0x04 (4 <sub>dec</sub> ) |
| 1C00:01     | SubIndex 001      | Sync-Manager Type Channel 1: Mailbox Write                | UINT8 | RO    | 0x01 (1 <sub>dec</sub> ) |
| 1C00:02     | SubIndex 002      | Sync-Manager Type Channel 2: Mailbox Read                 | UINT8 | RO    | 0x02 (2 <sub>dec</sub> ) |
| 1C00:03     | SubIndex 003      | Sync-Manager Type Channel 3: Process Data Write (Outputs) | UINT8 | RO    | 0x03 (3 <sub>dec</sub> ) |
| 1C00:04     | SubIndex 004      | Sync-Manager Type Channel 4: Process Data Read (Inputs)   | UINT8 | RO    | 0x04 (4 <sub>dec</sub> ) |

### Index 1C12 RxPDO assign

| Index (hex) | Name         | Meaning                                                                        | Data type | Flags | Default                          |
|-------------|--------------|--------------------------------------------------------------------------------|-----------|-------|----------------------------------|
| 1C12:0      | RxPDO assign | PDO Assign Outputs                                                             | UINT8     | RW    | 0x02 (2 <sub>dec</sub> )         |
| 1C12:01     | Subindex 001 | 1. allocated RxPDO (contains the index of the associated RxPDO mapping object) | UINT16    | RW    | 0x1600<br>(5632 <sub>dec</sub> ) |
| 1C12:02**)  |              | 2. allocated RxPDO (contains the index of the associated RxPDO mapping object) | UINT16    | RW    | 0x1610<br>(5648 <sub>dec</sub> ) |

\*\*) only for EL5021-0090

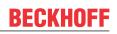

## Index 1C13 TxPDO assign

| Index (hex) | Name         | Meaning                                                                        | Data type | Flags | Default                          |
|-------------|--------------|--------------------------------------------------------------------------------|-----------|-------|----------------------------------|
| 1C13:0      | TxPDO assign | PDO Assign Inputs                                                              | UINT8     | RW    | 0x02 (2 <sub>dec</sub> )         |
| 1C13:01     | Subindex 001 | 1. allocated TxPDO (contains the index of the associated TxPDO mapping object) | UINT16    | RW    | 0x1A00<br>(6656 <sub>dec</sub> ) |
| 1C13:02**)  | Subindex 002 | 2. allocated TxPDO (contains the index of the associated TxPDO mapping object) | UINT16    | RW    | 0x1A10<br>(6672 <sub>dec</sub> ) |
| 1C13:03     | Subindex 003 | 3. allocated TxPDO (contains the index of the associated TxPDO mapping object) | UINT16    | RW    | 0x0000 (0 <sub>dec</sub> )       |
| 1C13:04**)  | Subindex 004 | 4. allocated TxPDO (contains the index of the associated TxPDO mapping object) | UINT16    | RW    | 0x0000 (0 <sub>dec</sub> )       |

\*\*) only for EL5021-0090

### Index 1C32 SM output parameter

| Index (hex) | Name                    | Meaning                                                                                                    |         |    | Default                               |  |
|-------------|-------------------------|----------------------------------------------------------------------------------------------------|---------|----|---------------------------------------|--|
| 1C32:0      | SM output parameter     | Synchronization parameters for the outputs                                                                                               | UINT8   | RO | 0x20 (32 <sub>dec</sub> )             |  |
| 1C32:01     | Sync mode               | Current synchronization mode:                                                                                                    | UINT16  | RW | 0x0001 (1 <sub>dec</sub> )            |  |
|             |                         | 0: Free Run                                                                                                    |         |    |                                       |  |
|             |                         | 1: Synchron with SM 2 Event                                                                                                    |         |    |                                       |  |
|             |                         | 2: DC-Mode - Synchron with SYNC0 Event                                                                                                   |         |    |                                       |  |
|             |                         | 3: DC-Mode - Synchron with SYNC1 Event                                                                                                   |         |    |                                       |  |
| 1C32:02     | Cycle time              | Cycle time (in ns):                                                                                                    | UINT32  | RW | 0x000F4240                            |  |
|             |                         | Free Run: Cycle time of the local timer                                                                                                  |         |    | (100000 <sub>dec</sub> )              |  |
|             |                         | Synchronous with SM 2 event: Master cycle time                                                                                           |         |    |                                       |  |
|             |                         | DC mode: SYNC0/SYNC1 Cycle Time                                                                                                    |         |    |                                       |  |
| 1C32:03     | Shift time              | Time between SYNC0 event and output of the outputs (in ns, DC mode only)                                                                 | UINT32  | RO | 0x00003CF0<br>(15600 <sub>dec</sub> ) |  |
| 1C32:04     | Sync modes              | Supported synchronization modes:                                                                                                    | UINT16  | RO | 0x440B                                |  |
|             | supported               | • Bit 0 = 1: free run is supported                                                                                                    |         |    | (17419 <sub>dec</sub> )               |  |
|             |                         | • Bit 1 = 1: Synchronous with SM 2 event is supported                                                                                    |         |    |                                       |  |
|             |                         | • Bit 2-3 = 01: DC mode is supported                                                                                                    |         |    |                                       |  |
|             |                         | <ul> <li>Bit 4-5 = 10: Output shift with SYNC1 event (only<br/>DC mode)</li> </ul>                                                       |         |    |                                       |  |
|             |                         | <ul> <li>Bit 14 = 1: dynamic times (measurement through<br/>writing of <u>0x1C32:08 [* 155]</u>)</li> </ul>                              |         |    |                                       |  |
| 1C32:05     | Minimum cycle time      | Minimum cycle time (in ns)                                                                                                    | UINT32  | RO | 0x0000F3C0<br>(62400 <sub>dec</sub> ) |  |
| 1C32:06     | Calc and copy time      | Minimum time between SYNC0 and SYNC1 event (in ns, DC mode only)                                                                         | UINT32  | RO | 0x00000000<br>(0 <sub>dec</sub> )     |  |
| 1C32:07     | Minimum delay time      | Minimum time between SYNC1 event and output of the outputs (in ns, only DC mode)                                                         | UINT32  | RO | 0x00003CF0<br>(15600 <sub>dec</sub> ) |  |
| 1C32:08     | Command                 | 0: Measurement of the local cycle time is stopped                                                                                        | UINT16  | RW | 0x0000 (0 <sub>dec</sub> )            |  |
|             |                         | 1: Measurement of the local cycle time is started                                                                                        |         |    |                                       |  |
|             |                         | The entries <u>0x1C32:03</u> [▶ <u>155]</u> , <u>0x1C32:05</u> [▶ <u>155]</u> ,                                                          |         |    |                                       |  |
|             |                         | <u>0x1C32:06 [▶ 155]</u> , <u>0x1C32:09 [▶ 155]</u> , <u>0x1C33:03 [▶ 156]</u> ,                                                         |         |    |                                       |  |
|             |                         | $0x1C33:06$ [ $\blacktriangleright$ 155], $0x1C33:09$ [ $\blacktriangleright$ 156] are updated with the maximum measured values.         |         |    |                                       |  |
|             |                         | For a subsequent measurement the measured values                                                                                         |         |    |                                       |  |
|             |                         | are reset                                                                                                    |         |    |                                       |  |
| 1C32:09     | Maximum delay time      | Time between SYNC1 event and output of the outputs (in ns, DC mode only)                                                                 |         | RO | 0x00003CF0<br>(15600 <sub>dec</sub> ) |  |
| 1C32:0B     | SM event missed counter | Number of missed SM events in OPERATIONAL (DC mode only)                                                                                 | UINT16  | RO | 0x0000 (0 <sub>dec</sub> )            |  |
| 1C32:0C     | Cycle exceeded counter  | Number of occasions the cycle time was exceeded in<br>OPERATIONAL (cycle was not completed in time or the<br>next cycle began too early) | UINT16  | RO | 0x0000 (0 <sub>dec</sub> )            |  |
| 1C32:0D     | Shift too short counter | Number of occasions that the interval between SYNC0 and SYNC1 event was too short (DC mode only)                                         | UINT16  | RO | 0x0000 (0 <sub>dec</sub> )            |  |
| 1C32:14     | Frame repeat time       |                                                                                                    | UINT32  | RW | 0x0000000<br>(0 <sub>dec</sub> )      |  |
| 1C32:20     | Sync error              | The synchronization was not correct in the last cycle (outputs were output too late; DC mode only)                                       | BOOLEAN | RO | 0x00 (0 <sub>dec</sub> )              |  |

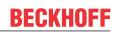

### Index 1C33 SM input parameter

| Index (hex) | Name                    | Meaning                                                                                                    | Data type | Flags | Default                                 |  |
|-------------|-------------------------|----------------------------------------------------------------------------------------------------|-----------|-------|-----------------------------------------|--|
| 1C33:0      | SM input parameter      | Synchronization parameters for the inputs                                                                                               | UINT8     | RO    | 0x20 (32 <sub>dec</sub> )               |  |
| 1C33:01     | Sync mode               | Current synchronization mode:                                                                                                    | UINT16    | RW    | 0x0022 (34 <sub>dec</sub> )             |  |
|             |                         | • 0: Free Run                                                                                                    |           |       |                                         |  |
|             |                         | <ul> <li>1: Synchronous with SM 3 Event (no outputs<br/>available)</li> </ul>                                                           |           |       |                                         |  |
|             |                         | <ul> <li>2: DC - Synchron with SYNC0 Event</li> </ul>                                                                                   |           |       |                                         |  |
|             |                         | <ul> <li>3: DC - Synchron with SYNC1 Event</li> </ul>                                                                                   |           |       |                                         |  |
|             |                         | <ul> <li>34: Synchronous with SM 2 Event (outputs<br/>available)</li> </ul>                                                             |           |       |                                         |  |
| 1C33:02     | Cycle time              | as <u>0x1C32:02 [▶_155]</u>                                                                                                    | UINT32    | RW    | 0x000F4240<br>(1000000 <sub>dec</sub> ) |  |
| 1C33:03     | Shift time              | Time between SYNC0 event and reading of the inputs (in ns, only DC mode)                                                                | UINT32    | RO    | 0x000015E0<br>(5600 <sub>dec</sub> )    |  |
| 1C33:04     | Sync modes              | Supported synchronization modes:                                                                                                    | UINT16    | RO    | 0x440B                                  |  |
|             | supported               | Bit 0: free run is supported                                                                                                    |           |       | (17419 <sub>dec</sub> )                 |  |
|             |                         | <ul> <li>Bit 1: Synchronous with SM 2 Event is supported<br/>(outputs available)</li> </ul>                                             |           |       |                                         |  |
|             |                         | <ul> <li>Bit 1: Synchronous with SM 3 Event is supported<br/>(no outputs available)</li> </ul>                                          |           |       |                                         |  |
|             |                         | Bit 2-3 = 01: DC mode is supported                                                                                                    |           |       |                                         |  |
|             |                         | <ul> <li>Bit 4-5 = 01: Input shift through local event (outputs available)</li> </ul>                                                   |           |       |                                         |  |
|             |                         | <ul> <li>Bit 4-5 = 10: Input shift with SYNC1 event (no<br/>outputs available)</li> </ul>                                               |           |       |                                         |  |
|             |                         | <ul> <li>Bit 14 = 1: dynamic times (measurement through<br/>writing of <u>0x1C32:08 [▶ 155]</u> or <u>0x1C33:08 [▶ 156]</u>)</li> </ul> |           |       |                                         |  |
| 1C33:05     | Minimum cycle time      | as <u>0x1C32:05</u> [▶ <u>155]</u>                                                                                                    | UINT32    | RO    | 0x0000F3C0<br>(62400 <sub>dec</sub> )   |  |
| 1C33:06     | Calc and copy time      | Time between reading of the inputs and availability of the inputs for the master (in ns, only DC mode)                                  | UINT32    | RO    | 0x0000000<br>(0 <sub>dec</sub> )        |  |
| 1C33:07     | Minimum delay time      |                                                                                                    | UINT32    | RO    | 0x000015E0<br>(5600 <sub>dec</sub> )    |  |
| 1C33:08     | Command                 | as <u>0x1C32:08 [▶ 155]</u>                                                                                                    | UINT16    | RW    | 0x0000 (0 <sub>dec</sub> )              |  |
| 1C33:09     | Maximum delay time      | Time between SYNC1 event and reading of the inputs (in ns, only DC mode)                                                                | UINT32    | RO    | 0x000015E0<br>(5600 <sub>dec</sub> )    |  |
| 1C33:0B     | SM event missed counter | as <u>0x1C32:11 [▶ 155]</u>                                                                                                    | UINT16    | RO    | 0x0000 (0 <sub>dec</sub> )              |  |
| 1C33:0C     | Cycle exceeded counter  | as <u>0x1C32:12 [▶_155]</u>                                                                                                    | UINT16    | RO    | 0x0000 (0 <sub>dec</sub> )              |  |
| 1C33:0D     | Shift too short counter | as <u>0x1C32:13 [▶ 155]</u>                                                                                                    | UINT16    | RO    | 0x0000 (0 <sub>dec</sub> )              |  |
| 1C33:14     | Frame repeat time       |                                                                                                    | UINT32    | RW    | 0x0000000<br>(0 <sub>dec</sub> )        |  |
| 1C33:20     | Sync error              | as <u>0x1C32:32 [▶ 155]</u>                                                                                                    | BOOLEAN   | RO    | 0x00 (0 <sub>dec</sub> )                |  |

### Index F000 Modular device profile

| Index (hex) | Name                      | Meaning                                                  | Data type | Flags | Default                                    |
|-------------|---------------------------|----------------------------------------------------------|-----------|-------|--------------------------------------------|
| F000:0      | Modular device profile    | General information for the modular device profile       | UINT8     | RO    | 0x02 (2 <sub>dec</sub> )                   |
| F000:01     | Module index<br>distance  | Index distance of the objects of the individual channels | UINT16    | RO    | 0x0010 (16 <sub>dec</sub> )                |
| F000:02     | Maximum number of modules | Number of channels                                       | UINT16    | RO    | EL5021:<br>0x0001 (1 <sub>dec</sub> )      |
|             |                           |                                                          |           |       | EL5021-0090:<br>0x0002 (2 <sub>dec</sub> ) |

### Index F008 Code word

| Index (hex) | Name      | Meaning  | Data type | Flags | Default             |
|-------------|-----------|----------|-----------|-------|---------------------|
| F008:0      | Code word | reserved | UINT32    | RW    | 0x00000000          |
|             |           |          |           |       | (O <sub>dec</sub> ) |

### Index F010 Module list

| Index (hex) | Name         | Meaning          | Data type | Flags | Default                             |
|-------------|--------------|------------------|-----------|-------|-------------------------------------|
| F010:0      | Module list  | Maximum subindex | UINT8     | RW    | 0x02 (2 <sub>dec</sub> )            |
| F010:01     | SubIndex 001 | reserved         | UINT32    | RW    | 0x000001FF<br>(511 <sub>dec</sub> ) |
| F010:02**)  | SubIndex 002 | reserved         | UINT32    | RW    | 0x000003B6<br>(950 <sub>dec</sub> ) |

\*\*) only for EL5021-0090

## Index F082 MDP Profile Compatibility

| Index (hex) | Name                              | Meaning          | Data type | Flags | Default                  |
|-------------|-----------------------------------|------------------|-----------|-------|--------------------------|
| F082:0      | MDP profile<br>compatibility      | Maximum subindex | UINT8     | RO    | 0x01 (1 <sub>dec</sub> ) |
| F082:01     | Compatible input<br>cycle counter | reserved         | BOOLEAN   | RW    | 0x00 (0 <sub>dec</sub> ) |

## 7.8 Sample Program

### Using the sample programs

This document contains sample applications of our products for certain areas of application. The application notes provided here are based on typical features of our products and only serve as examples. The notes contained in this document explicitly do not refer to specific applications. The customer is therefore responsible for assessing and deciding whether the product is suitable for a particular application. We accept no responsibility for the completeness and correctness of the source code contained in this document. We reserve the right to modify the content of this document at any time and accept no responsibility for errors and missing information.

Download https://infosys.beckhoff.com/content/1033/el5021/Resources/1920574091/.zip

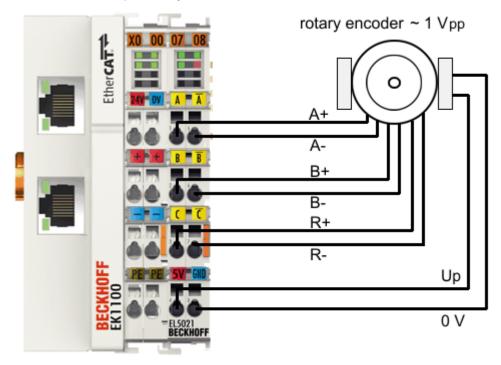

Fig. 159: Connection for sample program

### Starting the sample program

The application examples have been tested with a test configuration and are described accordingly. Certain deviations when setting up actual applications are possible.

The following hardware and software were used for the test configuration:

- TwinCAT Master PC with Windows XP Professional SP 3 operating system and TwinCAT version 2.11
- Beckhoff EK1100 EtherCAT coupler, EL5021-0000-0017 and EL9011 terminals.
- Rotary encoder ~ 1 V<sub>pp</sub>

The sample program contains

- · display of the process data, operation of the outputs
- · calculation of the mechanical position, taking into account the bit shifting
- continuous read-out of the CoE directory and setting in case of change

### Procedure for starting the program

• After clicking the Download button, save the zip file locally on your hard disk, and unzip the \*.TSM (configuration) and the \*.PRO (PLC program) files into a temporary working folder.

# BECKHOFF

- The \*.pro file can be opened by double click or by the TwinCAT PLC Control application with menu selection "File/ Open". The \*.tsm file is provided for the TwinCAT System Manager (to review or overtake configurations).
- Connect the hardware in accordance with fig. <u>Connection for sample program [▶ 158]</u> and connect the Ethernet adapter of your PC to the EtherCAT coupler (further information on this can be found in the corresponding coupler manuals)
- Select the local Ethernet adapter (with real-time driver, if applicable) under System configuration, I/O configuration, I/O devices, Device (EtherCAT); then on the "Adapter" tab choose "Search...", select the appropriate adapter and confirm (see Fig. Searching the Ethernet adapter + Selection and confirmation of the Ethernet adapter).

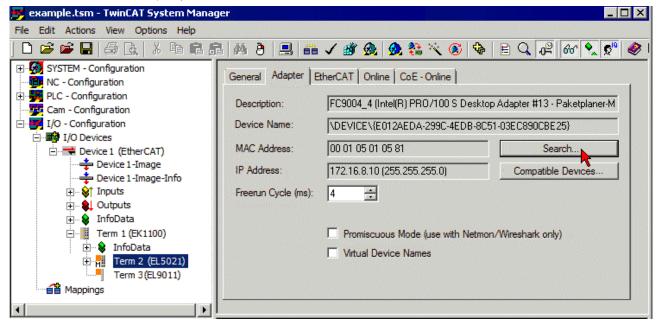

Fig. 160: Searching the Ethernet adapter

| Device Found At                                                                                                    | ×                                 |
|----------------------------------------------------------------------------------------------------|-----------------------------------|
| [none]<br>LAN-Verbindung 2 (Intel(R) PR0/100 S-Mobiladapter - Paketplaner-Mini<br>LAN-Verbindung 7 (TeamViewer VPN Adapter #2 - Paketplaner-Minipor<br>TeamViewer VPN (TeamViewer VPN Adapter - Paketplaner-Miniport) | OK<br>Cancel<br>© Unused<br>© All |
|                                                                                                    | Help                              |

Fig. 161: Selection and confirmation of the Ethernet adapter

• Activate and confirm the configuration (Fig. Activation of the configuration + Confirming the activation of the configuration)

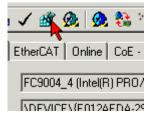

Fig. 162: Activation of the configuration

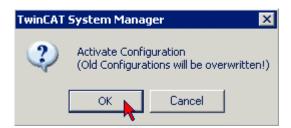

Fig. 163: Confirming the activation of the configuration

• Confirm new variable mapping, restart in RUN mode (Fig. *Generate variable mapping* + *Restarting TwinCAT in RUN mode*)

| TwinCAT                                                            | System Ma | anager |        | × |  |
|--------------------------------------------------------------------|-----------|--------|--------|---|--|
| Document is modified!<br>Generate mapping before activate configur |           |        |        |   |  |
|                                                                    | Yes       | No     | Cancel |   |  |

Fig. 164: Generating variable mapping

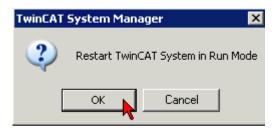

Fig. 165: Restarting TwinCAT in RUN mode

• In TwinCAT PLC, under the "Project" menu, select "Rebuild all" to compile the project (Fig. *Compile project*)

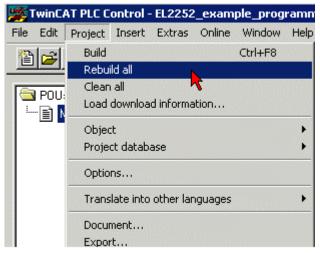

Fig. 166: Compile project

• In TwinCAT PLC: log in with the "F11" button, confirm loading the program (Fig. *Confirming program start*), run the program with the "F5" button

# BECKHOFF

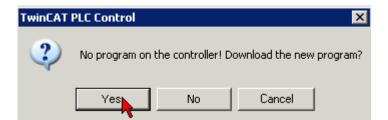

### Fig. 167: Confirming program start

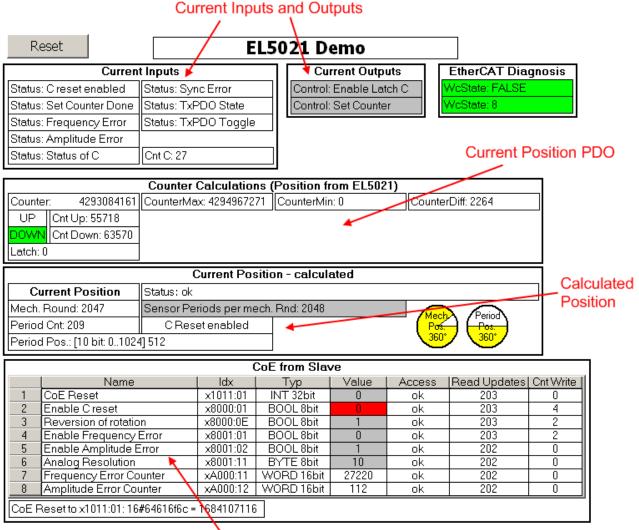

Live Access to terminal CoE

Fig. 168: PLC visualization screenshot

# 8 Appendix

## 8.1 EtherCAT AL Status Codes

For detailed information please refer to the EtherCAT system description.

## 8.2 Firmware compatibility

Beckhoff EtherCAT devices are delivered with the latest available firmware version. Compatibility of firmware and hardware is mandatory; not every combination ensures compatibility. The overview below shows the hardware versions on which a firmware can be operated.

### Note

- It is recommended to use the newest possible firmware for the respective hardware
- Beckhoff is not under any obligation to provide customers with free firmware updates for delivered products.

### NOTICE

### Risk of damage to the device!

Pay attention to the instructions for firmware updates on the separate page [ 163].

If a device is placed in BOOTSTRAP mode for a firmware update, it does not check when downloading whether the new firmware is suitable.

This can result in damage to the device! Therefore, always make sure that the firmware is suitable for the hardware version!

| EL5021        |               |                  |              |  |  |
|---------------|---------------|------------------|--------------|--|--|
| Hardware (HW) | Firmware (FW) | Revision no.     | Release date |  |  |
| 00 - 09*      | 01            | EL5021-0000-0016 | 2010/07      |  |  |
|               |               | EL5021-0000-0017 | 2010/09      |  |  |
|               | 02            |                  | 2010/09      |  |  |
|               | 03            |                  | 2011/03      |  |  |
|               | 04            |                  | 2012/07      |  |  |
|               |               | EL5021-0000-0018 | 2012/08      |  |  |
|               |               | EL5021-0000-0019 | 2014/11      |  |  |
|               | 05            | EL5021-0000-0020 | 2015/03      |  |  |
|               |               | EL5021-0000-0021 | 2016/05      |  |  |
|               | 07*           | EL5021-0000-0022 | 2019/12      |  |  |

### EL5021-0090

| Hardware (HW) | Firmware (FW) | Revision no.     | Release date |  |  |
|---------------|---------------|------------------|--------------|--|--|
| 07 - 09*      | 06            | EL5021-0090-0018 | 2017/05      |  |  |
|               |               | EL5021-0090-0019 | 2016/05      |  |  |
|               | 07*           |                  | 2019/12      |  |  |

\*) This is the current compatible firmware/hardware version at the time of the preparing this documentation. Check on the Beckhoff web page whether more up-to-date <u>documentation</u> is available.

## 8.3 Firmware Update EL/ES/EM/ELM/EP/EPP/ERPxxxx

This section describes the device update for Beckhoff EtherCAT slaves from the EL/ES, ELM, EM, EK, EP, EPP and ERP series. A firmware update should only be carried out after consultation with Beckhoff support.

### NOTICE

### Only use TwinCAT 3 software!

A firmware update of Beckhoff IO devices must only be performed with a TwinCAT 3 installation. It is recommended to build as up-to-date as possible, available for free download on the <u>Beckhoff website</u>.

To update the firmware, TwinCAT can be operated in the so-called FreeRun mode, a paid license is not required.

The device to be updated can usually remain in the installation location, but TwinCAT has to be operated in the FreeRun. Please make sure that EtherCAT communication is trouble-free (no LostFrames etc.).

Other EtherCAT master software, such as the EtherCAT Configurator, should not be used, as they may not support the complexities of updating firmware, EEPROM and other device components.

### Storage locations

An EtherCAT slave stores operating data in up to three locations:

• Each EtherCAT slave has a device description, consisting of identity (name, product code), timing specifications, communication settings, etc.

This device description (ESI; EtherCAT Slave Information) can be downloaded from the Beckhoff website in the download area as a <u>zip file</u> and used in EtherCAT masters for offline configuration, e.g. in TwinCAT.

Above all, each EtherCAT slave carries its device description (ESI) electronically readable in a local memory chip, the so-called **ESI EEPROM**. When the slave is switched on, this description is loaded locally in the slave and informs it of its communication configuration; on the other hand, the EtherCAT master can identify the slave in this way and, among other things, set up the EtherCAT communication accordingly.

## NOTICE

### Application-specific writing of the ESI-EEPROM

The ESI is developed by the device manufacturer according to ETG standard and released for the corresponding product.

- Meaning for the ESI file: Modification on the application side (i.e. by the user) is not permitted.

- Meaning for the ESI EEPROM: Even if a writeability is technically given, the ESI parts in the EEPROM and possibly still existing free memory areas must not be changed beyond the normal update process. Especially for cyclic memory processes (operating hours counter etc.), dedicated memory products such as EL6080 or IPC's own NOVRAM must be used.

- Depending on functionality and performance EtherCAT slaves have one or several local controllers for processing I/O data. The corresponding program is the so-called **firmware** in \*.efw format.
- In some EtherCAT slaves the EtherCAT communication may also be integrated in these controllers. In this case the controller is usually a so-called **FPGA** chip with \*.rbf firmware.

Customers can access the data via the EtherCAT fieldbus and its communication mechanisms. Acyclic mailbox communication or register access to the ESC is used for updating or reading of these data.

The TwinCAT System Manager offers mechanisms for programming all three parts with new data, if the slave is set up for this purpose. Generally the slave does not check whether the new data are suitable, i.e. it may no longer be able to operate if the data are unsuitable.

### Simplified update by bundle firmware

The update using so-called **bundle firmware** is more convenient: in this case the controller firmware and the ESI description are combined in a \*.efw file; during the update both the firmware and the ESI are changed in the terminal. For this to happen it is necessary

• for the firmware to be in a packed format: recognizable by the file name, which also contains the revision number, e.g. ELxxxx-xxxx\_REV0016\_SW01.efw

- for password=1 to be entered in the download dialog. If password=0 (default setting) only the firmware update is carried out, without an ESI update.
- for the device to support this function. The function usually cannot be retrofitted; it is a component of many new developments from year of manufacture 2016.

Following the update, its success should be verified

- ESI/Revision: e.g. by means of an online scan in TwinCAT ConfigMode/FreeRun this is a convenient way to determine the revision
- Firmware: e.g. by looking in the online CoE of the device

### NOTICE

### Risk of damage to the device!

- ✓ Note the following when downloading new device files
- a) Firmware downloads to an EtherCAT device must not be interrupted
- b) Flawless EtherCAT communication must be ensured. CRC errors or LostFrames must be avoided.
- c) The power supply must adequately dimensioned. The signal level must meet the specification.
- ⇒ In the event of malfunctions during the update process the EtherCAT device may become unusable and require re-commissioning by the manufacturer.

## 8.3.1 Device description ESI file/XML

### NOTICE

### Attention regarding update of the ESI description/EEPROM

Some slaves have stored calibration and configuration data from the production in the EEPROM. These are irretrievably overwritten during an update.

The ESI device description is stored locally on the slave and loaded on start-up. Each device description has a unique identifier consisting of slave name (9 characters/digits) and a revision number (4 digits). Each slave configured in the System Manager shows its identifier in the EtherCAT tab:

| 🗐 🐼 SYSTEM - Configuration | General EtherCAT  |                        |                       |
|----------------------------|-------------------|------------------------|-----------------------|
|                            | General EtherCAT  | Process Data Startu    | p CoE - Online Online |
| 🖶 📆 PLC - Configuration    | T                 | EL3204 4Ch. Ana. In    | eut PT100 (PTD)       |
| 🖃 👿 I/O - Configuration    | Туре:             | EL3204 4Cri. Aria. Iri | pa(F1100 (N1D)        |
| 🖨 🎬 I/O Devices            | Product/Revision: | EL3204-0000-0016       |                       |
| 🖻 🔫 Device 2 (EtherCAT)    | Autolus Adda      | FFFF                   |                       |
| 🛶 Device 2-Image           | Auto Inc Addr:    | FFFF                   |                       |
| 🕂 Device 2-Image-Info      | EtherCAT Addr:    | 1002                   | Advanced Settings     |
| 🗄 – 😂 Inputs               | Description Deats | T 1 (EK1101) D         |                       |
| 🖅 😣 Outputs                | Previous Port:    | Term 1 (EK1101) - B    | ×                     |
| 🖅 😽 InfoData               |                   |                        |                       |
| 🖃 📲 Term 1 (EK1101)        |                   |                        |                       |
| i - 😭 ID                   |                   |                        |                       |
| 😟 😵 WcState                |                   |                        |                       |
| 😟 象 InfoData               |                   |                        |                       |
| 🕀 📲 Term 2 (EL3204)        |                   |                        |                       |
| 🗄 📲 Term 3 (EL3201)        |                   |                        |                       |

Fig. 169: Device identifier consisting of name EL3204-0000 and revision -0016

The configured identifier must be compatible with the actual device description used as hardware, i.e. the description which the slave has loaded on start-up (in this case EL3204). Normally the configured revision must be the same or lower than that actually present in the terminal network.

For further information on this, please refer to the EtherCAT system documentation.

## Update of XML/ESI description

The device revision is closely linked to the firmware and hardware used. Incompatible combinations lead to malfunctions or even final shutdown of the device. Corresponding updates should only be carried out in consultation with Beckhoff support.

### Display of ESI slave identifier

The simplest way to ascertain compliance of configured and actual device description is to scan the EtherCAT boxes in TwinCAT mode Config/FreeRun:

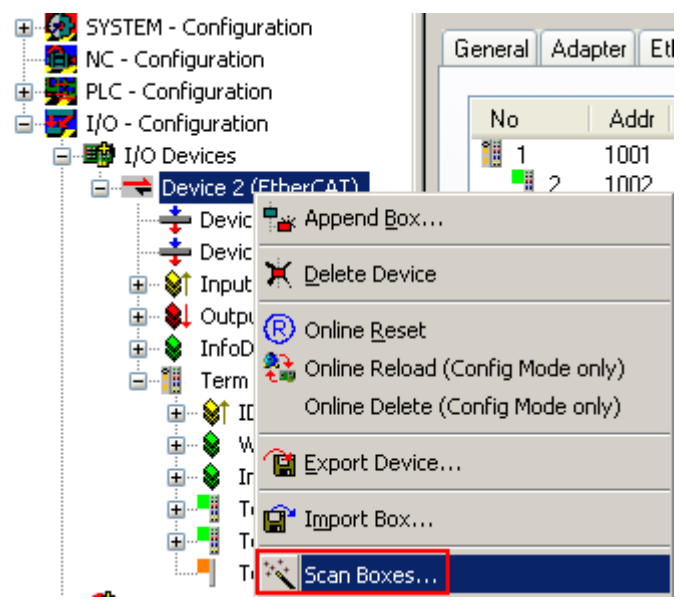

Fig. 170: Scan the subordinate field by right-clicking on the EtherCAT device

If the found field matches the configured field, the display shows

| TwinCAT | System Manager 👘 🔯         |
|---------|----------------------------|
| (į)     | Configuration is identical |
|         | ок                         |

Fig. 171: Configuration is identical

otherwise a change dialog appears for entering the actual data in the configuration.

| Check Configuration                                                                                                    |                                                                                           |                   |
|----------------------------------------------------------------------------------------------------|-------------------------------------------------------------------------------------------|-------------------|
| Found Items:<br>Term 5 (EK1101) [EK1101-0000-0017]<br>Term 6 (EL3204) [EL3204-0000-0016]<br>Term 7 (EL3201) [EL3201-0000-0017]<br>Term 8 (EL9011) | Disable > Ignore > Delete > Copy Before > Copy After > Copy After > Copy All >> OK Cancel | Configured Items: |

Fig. 172: Change dialog

In this example in Fig. *Change dialog*, an EL3201-0000-**0017** was found, while an EL3201-0000-**0016** was configured. In this case the configuration can be adapted with the *Copy Before* button. The *Extended Information* checkbox must be set in order to display the revision.

### Changing the ESI slave identifier

The ESI/EEPROM identifier can be updated as follows under TwinCAT:

- Trouble-free EtherCAT communication must be established with the slave.
- The state of the slave is irrelevant.
- Right-clicking on the slave in the online display opens the *EEPROM Update* dialog, Fig. *EEPROM Update*

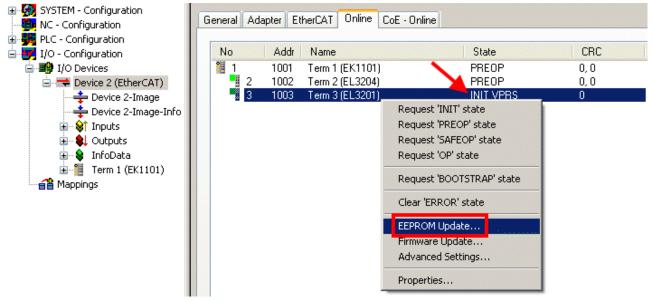

#### Fig. 173: EEPROM Update

The new ESI description is selected in the following dialog, see Fig. *Selecting the new ESI*. The checkbox *Show Hidden Devices* also displays older, normally hidden versions of a slave.

| DLUNIIUI I |
|------------|
|------------|

| Write EEPROM                                                                                                    |                                                                                                    |        |
|----------------------------------------------------------------------------------------------------|----------------------------------------------------------------------------------------------------|--------|
| Available EEPROM Descriptions:                                                                                                    | A Show Hidden Devices                                                                                                    | ОК     |
| EL3201-0010 1Ch. Ana. In<br>EL3201-0020 1Ch. Ana. In<br>EL3202 2Ch. Ana. Input P<br>EL3202-0010 2Ch. Ana. Input<br>EL3204 4Ch. Ana. Input P<br>EL3311 1Ch. Ana. Input Th<br>EL3311 1Ch. Ana. Input Th | 10V       (EL3162-0000-0000)         T100 (RTD)       (EL3201-0000-0016)         put PT100 (RTD), High Precision (EL3201-0010-0016)         put PT100 (RTD), High Precision, calibrated (EL3201-0020-0016)         T100 (RTD)       (EL3202-0000-0016)         put PT100 (RTD), High Precision (EL3202-0010-0016)         T100 (RTD)       (EL3204-0000-0016)         hermocouple (TC)       (EL3311-0000-0017)         ut Thermocouple (TC)       (EL3312-0000-0017) | Cancel |

Fig. 174: Selecting the new ESI

A progress bar in the System Manager shows the progress. Data are first written, then verified.

The change only takes effect after a restart. Most EtherCAT devices read a modified ESI description immediately or after startup from the INIT. Some communication settings such as distributed clocks are only read during power-on. The EtherCAT slave therefore has to be switched off briefly in order for the change to take effect.

## 8.3.2 Firmware explanation

### Determining the firmware version

### Determining the version via the System Manager

The TwinCAT System Manager shows the version of the controller firmware if the master can access the slave online. Click on the E-Bus Terminal whose controller firmware you want to check (in the example terminal 2 (EL3204)) and select the tab *CoE Online* (CAN over EtherCAT).

### CoE Online and Offline CoE

Two CoE directories are available:

• online: This is offered in the EtherCAT slave by the controller, if the EtherCAT slave supports this. This CoE directory can only be displayed if a slave is connected and operational.

• offline: The EtherCAT Slave Information ESI/XML may contain the default content of the CoE. This CoE directory can only be displayed if it is included in the ESI (e.g. "Beckhoff EL5xxx.xml").

The Advanced button must be used for switching between the two views.

In Fig. *Display of EL3204 firmware version* the firmware version of the selected EL3204 is shown as 03 in CoE entry 0x100A.

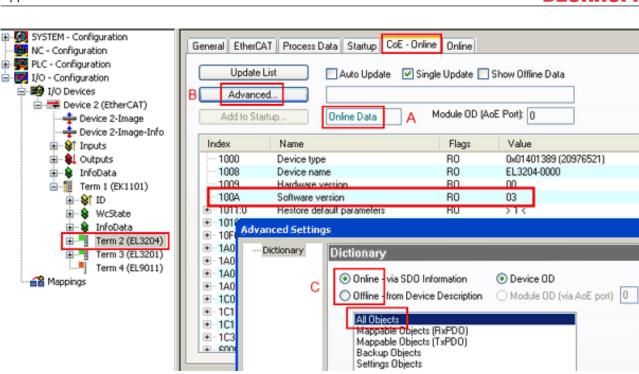

Fig. 175: Display of EL3204 firmware version

In (A) TwinCAT 2.11 shows that the Online CoE directory is currently displayed. If this is not the case, the Online directory can be loaded via the *Online* option in Advanced Settings (B) and double-clicking on *AllObjects*.

## 8.3.3 Updating controller firmware \*.efw

### CoE directory

The Online CoE directory is managed by the controller and stored in a dedicated EEPROM, which is generally not changed during a firmware update.

Switch to the Online tab to update the controller firmware of a slave, see Fig. Firmware Update.

RECKHOFE

# BECKHOFF

| SYSTEM - Configuration  NC - Configuration  For the second second secon | Pre-Op S                                                                                                    | afe-Op B Cu                                                                                                 | DE - Online Online<br>urrent State:<br>equested State:<br>Open | BOOT                         |                                      |                                 | 22             |
|----------------------------------------------------------------------------------------------------|----------------------------------------------------------------------------------------------------|----------------------------------------------------------------------------------------------------|----------------------------------------------------------------|------------------------------|--------------------------------------|---------------------------------|----------------|
|                                                                                                    | DLL Status         Port A:       Carrier / C         Port B:       No Carrier         Port C:       No Carrier         Port D:       No Carrier         File Access over EtherC/       Download | / Closed<br>/ Closed<br>/ Closed                                                                            | Look in:<br>My Recent<br>Documents<br>Desktop                  | EL3204_0                     | S.efw                                | ○  ⑦  P  ■                      |                |
| с                                                                                                    | ♦↑ Underrange ♦↑ Overrange ♦↑ Limit 1 ♦↑ Limit 2 ♦↑ TxPDO State ♦↑ TxPDO Toggle ♦↑ Yalue ♦↑ Westate ♦↑ State                                                                                    | Online<br>0<br>1<br>0x0 (0)<br>0x0 (0)<br>1<br>0<br>0x2134 <850.000><br>1<br>0x0003 (3)<br>00 00 00 03 01 E | EigD at<br>My Computer<br>My Network                           | File name:<br>Files of type: | EL3204_06.efw<br>EtherCAT Firmware F | ₩<br>ile <mark>= (*.efw)</mark> | Open<br>Cancel |

Fig. 176: Firmware Update

Proceed as follows, unless instructed otherwise by Beckhoff support. Valid for TwinCAT 2 and 3 as EtherCAT master.

 Switch TwinCAT system to ConfigMode/FreeRun with cycle time >= 1 ms (default in ConfigMode is 4 ms). A FW-Update during real time operation is not recommended.

| Microsoft Visual Studio | Microsoft Visual Studio |
|-------------------------|-------------------------|
| Load I/O Devices        | Activate Free Run       |
| Yes No                  | Yes No                  |

· Switch EtherCAT Master to PreOP

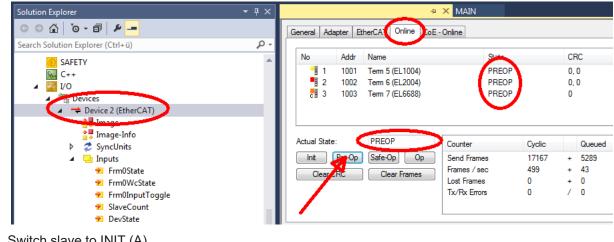

- Switch slave to INIT (A)
- · Switch slave to BOOTSTRAP

- Check the current status (B, C)
- Download the new \*efw file (wait until it ends). A password will not be necessary usually.

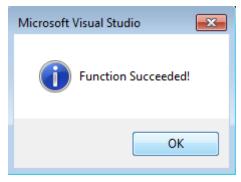

- · After the download switch to INIT, then PreOP
- Switch off the slave briefly (don't pull under voltage!)
- Check within CoE 0x100A, if the FW status was correctly overtaken.

## 8.3.4 FPGA firmware \*.rbf

If an FPGA chip deals with the EtherCAT communication an update may be accomplished via an \*.rbf file.

- Controller firmware for processing I/O signals
- FPGA firmware for EtherCAT communication (only for terminals with FPGA)

The firmware version number included in the terminal serial number contains both firmware components. If one of these firmware components is modified this version number is updated.

#### Determining the version via the System Manager

The TwinCAT System Manager indicates the FPGA firmware version. Click on the Ethernet card of your EtherCAT strand (Device 2 in the example) and select the *Online* tab.

The *Reg:0002* column indicates the firmware version of the individual EtherCAT devices in hexadecimal and decimal representation.

| 👼 TwinCAT System Manager                       |                                                                                          |                            |
|------------------------------------------------|------------------------------------------------------------------------------------------|----------------------------|
| <u>File Edit Actions View Options Help</u>     |                                                                                          |                            |
| ] 🗅 📂 📽 🔚   🍜 🖪   👗 🛍 🛍                        | 🗟   M 👌   🔜   🙃 🗸 🏄                                                                      | ) 🙆 🤣 💱 🔨 🚳 🖹              |
| SYSTEM - Configuration     GNC - Configuration | General Adapter EtherCAT C                                                               | Dnline                     |
| NC - Configuration                             | No Addr Name                                                                             | State CRC Reg:0002 📐       |
|                                                | 1 1001 Term 1 (EK11                                                                      | 00) OP 0 0x0002(11)        |
| 🖃 👿 I/O - Configuration                        | 📕 2 1002 Term 2 (EL10                                                                    |                            |
| E-B I/O Devices                                | 📲 3 1003 Term 3 (EL20                                                                    |                            |
| Device 2 (EtherCAT)                            | 4 1004 Term 4 (EL31                                                                      |                            |
| 🕂 🕂 Device 2-Image                             | 5 1005 Term 5 (EL41                                                                      |                            |
| 🕂 Device 2-Image-Info                          | 4 1004 Term 4 (EL31<br>5 1005 Term 5 (EL41<br>6 1006 Term 6 (EL50<br>7 1007 Term 7 (EL67 |                            |
|                                                | 7 1007 Term 7 (EL67                                                                      | 51) OP 0 0x000C(12)        |
| Dutputs                                        | Actual State: 0P                                                                         | Send Frames: 74237         |
| ⊡… 😵 InfoData<br>⊡…∰ Term 1 (EK1100)           | Init Pre-Op Safe-Op                                                                      | Op Frames / sec: 329       |
| at Mappings                                    | Clear CRC Clear Fr                                                                       | ames Lost Frames: 0        |
|                                                |                                                                                          | Address Type 🛛 In Size 🛛 🔺 |
|                                                |                                                                                          | .001 EK1100 0.0 0 🔜        |
|                                                |                                                                                          | .002 EL2004 0.0 0          |
|                                                | 3 Term 3 (EL2004) 1                                                                      | .003 EL2004 0.0 0          |
| J                                              | 4 Term 4 (EL5001) 1                                                                      | .004 EL5001 5.0 0 💌        |
| Ready                                          |                                                                                          | Local () Free Run          |

Fig. 177: FPGA firmware version definition

If the column *Reg:0002* is not displayed, right-click the table header and select *Properties* in the context menu.

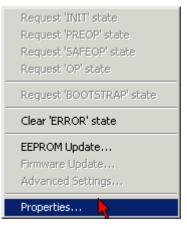

Fig. 178: Context menu Properties

The *Advanced Settings* dialog appears where the columns to be displayed can be selected. Under *Diagnosis/***Online View** select the *'0002 ETxxxx Build'* check box in order to activate the FPGA firmware version display.

# BECKHOFF

| Advanced Settings                    |             | ×            |
|--------------------------------------|-------------|--------------|
| Diagnosis Online View Emergency Scan | Online View | 0000 Add     |
| ,                                    |             | OK Abbrechen |

Fig. 179: Dialog Advanced Settings

### Update

For updating the FPGA firmware

- of an EtherCAT coupler the coupler must have FPGA firmware version 11 or higher;
- of an E-Bus Terminal the terminal must have FPGA firmware version 10 or higher.

Older firmware versions can only be updated by the manufacturer!

### Updating an EtherCAT device

The following sequence order have to be met if no other specifications are given (e.g. by the Beckhoff support):

• Switch TwinCAT system to ConfigMode/FreeRun with cycle time >= 1 ms (default in ConfigMode is 4 ms). A FW-Update during real time operation is not recommended.

# BECKHOFF

 In the TwinCAT System Manager select the terminal for which the FPGA firmware is to be updated (in the example: Terminal 5: EL5001) and
 click the Advanced Settings button in the EtherCAT tob.

click the Advanced Settings button in the EtherCAT tab:

| 📴 TwinCAT System Manager                                                                                                    |                                                                                                    |                                                                           |                                             |                                 |  |  |
|----------------------------------------------------------------------------------------------------|----------------------------------------------------------------------------------------------------|---------------------------------------------------------------------------|---------------------------------------------|---------------------------------|--|--|
| <u>File Edit Actions View Options Help</u>                                                                                                    |                                                                                                    |                                                                           |                                             |                                 |  |  |
| ] 🗅 🚅 📽 🔚 🎒 🗟 🖌 🕷 🛍                                                                                                    | B 🖊 8                                                                                                    | 🖳 🕋 🗸 💣 🙆 🧕                                                               | <b>). 🕄 🔨 </b> 🔇                            | 🗣 📄                             |  |  |
| SYSTEM - Configuration     SYSTEM - Configuration     CNC - Configuration     NC - Configuration     PLC - Configuration                                                                           | General Eth<br>Type:<br>Product/Revisi                                                                    | erCAT Process Data Sta<br>EL5001 1K. SSI Er<br>on: EL5001-0000-0000       | ncoder                                      | ne Online                       |  |  |
| ⊡ <b>57</b> I/O - Configuration<br>⊡ <b>199</b> I/O Devices<br>⊡ <b>199</b> Gerät 2 (EtherCAT)                                                                                                    | Auto Inc Addre                                                                                            | ss: FFFC                                                                  |                                             |                                 |  |  |
| ····                                                                                                    | EtherCAT Addre<br>Previous Port:                                                                          | ess: 🔽   1005 📑<br>  Term 4 (EL5001) -                                    | Advanced Set                                | tings                           |  |  |
| Outputs     Outputs     InfoData     Term 1 (EK1100)     One infoData     Term 2 (EL2004)     One infoData     Term 3 (EL2004)     Term 4 (EL5001)     One info info info info info info info info | http://www.be                                                                                             | ckhoff.de/german/default.htr                                              | n?EtherCAT/EL5                              | i001.htm                        |  |  |
| ⊡ Stranel 1                                                                                                    | Name                                                                                                    | Online                                                                    | Туре                                        | Size                            |  |  |
|                                                                                                    | <ul> <li>♦↑ Status</li> <li>♦↑ Value</li> <li>♦↑ WcState</li> <li>♦↑ State</li> <li>♦↑ AdsAddr</li> </ul> | 0x41 (65)<br>0x00000000 (0)<br>0<br>0x0008 (8)<br>AC 10 03 F3 03 01 ED 03 | BYTE<br>UDINT<br>BOOL<br>UINT<br>AMSADDRESS | 1.0<br>4.0<br>0.1<br>2.0<br>8.0 |  |  |
| Ready                                                                                                    |                                                                                                    |                                                                           | Local () Con                                | fig Mode                        |  |  |

• The *Advanced Settings* dialog appears. Under *ESC Access/E<sup>2</sup>PROM*/FPGA click on *Write FPGA* button:

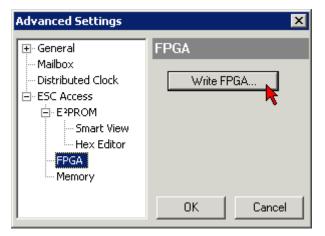

• Select the file (\*.rbf) with the new FPGA firmware, and transfer it to the EtherCAT device:

| Open                              | ? ×         |
|-----------------------------------|-------------|
| Search in: 🔁 FirmWare 💌 🤇         | 3 🤌 📂 🖽-    |
| SocCOM_T1_EBUS_BGA_LVTTL_F2_S     | 4_BLD12.rbf |
|                                   |             |
| File name: A_LVTL_F2_S4_BLD12.rbf | Open        |
| File type: FPGA File (*.rbf)      | Cancel      |

- Wait until download ends
- Switch slave current less for a short time (don't pull under voltage!). In order to activate the new FPGA firmware a restart (switching the power supply off and on again) of the EtherCAT device is required.
- · Check the new FPGA status

### NOTICE

### Risk of damage to the device!

A download of firmware to an EtherCAT device must not be interrupted in any case! If you interrupt this process by switching off power supply or disconnecting the Ethernet link, the EtherCAT device can only be recommissioned by the manufacturer!

## 8.3.5 Simultaneous updating of several EtherCAT devices

The firmware and ESI descriptions of several devices can be updated simultaneously, provided the devices have the same firmware file/ESI.

|                                                                                                    | General Adapter EtherCAT Online CoE - Online        |  |  |
|----------------------------------------------------------------------------------------------------|-----------------------------------------------------|--|--|
| No         Addr         Name           1         1001         Term 5 (EK1101)           2         1002         Term 6 (EL3102)           3         1003         Term 7 (EL3102)           4         1004         Term 8 (EL3102)           5         1005         Term 9 (EL3102)           Request 'INIT' si         Request 'PREOP           Request 'SAFEO         Request 'OP' state           Clear 'ERROR' si         EEPROM Update | " state<br>IP' state<br>ate<br>STRAP' state<br>tate |  |  |

Fig. 180: Multiple selection and firmware update

Select the required slaves and carry out the firmware update in BOOTSTRAP mode as described above.

## 8.4 Restoring the delivery state

To restore the delivery state (factory settings) of CoE objects for EtherCAT devices ("slaves"), the CoE object *Restore default parameters*, SubIndex 001 can be used via EtherCAT master (e.g. TwinCAT) (see Fig. *Selecting the Restore default parameters PDO*).

| iener    | al EtherCAT   | DC Process Data Plc        | Startup  | CoE -    | Online Online     |      |   |
|----------|---------------|----------------------------|----------|----------|-------------------|------|---|
|          | Update Lis    | st 🗌 Auto Update 🗹         | Single ( | Jpdate [ | Show Offline Data |      |   |
| Advanced |               |                            |          |          |                   |      |   |
|          | Add to Startu | Jp Online Data             | Mod      | dule OD  | (AoE Port): 0     |      |   |
| Ind      | lex           | Name                       |          | Flags    | Value             | Unit |   |
|          | 1000          | Device type                |          | RO       | 0x00001389 (5001) |      |   |
|          | 1008          | Device name                |          | RO       | EL5101            |      |   |
|          | 1009          | Hardware version           |          | RO       | 27                |      |   |
|          | 100A          | Software version           |          | RO       | 18                |      | 1 |
|          | 1011:0        | Restore default parameters |          | RO       | >1<               |      |   |
|          | ····· 1011:01 | SubIndex 001 📐             |          | RW       | 0x00000000 (0)    |      |   |
| ÷        | 1018:0        | Identity 😽                 |          | RO       | > 4 <             |      |   |
| ÷        | 10F0:0        | Backup parameter handling  |          | RO       | >1<               |      |   |
| ÷        | 1400:0        | RxPDO-Par Outputs          |          | RO       | > 6 <             |      |   |

Fig. 181: Selecting the Restore default parameters PDO

| Set Value Dial | log X                              |
|----------------|------------------------------------|
| Dec:<br>Hex:   | 1684107116 OK<br>0x64616F6C Cancel |
| Float:         | 1.6634185e+22                      |
| Bool:          | 0 1 Hex Edit                       |
| Binary:        | 6C 6F 61 64 4                      |
| Bit Size:      | ○1 ○8 ○16 ●32 ○64 ○?               |

Fig. 182: Entering a restore value in the Set Value dialog

Double-click on *SubIndex 001* to enter the Set Value dialog. Enter the reset value **1684107116** in field *Dec* or the value **0x64616F6C** in field *Hex* (ASCII: "load") and confirm with *OK* (Fig. *Entering a restore value in the Set Value dialog*).

- All changeable entries in the slave are reset to the default values.
- The values can only be successfully restored if the reset is directly applied to the online CoE, i.e. to the slave. No values can be changed in the offline CoE.
- TwinCAT must be in the RUN or CONFIG/Freerun state for this; that means EtherCAT data exchange takes place. Ensure error-free EtherCAT transmission.
- No separate confirmation takes place due to the reset. A changeable object can be manipulated beforehand for the purposes of checking.
- This reset procedure can also be adopted as the first entry in the startup list of the slave, e.g. in the state transition PREOP->SAFEOP or, as in Fig. *CoE reset as a startup entry*, in SAFEOP->OP.

All backup objects are reset to the delivery state.

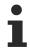

### Alternative restore value

In some older terminals (FW creation approx. before 2007) the backup objects can be switched with an alternative restore value: Decimal value: 1819238756, Hexadecimal value: 0x6C6F6164.

An incorrect entry for the restore value has no effect.

## 8.5 Support and Service

Beckhoff and their partners around the world offer comprehensive support and service, making available fast and competent assistance with all questions related to Beckhoff products and system solutions.

### Beckhoff's branch offices and representatives

Please contact your Beckhoff branch office or representative for local support and service on Beckhoff products!

The addresses of Beckhoff's branch offices and representatives round the world can be found on her internet pages: <u>www.beckhoff.com</u>

You will also find further documentation for Beckhoff components there.

### Support

The Beckhoff Support offers you comprehensive technical assistance, helping you not only with the application of individual Beckhoff products, but also with other, wide-ranging services:

- support
- · design, programming and commissioning of complex automation systems
- and extensive training program for Beckhoff system components

| Hotline: | +49 5246 963 157         |
|----------|--------------------------|
| e-mail:  | support@beckhoff.com     |
| web:     | www.beckhoff.com/support |

#### Service

The Beckhoff Service Center supports you in all matters of after-sales service:

- · on-site service
- repair service
- · spare parts service
- · hotline service

| Hotline: | +49 5246 963 460         |
|----------|--------------------------|
| e-mail:  | service@beckhoff.com     |
| web:     | www.beckhoff.com/service |

### **Headquarters Germany**

Beckhoff Automation GmbH & Co. KG

Hülshorstweg 20 33415 Verl Germany

| Phone:  | +49 5246 963 0    |
|---------|-------------------|
| e-mail: | info@beckhoff.com |
| web:    | www.beckhoff.com  |

More Information: www.beckhoff.com/EL5021/

Beckhoff Automation GmbH & Co. KG Hülshorstweg 20 33415 Verl Germany Phone: +49 5246 9630 info@beckhoff.com www.beckhoff.com

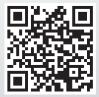